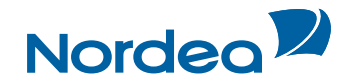

# User Guide **Trade Finance Global**

### **For exporters**

**October 2015**

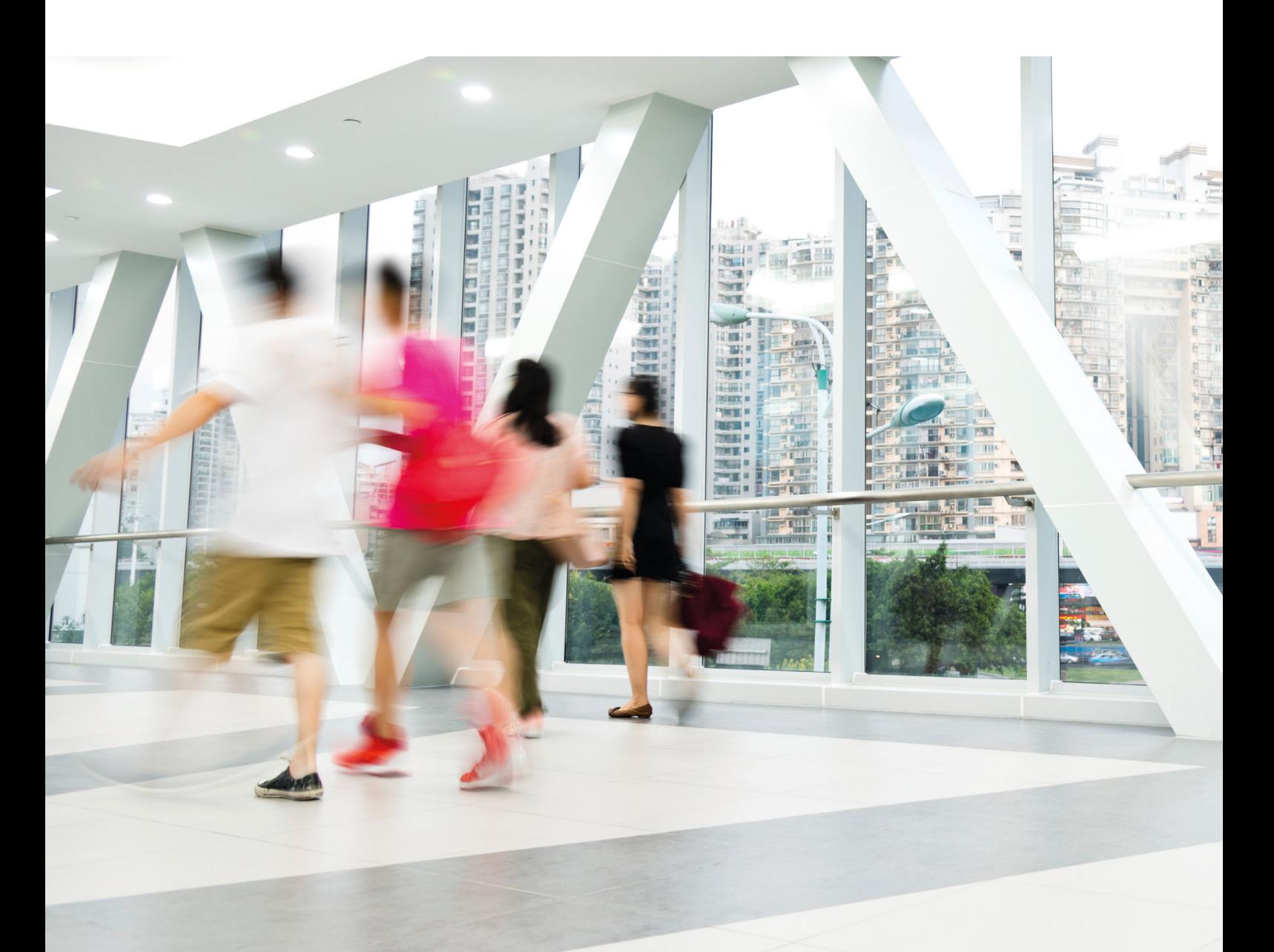

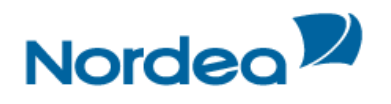

### **Table of Contents**

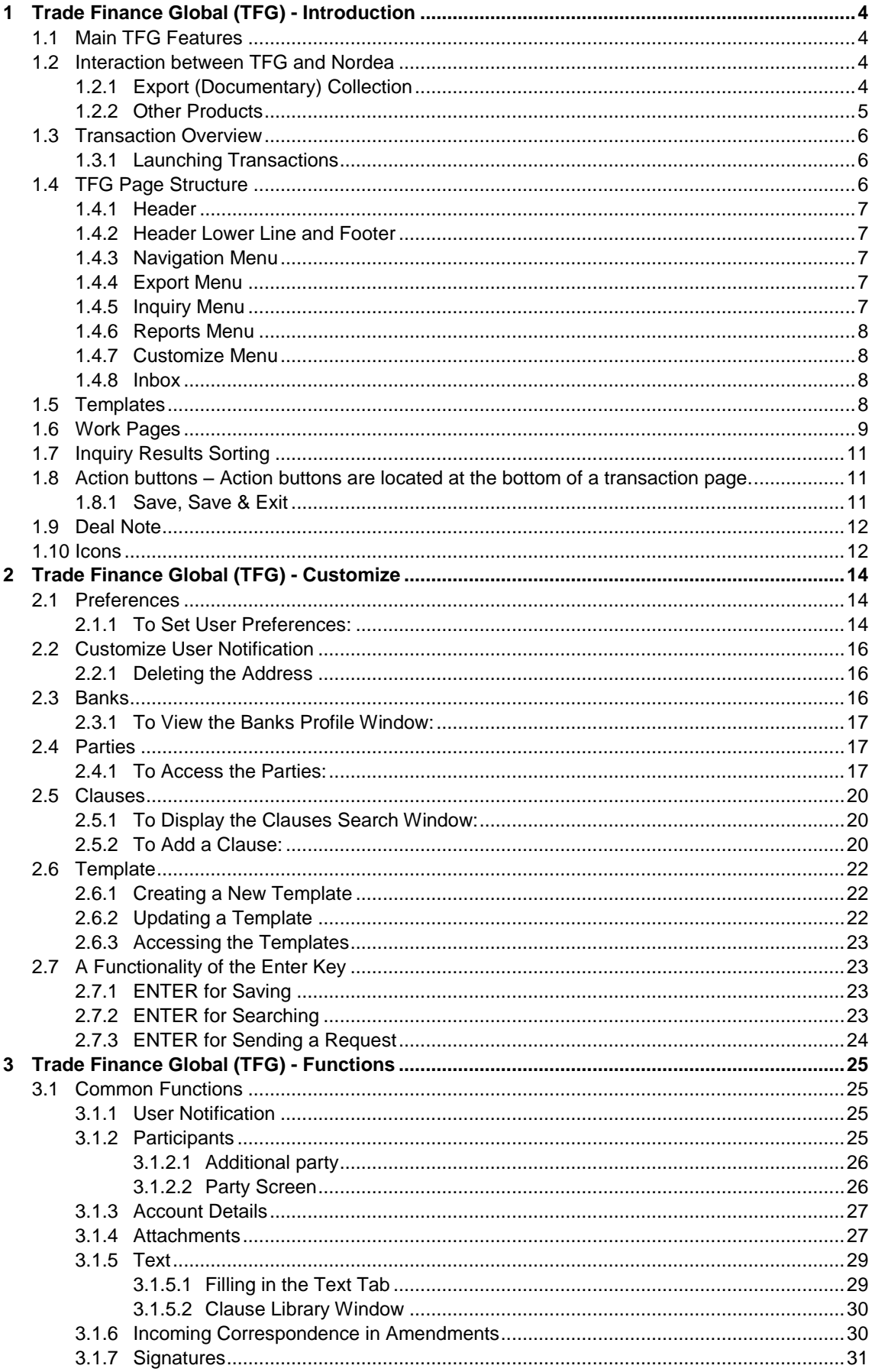

## **Nordea<sup>2</sup>**

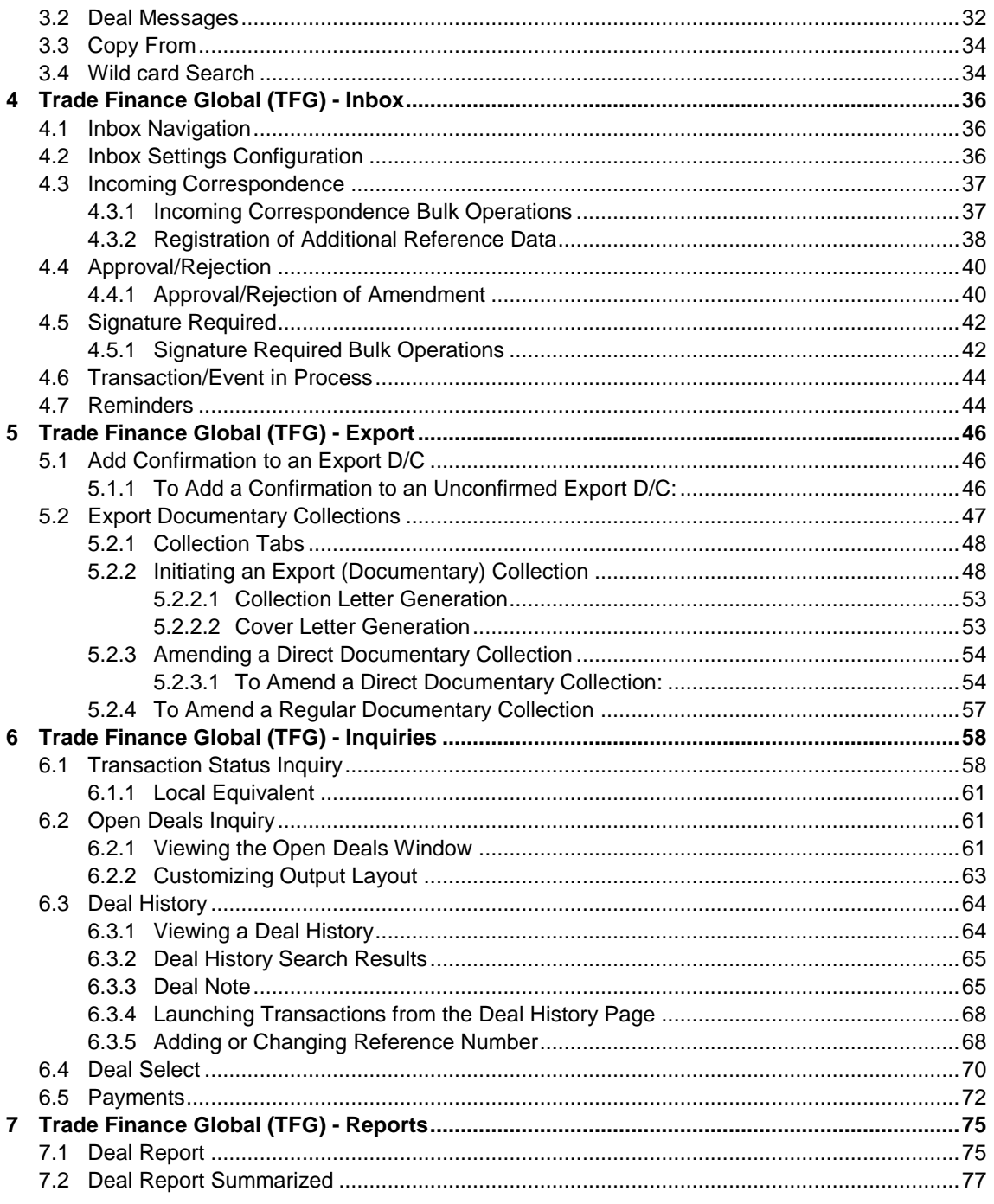

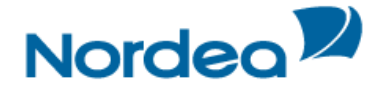

#### <span id="page-3-0"></span>**1 Trade Finance Global (TFG) - Introduction**

TFG is an Internet-based Trade Finance banking system which provides corporate and commercial import and export customers an easy-to-use tool to manage all aspects of trade finance transactions, mainly the interactive cooperation with the customer's bank.

This guide contains an overview of the major TFG features, including:

- Documentary Credits
- Documentary Collections
- Inquiries and reports

#### <span id="page-3-1"></span>**1.1 Main TFG Features**

TFG provides Nordea's Trade Finance customers with the following basic features:

- Incoming Correspondence As part of the deal processing, Nordea produces various documents which are transmitted to TFG. The user can display and print all incoming correspondence.
- Transaction initialization Creation of various steps within a Trade Finance deal life cycle. Examples are the issuance and amendment of an Export Collection. This can be composed using user-customized templates, including the attachment of deal supporting documents.
- Workflow control New Transactions waiting for authorization before the transmission to Nordea and Trade Finance documents waiting for the customer's approval are stored in a pending work queue.
- Online inquiries Enables a wide range of online inquiries to help the customer manage trade finance portfolios.
- User notification Upon receipt of incoming correspondence, TFG sends an e-mail notification to the TFG user.
- Deal Messages Enables free text information transmission regarding a deal to Nordea.
- Authorization Matrix Enables the customer to define how many signatures are required from which group of officers for any transaction to release it to Nordea. For each transaction, the customer can define any number of amount tiers.

#### <span id="page-3-2"></span>**1.2 Interaction between TFG and Nordea**

A new transaction is initiated from TFG. It is then transmitted to Nordea, where the transaction is processed, for example a new Export (Documentary) Collection. Upon completion of the transaction, Nordea returns the respective correspondence and deal summary to TFG.

1. The customer creates in TFG a request for a new Export (Documentary) Collection. Once the transaction is approved via the release list, it is transmitted to Nordea.

2. Upon arrival at Nordea, the transaction is processed and released.

3. The customer receives a summary of the D/C deal and the related correspondence.

#### <span id="page-3-3"></span>**1.2.1 Export (Documentary) Collection**

Export Documentary collection is the processing of documents by the Exporter and the dispatch of documents to the Remitting Bank. The Remitting (or Exporter's) bank then sends the documents to the Importer's Bank (Collecting Bank) for collection. Alternatively, in case of a Direct Collection, the Collection Letter and Draft (if applicable) are printed directly from TFG and sent directly to the Collecting Bank together with the documents.

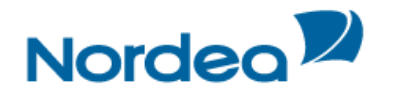

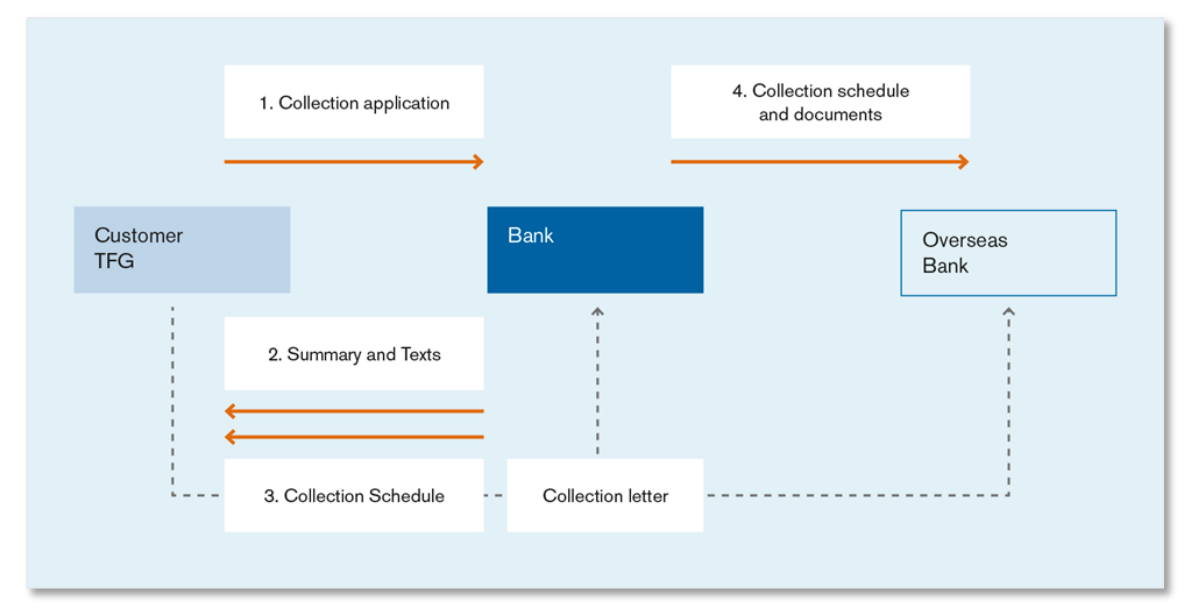

Figure 1 – Export Documentary Collection Workflow

1. The customer creates a collection application and dispatches to Nordea. The Collection Letter is sent according the following:

- When this is a direct collection, the customer prints the Collection Letter and sends it to the overseas bank together with the documents.
- When this is a regular collection, the customer prints the Collection Letter and sends it to Nordea together with the documents.

2. Nordea completes the transaction, generating the collection schedule in case of a Regular Collection (in case of a Direct Collection, Nordea does not generate any correspondence as this has already been sent by the customer).

3. A summary of the Collection Deal is sent to the customer, along with any other relevant texts.

4. For a Regular Collection, Nordea sends the Collection Letter and documents to the overseas bank.

#### <span id="page-4-0"></span>**1.2.2 Other Products**

In the case of other products processed by Nordea, such as Export Documentary Credit, TFG supplies the customer with Deal Summaries and Incoming Texts from Nordea.

The following workflow diagram includes all the deals that are carried out by Nordea but not directly handled by TFG.

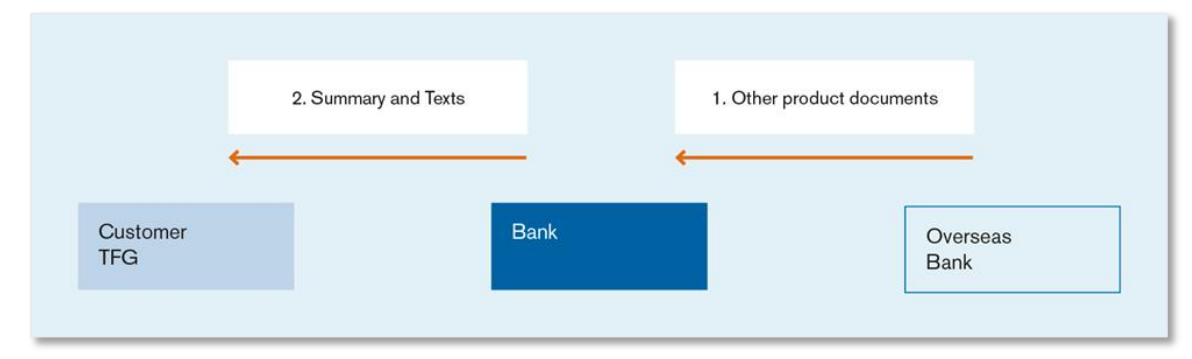

Figure 2 – Other Products Workflow

1. Nordea receives other product documents (Export Documentary Credit).

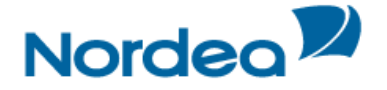

2. Summary information and texts are then sent to the customer.

#### <span id="page-5-0"></span>**1.3 Transaction Overview**

The following TFG transactions must be performed in the listed order:

1. Transaction Initialization — each transaction initialization is made up of a number of data sections, all of which must be completed in order to finalize the transaction. For example, there are six sections involved in an Export (Documentary) Collection: general details, settlement data, participants, documents & terms, attachments and additional text.

2. Transaction Authorization — once all transaction details are completed, the transaction must be approved by the required number of authorization signatures before it is ready for transmission. The customer determines the number and type of signatures required based on the value of the transaction.

3. Transaction Transmission — when transaction details are completed, the transaction is automatically transmitted to Nordea.

4. Status — all transactions have a status determining the current stage of the specific transaction, starting with the creation until final release at Nordea.

#### <span id="page-5-1"></span>**1.3.1 Launching Transactions**

Transactions can be launched in more than one way:

- From the individual menus (Import, Export, etc.) on the Navigation Menu
- From the Deal History page

#### <span id="page-5-2"></span>**1.4 TFG Page Structure**

The TFG page has the following main components:

- Header
- Header Lower Line
- Navigation Menu
- $\blacksquare$  Inbox
- Footer

| Nordea <sup>y</sup>                                                            |        |                                   |                           |                                    | <b>Trade Finance Global</b> |           |                                       |                                                                    |                        |       |               |                     |      |
|--------------------------------------------------------------------------------|--------|-----------------------------------|---------------------------|------------------------------------|-----------------------------|-----------|---------------------------------------|--------------------------------------------------------------------|------------------------|-------|---------------|---------------------|------|
| Import                                                                         | Export | Guarantee                         | <b>Inquiry</b>            |                                    | <b>Reports</b>              | Customize |                                       |                                                                    |                        |       |               |                     |      |
| User Name: Gunilla Cederberg Customer: BROLINS TYGER AB (13)<br>Date: 29/10/15 |        |                                   |                           |                                    |                             |           |                                       |                                                                    |                        |       |               |                     |      |
| <b>What's New</b><br>Help<br>Feedback<br>Inbox<br>Logoff                       |        |                                   |                           |                                    |                             |           |                                       |                                                                    |                        |       |               |                     |      |
| <b>Incoming Correspondence</b>                                                 |        |                                   | <b>Approval/Rejection</b> |                                    | <b>Signature Required</b>   |           |                                       | <b>Transaction/Event in Process</b>                                | <b>MO Transactions</b> |       |               | <b>Reminders</b>    |      |
| Text $\nabla$                                                                  |        | Transaction name                  |                           | Draw<br>no.<br>$\nabla_{\!\Delta}$ | Deal number                 |           | Amount                                | Counterparty %                                                     | Date $\Psi$            | Print | <b>Delete</b> | Deal<br><b>Note</b> | Ref. |
| <b>Acceptance adv</b>                                                          |        | <b>Import Collection Received</b> |                           | $\mathbf{0}$                       | 00201030012340              |           | <b>USD</b><br>47.000.00               | <b>JUHA HO</b>                                                     | 19/10/15<br>10:16:48   | 8     | 啬             | n                   | Í    |
| <b>Collection rcvd</b>                                                         |        | <b>Import Collection Received</b> |                           | $\mathbf{0}$                       | 00201030012340              |           | <b>USD</b><br>47.000.00               | <b>JUHA HO</b>                                                     | 19/10/15<br>10:16:48   | 톱     | 命             | ß                   | 1    |
| Debit authoriz.                                                                |        | <b>Import Collection Received</b> |                           | $\mathbf{0}$                       | 00201030012340              |           | <b>USD</b><br>47.000.00               | JUHA HO                                                            | 19/10/15<br>10:16:48   | 8     | 啬             | O                   | Í    |
| Issuance advice                                                                |        | Export D/C (New)                  |                           | $\Omega$                           | 00201110014277              |           | <b>USD</b><br>30.000.00               | JUHA HO                                                            | 19/10/15<br>10:16:47   | 8     | 亩             | U                   | Í    |
| <b>Bulk operations</b>                                                         |        |                                   |                           |                                    |                             |           |                                       |                                                                    |                        |       |               |                     |      |
|                                                                                |        |                                   |                           |                                    |                             |           | [Whats New   E-Mail   Feedback   Help | Inbox   Import   Export   Guarantee   Inquiry   Customize   Logoff |                        |       |               |                     |      |

Figure 3 – Page Structure

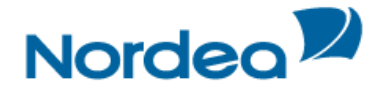

#### <span id="page-6-0"></span>**1.4.1 Header**

The header displayed under Nordea's logo, includes an upper and lower line. The upper line contains the following user details:

- User Name ID of the person entering TFG.
- Customer Name of Nordea customer with whom the user is currently working. The user handles trade finance transactions for the customers defined in the user's group.
	- Change customers by clicking Customer in the Header and selecting a different customer from a list of customers for which the current user is authorized.
	- When the user has authorization for one customer only, the link is disabled.
- Date The displayed date reflects the date from Nordea's web server computer and not the date from the TFG user's computer.

#### <span id="page-6-1"></span>**1.4.2 Header Lower Line and Footer**

The lower line of the header and the footer at the bottom of every page includes the following shortcuts:

- $\bullet$  Inbox
- Home
- What's New upon clicking this link, the user is routed to a page supplied by Nordea.
- Feedback Specifies the page (form) to which TFG links when the Feedback option is selected.
- Help Link to User Guides.

Link to Trade Finance Homepage (Whats New | E-Mail | Feedback | Help Inbox | Import | Export | Guarantee | Inquiry | Customize |

Figure 4 – Footer

#### <span id="page-6-2"></span>**1.4.3 Navigation Menu**

The TFG Horizontal Navigation menu displays TFG functions across the top of the TFG window. Only those functions authorized for the user are displayed.

The navigation choices differ for each user depending on the user's level of authorization.

Supervisor level users have additional options unavailable to regular users.

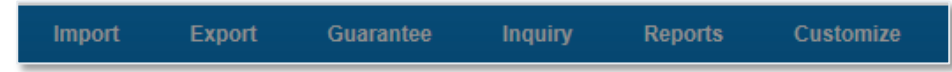

Figure 5 – TFG Horizontal Navigation Menu

#### <span id="page-6-3"></span>**1.4.4 Export Menu**

The Export menu enables the Export features for:

- Direct Documentary Collection.
- Regular Documentary Collection.
- Add confirmation to D/C new
- Writing a Deal Message to Nordea, available for existing deals in Nordea application.

**Note:** Templates can be created and used for all of the above Export options besides the Deal Message.

#### <span id="page-6-4"></span>**1.4.5 Inquiry Menu**

The Inquiry menu enables:

- Searching for transactions based on user-defined criteria.
- Criteria-based viewing of transaction status and history.
- Request of reports from Nordea.

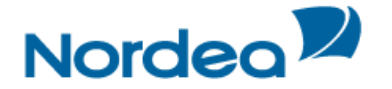

#### <span id="page-7-0"></span>**1.4.6 Reports Menu**

The Reports menu enables:

- Generating pre-formatted reports.
- Accessing the Nordea Reports Centre

#### <span id="page-7-1"></span>**1.4.7 Customize Menu**

The Customize menu enables customization of various definitions which are relevant for the usage of TFG. The options vary according to the authorization of the user:

- Regular User:
	- Define the Inbox settings
	- Display and manage banks and parties used within the transactions
	- Create new and update existing Clauses and Templates.
- Supervisor: has user level authorization and in addition can do the following:
	- Define the number of required signatures for each transaction
	- Manage the authorization level of users
	- Approve/Reject, Create event for Four-Eye Control
	- Define the Remind Period Prior to Payment and the local currency for each customer.

#### <span id="page-7-2"></span>**1.4.8 Inbox**

The TFG Inbox is the large central area of the page, and includes the following sections:

- Incoming Correspondence
- Payment/Acceptance (only used for Import)
- Signature Required
- Transactions in Process
- Reminders
- MO (Middle Office) Transactions.

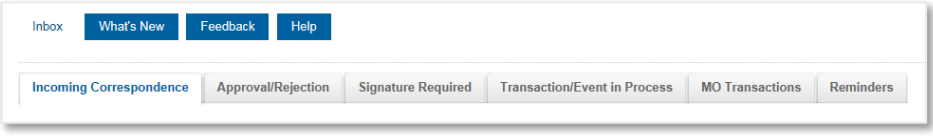

Figure 6 – TFG Inbox

#### <span id="page-7-3"></span>**1.5 Templates**

Templates are predefined transactions which include default values. Upon creating a new transaction based on a template, the user receives the default value from the template in the new transaction.

To Use a Template:

1. From the Export menu, select template.

A template search window is displayed.

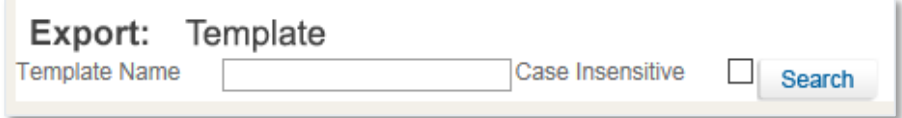

Figure 7 – Template Search window NB! Figure must be changed to Export

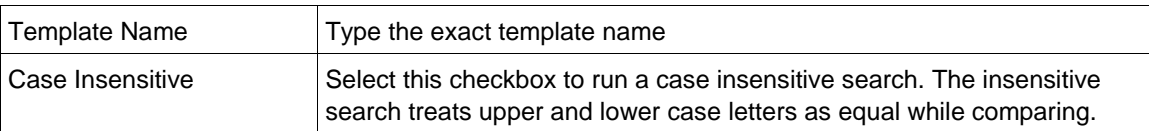

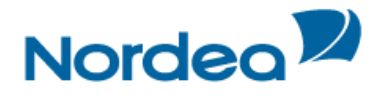

#### 2. Click Search.

A list of the existing templates for this transaction type is displayed.

After selecting the required template, the transaction data entry page is displayed with default values from the template.

#### <span id="page-8-0"></span>**1.6 Work Pages**

All Work Pages used for creating transactions follow the same conventions, which are detailed as follows:

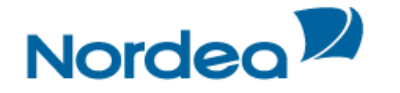

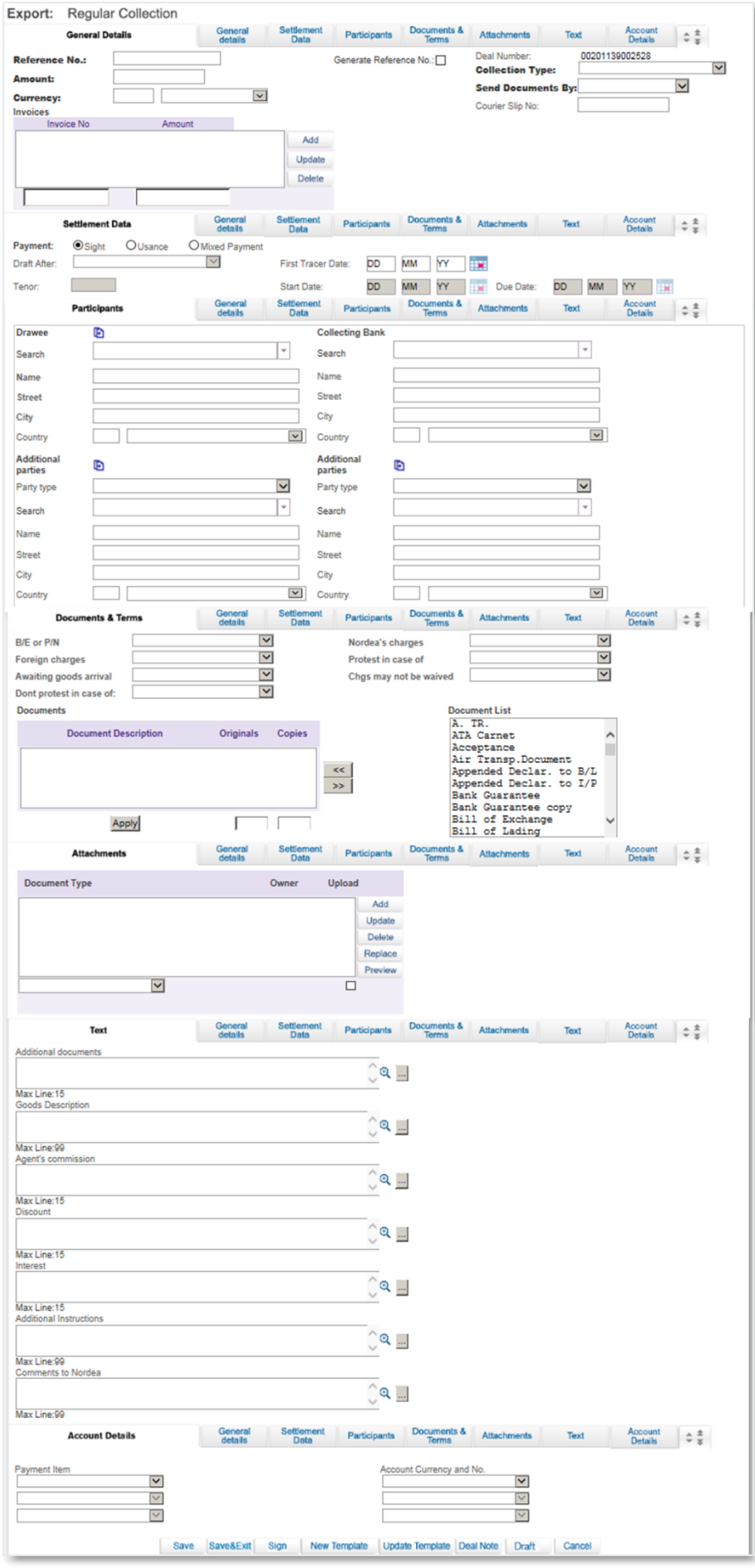

Figure 8 – Work Page

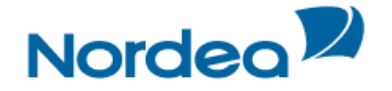

- Sections: Many transaction pages are divided into sections. The title bars separating the tabs have navigation arrows on their right side. When clicking the arrow, TFG jumps to the next, previous, first and last section on the page. TFG jumps from tab to tab by clicking the corresponding navigation icon on the title bar.
- Tabs: Many transaction pages are divided into tabs. TFG jumps from tab to tab by clicking the corresponding tab on the title bar.
- Transaction Detail Zoom Links: Underlined data displayed as a table entry enables navigation to the transaction details in Display mode.
- Mandatory Data Entry Fields: A bold field title or heading indicates that the data entry fields are mandatory for a transaction.

#### <span id="page-10-0"></span>**1.7 Inquiry Results Sorting**

- TFG displays many inquiry results in tables. When the sorting arrows next to the table column heading are clicked  $\blacktriangleright$ , TFG sorts the results in the column.
- Inquiry/Deal Reports Results Scrolling: Inquiry/Deal Report results display one page at a time and include a fixed number of records on a page. At the bottom of each results page there are scrolling links represented by either a page number or arrows (see [Figure 9\)](#page-10-3).

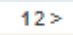

<span id="page-10-3"></span>Figure 9 – Scrolling Links

| <b>Scrolling Link Action</b>                                                           | <b>Function</b>         |
|----------------------------------------------------------------------------------------|-------------------------|
| Click the page number                                                                  | Jump to a specific page |
| Click $\lt$ to the left of the page numbers                                            | View the previous page  |
| $Click > to the right of the page numbers$                                             | View the next page      |
| Click $\gg$ to the right of $\gt$                                                      | View the next group of  |
| There are up to 19 pages in a group of pages.                                          | pages                   |
| The >> sign is only available if more groups of pages exist                            |                         |
| Click $<<$ to the left of $>$                                                          | View the previous group |
|                                                                                        | of pages                |
| The << sign is only available if the next group of pages is displayed e.g.<br>page 21. |                         |

#### <span id="page-10-1"></span>**1.8 Action buttons – Action buttons are located at the bottom of a transaction page.**

Save&Exit Sign New Template Update Template Deal Note Draft Cancel Save

Figure 10 – Export Collection action buttons

The following action buttons are common to most of the transactions:

- Save (this is to save the data while remaining on the page)
- Save & Exit (this is to save the data but exit the page the transaction will move to the Transactions in Process tab)
- Sign
- New Template/Update Template
- Deal Note (See below)
- Cancel

#### <span id="page-10-2"></span>**1.8.1 Save, Save & Exit**

At the bottom of each page the user has the option to:

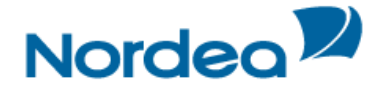

Click Save to save the data and remain on the screen (Quick Save).

Or

 Click Save & Exit to save the data, exit the screen, and place the item in the Transactions in Process queue. (This works like the former Save button.)

When clicking Save & Exit, the page will also be validated. TFG will point to the mandatory page and highlight the field.

**Note:** Mandatory fields are required only for signing the transaction, not when saving.

#### <span id="page-11-0"></span>**1.9 Deal Note**

TFG allows the user to add notes to when creating or amending a transaction.

When clicking the Deal Note button, the Deal Note window pops up and the transaction data is saved to the database. If the transaction does not contain a Reference Number, an error message is displayed prompting the user to fill in the required field.

#### <span id="page-11-1"></span>**1.10 Icons**

The user can activate various actions during the Transaction process by clicking the icons. The following list explains the function of each action icon.

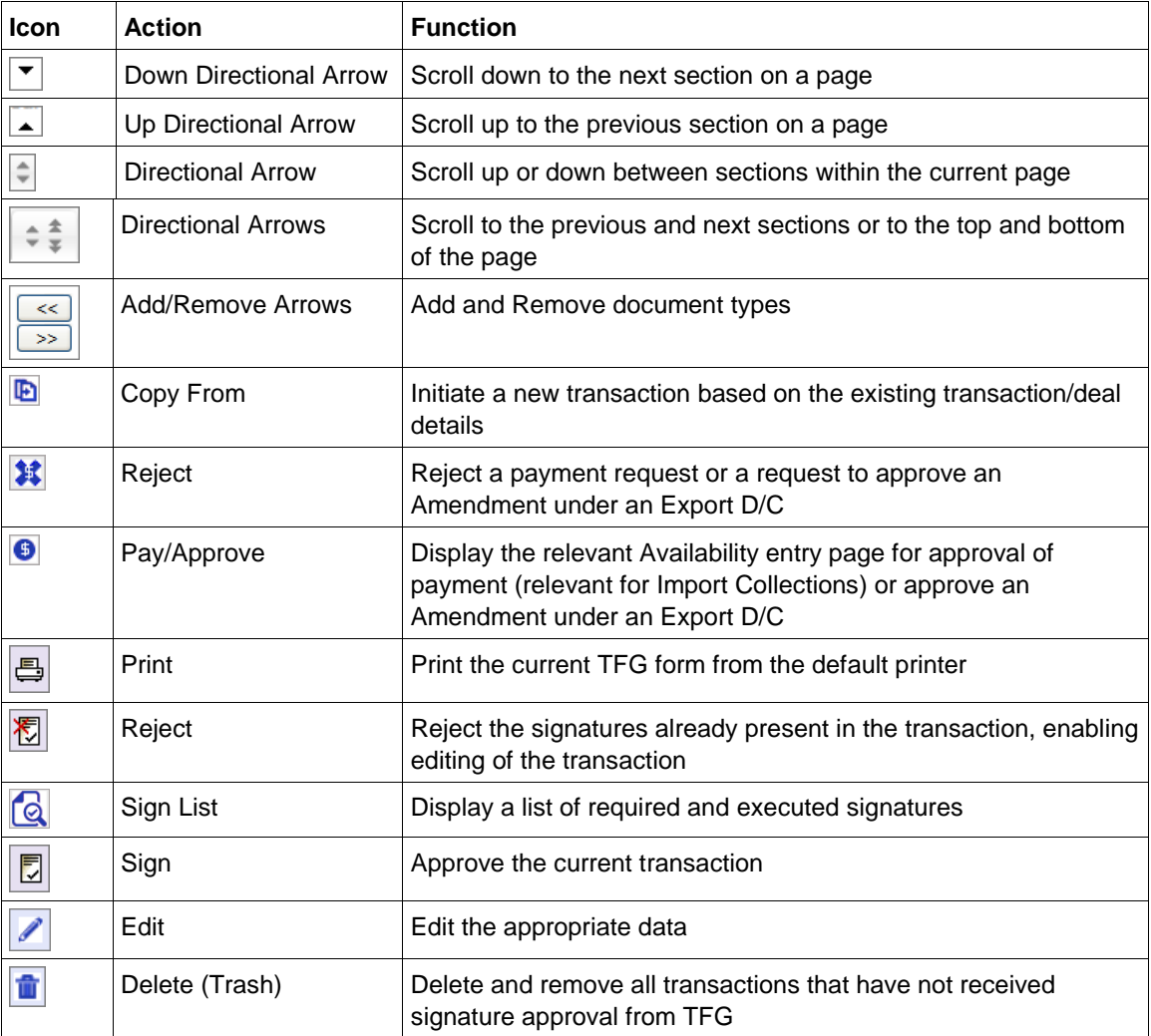

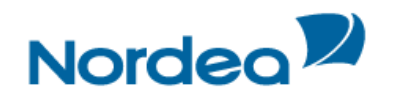

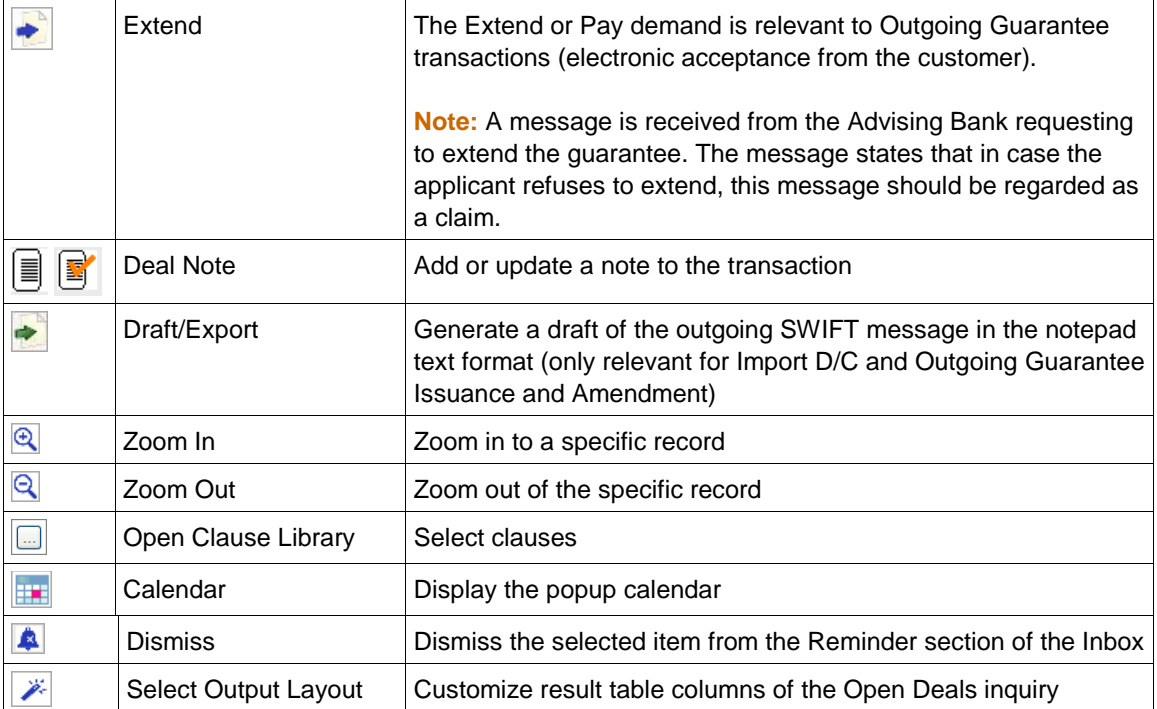

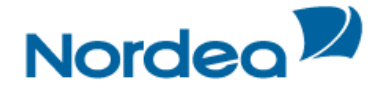

#### <span id="page-13-0"></span>**2 Trade Finance Global (TFG) - Customize**

This topic covers the way in which to modify or customize TFG according to specified categories, including:

- Preferences
- Banks
- Parties
- Clauses
- Template

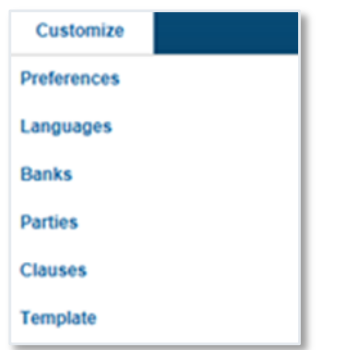

Figure 11 – Customize List: User view

**Note:** The availability of options to a specific user is dependent on the user authorization level.

#### <span id="page-13-1"></span>**2.1 Preferences**

The user can configure the way in which the Inbox sections are displayed. The Inbox Settings give the user control over opening and closing the four Inbox sections by default.

#### <span id="page-13-2"></span>**2.1.1 To Set User Preferences:**

1. From the Customize menu, click Preferences.

The User Preferences window is displayed in update mode.

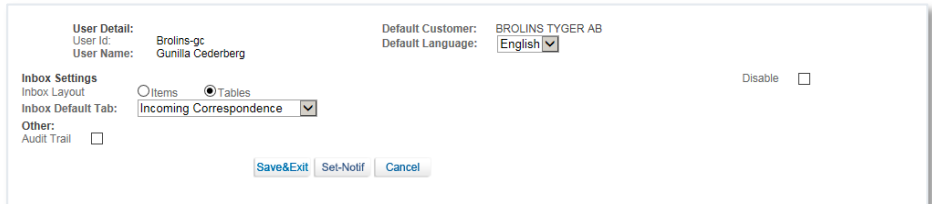

<span id="page-13-3"></span>Figure 12 – User Preferences window: update mode

The following are options available in the preferences window:

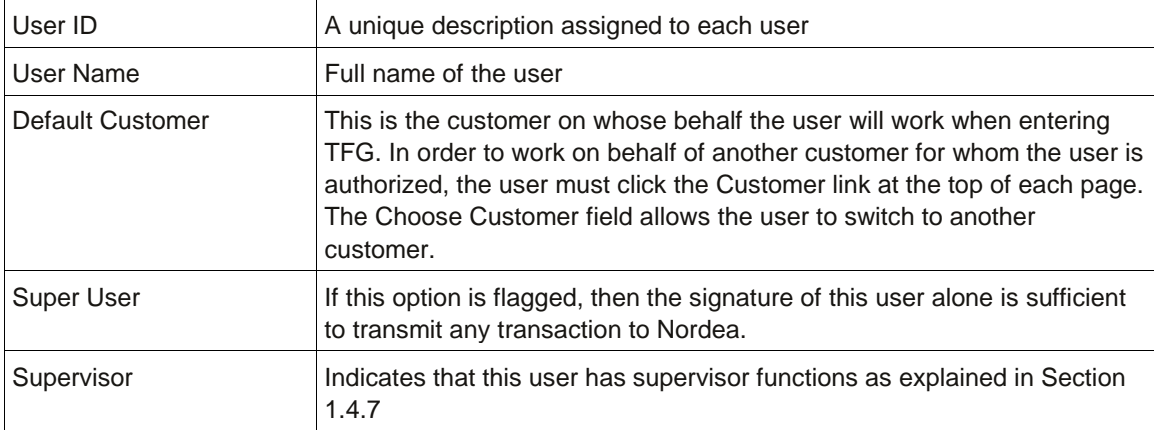

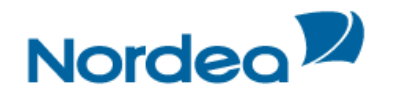

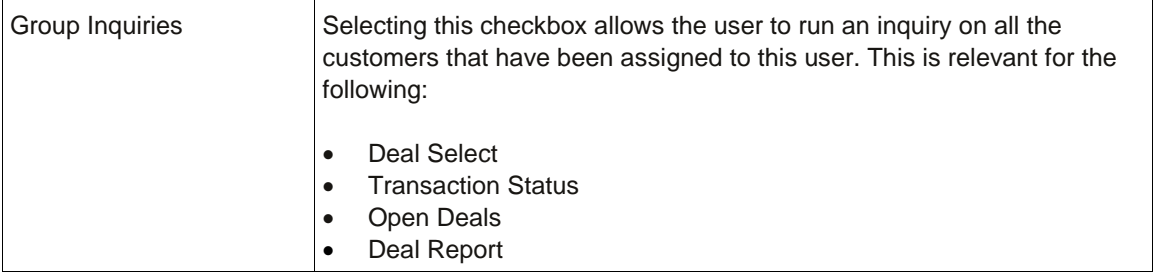

The following are the available Inbox settings:

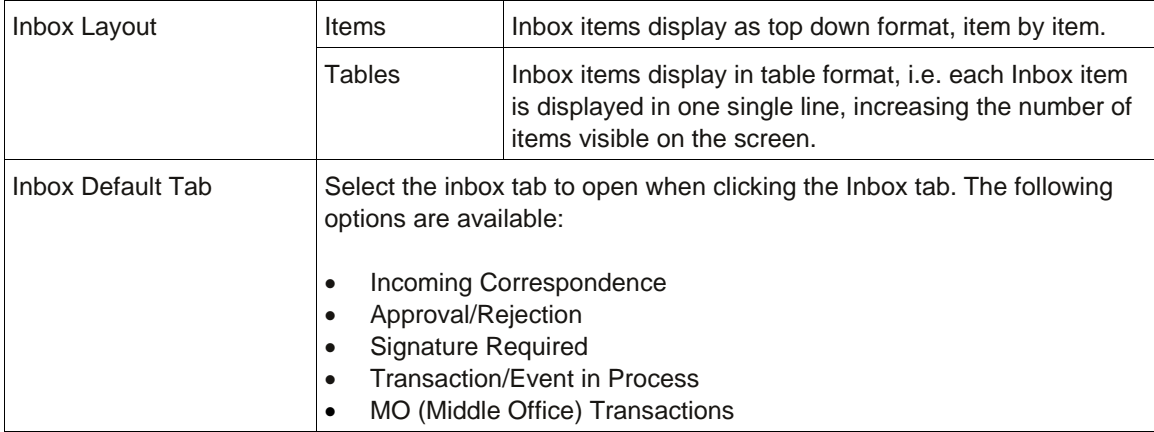

Three checkboxes defining Reports Centre settings may also be available underneath the Inbox settings.

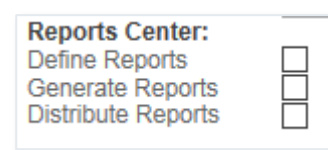

The following are the available Reports Centre settings (Please refer to the Reports Centre Guide for additional information):

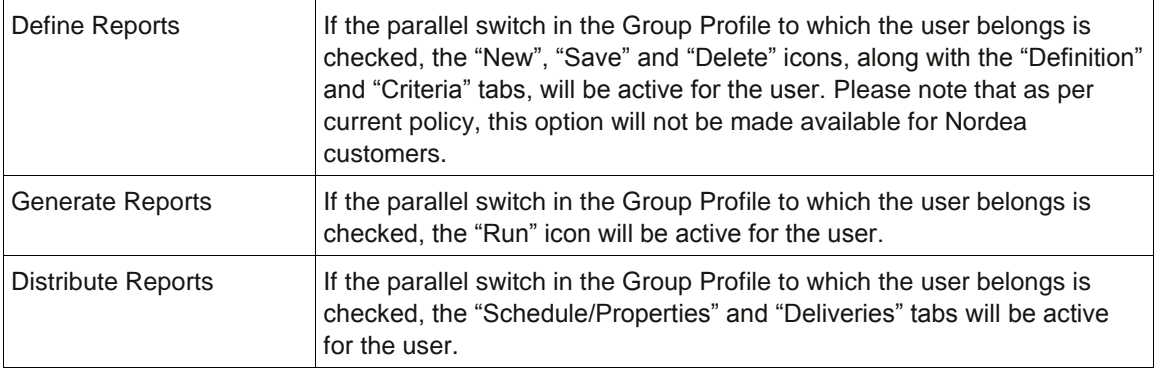

The following is the available Other setting:

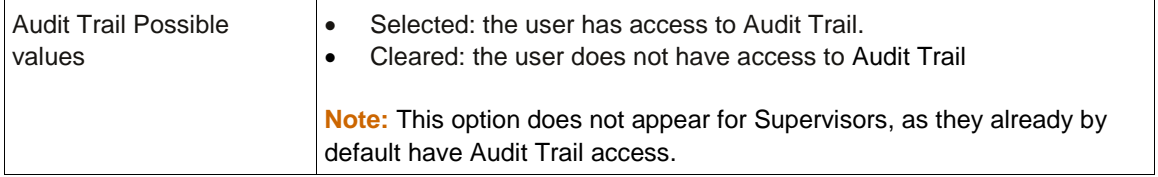

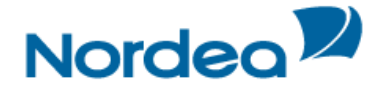

#### <span id="page-15-0"></span>**2.2 Customize User Notification**

Upon arrival of incoming correspondence and deal information from Nordea, TFG can notify the user by e-mail.

In the User Preferences Window ([Figure 12](#page-13-3)), click Set-Notif to Customize User Notification. TFG displays a page comprising two parts:

- Predefined legal information
- Notification preferences

Predefined legal information appears in the window in protected mode. The user has to accept the conditions by marking the Accept checkbox. After accepting the legal conditions, the lower Transaction Notification fields are activated. This allows the user to select specific TFG transaction events and choose who to e-mail notification for specific transaction types.

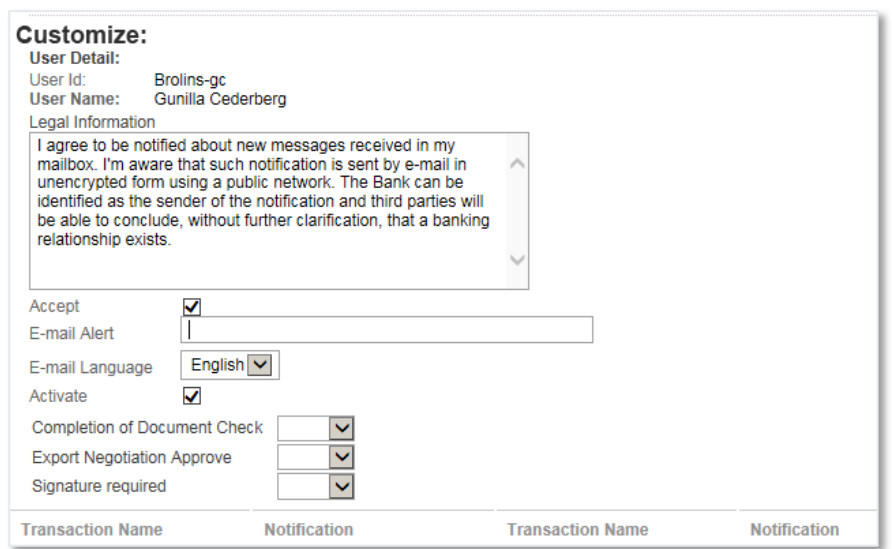

Figure 13 – e-mail Alert Notification information

The available fields are as follows:

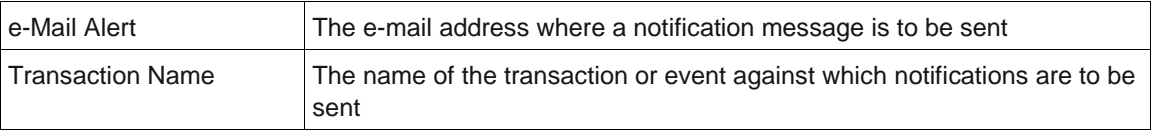

2. Click Save to save the selected notification parameters.

TFG allows the user to delete the notification address. An error message appears when both the Accept and Activate checkboxes are checked.

#### <span id="page-15-1"></span>**2.2.1 Deleting the Address**

1. Select the Access checkbox.

- 2. In the e-Mail Alert field, delete the field value.
- 3. Clear the Activate checkbox.

#### <span id="page-15-2"></span>**2.3 Banks**

The Banks Profile page lists information pertaining to every bank that has a dealing relationship with the customer.

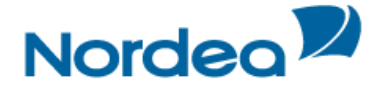

**Note:** TFG supports a preload of the banks found in existing Deals in Nordea related to the customer. These banks comprise the basic list of banks included in TFG.

When a transaction is opened containing a new bank, the full name and address is entered. After receiving the deal history from Nordea, the bank is added automatically to the bank profile list together with the bank's ID.

#### <span id="page-16-0"></span>**2.3.1 To View the Banks Profile Window:**

1. From the Customize window, click Banks. The Banks profile window is displayed.

| <b>Customize: Banks</b> |                                      |                                                                        |              |                                               |                     |            |                  |                                        |   |
|-------------------------|--------------------------------------|------------------------------------------------------------------------|--------------|-----------------------------------------------|---------------------|------------|------------------|----------------------------------------|---|
| Bank ID                 | <b>Branch</b><br>$\nabla_{\!\Delta}$ | Name %                                                                 | Street %     | City %                                        | Country<br>$\nabla$ | <b>Rid</b> | <b>Extension</b> | <b>Inactive</b><br>$\nabla_{\!\Delta}$ |   |
| 8193USNY                | 00000001                             | <b>CHASE</b><br><b>MANHATTAN</b><br><b>INTERNATIONAL</b><br><b>LTD</b> | P.O.BOX 440  | <b>GB-LONDON EC2P</b><br>2HD                  |                     |            |                  |                                        | 尙 |
| <b>AAALSARI</b>         | 00000001                             | <b>SAUDI</b><br><b>HOLLANDI</b><br><b>BANK (BOC)</b>                   | P.O.BOX 1467 | <b>RIYADH</b><br>11431/SAUDI<br><b>ARABIA</b> |                     |            |                  |                                        | 命 |
| AACSDE33                | 00000001                             | <b>SPARKASSE</b><br><b>AACHEN</b>                                      | POSTFACH 850 | <b>D-52009 AACHEN</b>                         | <b>DE</b>           |            |                  |                                        | 侖 |

Figure 14 – Banks Profile Window

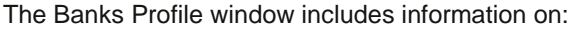

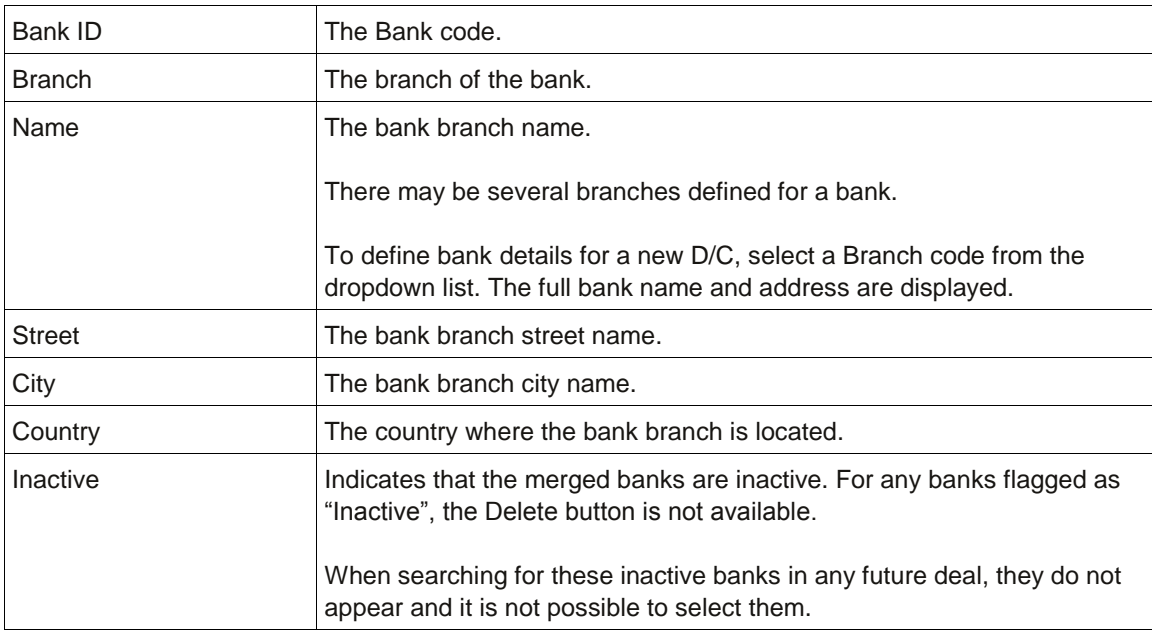

**Note:** Only Nordea is able to modify the bank, although a bank can be deleted from the customer's bank list by highlighting a bank record and clicking the Delete icon.

#### <span id="page-16-1"></span>**2.4 Parties**

The Parties profile window lists the parties, or Deal participants, that have a dealing relationship with the customer and allow maintenance of customer parties.

#### <span id="page-16-2"></span>**2.4.1 To Access the Parties:**

1. From the Customize menu, click Parties.

The Parties window is displayed.

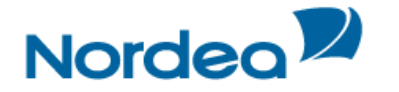

| <b>Customize: Parties</b> |                                      |                                                |                             |                              |               |            |                  |   |
|---------------------------|--------------------------------------|------------------------------------------------|-----------------------------|------------------------------|---------------|------------|------------------|---|
| Party ID                  | <b>Branch</b><br>$\nabla_{\!\Delta}$ | Name X                                         | Street %                    | City %                       | Country<br>v. | <b>Rid</b> | <b>Extension</b> |   |
| 0001138159                | 00000001                             | MATO-<br><b>ILMASTOINTI</b><br>OY              | VÄSTERMALMSTORG<br>3 B 11 3 | 0100<br><b>FORSSA</b>        |               |            |                  | 侖 |
| 0058693215                | 00000001                             | <b>FOREIGN</b><br><b>COMPANY</b><br><b>PLC</b> | <b>BAYWAY 7</b>             | <b>KOWLOON</b>               | <b>HK</b>     |            |                  | 侖 |
| 02169095                  | 00000001                             | <b>GIRKA LINE</b><br>AB                        | <b>VAV/VETURITIE 7</b>      | FIN-00530<br><b>HELSINKI</b> |               |            |                  | 命 |
| AGENT007                  | 00000001                             | AGENT 007<br><b>LTD PLC</b>                    | <b>CENTRAL STREET</b>       | 00310<br><b>HELSINKI</b>     | DE            |            |                  | 命 |
| <b>AGENTTIB</b>           | 00000001                             | <b>SECRET</b><br><b>AGENT</b>                  | <b>NIHTISILLANKUJA 3</b>    | ESPOO.<br><b>FINLAND</b>     |               |            |                  | 侖 |
| <b>AGENTTID</b>           | 00000001                             | Another<br>Agent                               | Calle Norte                 | Medellin,<br>Columbia        | <b>US</b>     |            |                  | 命 |
| <b>AGENTTIX</b>           | 00000001                             | <b>AGENT IN</b><br><b>FINLAND</b>              | <b>JOKU KATU 4</b>          | 00100<br><b>HESA</b>         |               |            |                  | 侖 |
| <b>EIKAIWAIN</b>          | 00000001                             | <b>EIKAIWAIN</b><br><b>LTD</b>                 | <b>JOWAIN STREET</b>        | <b>HUI HAI</b>               |               |            |                  | 命 |
| Add                       | <b>Get Party</b>                     | Cancel                                         |                             |                              |               |            |                  |   |

<span id="page-17-1"></span>Figure 15 – Parties Profile List

#### The Parties window includes information on:

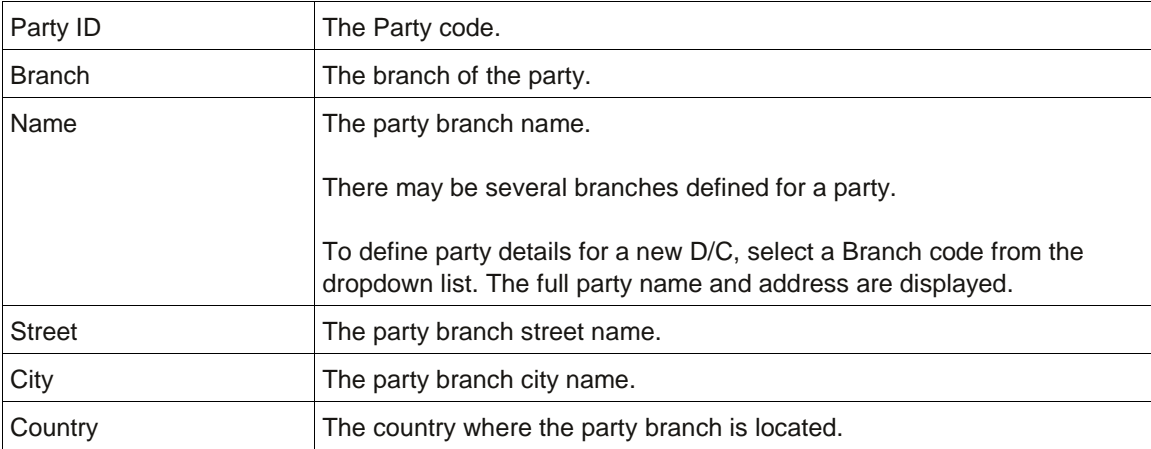

**Note**: TFG supports a preload of all the parties found in existing Deals in Nordea related to the customer. These parties comprise the basic list of parties included in TFG. When a transaction is opened containing a new bank, the full name and address is entered.

2. Click Add to add a party. The Party Details maintenance window is displayed.

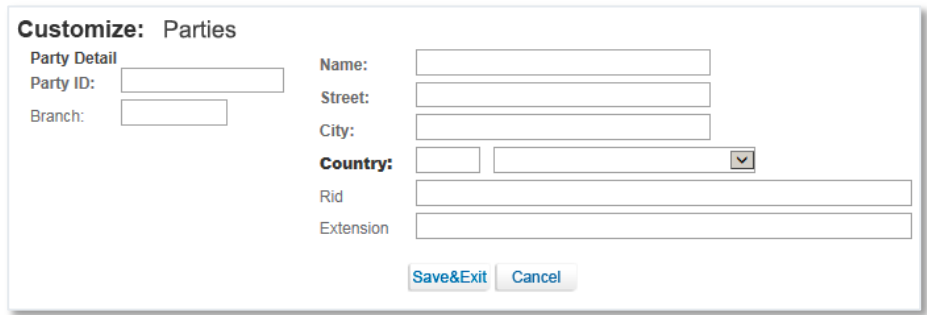

<span id="page-17-0"></span>Figure 16 – Parties Details Maintenance Window

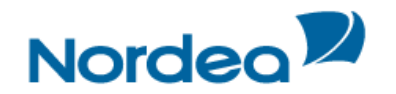

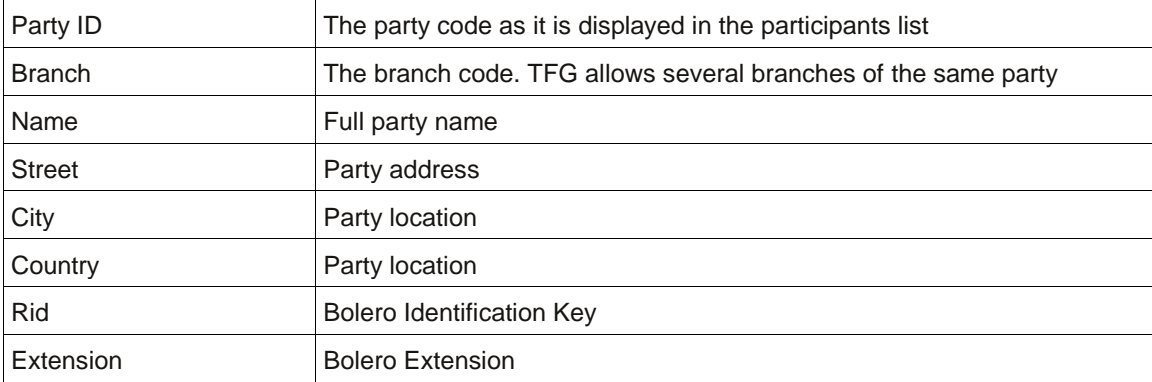

#### 3. Click Save to add the party.

Or

Click Cancel to return to the previous page without adding the participant. If the party is added, it appears in the Party Profile list.

Or

4. Click the Get Deal Party button to add parties which have been downloaded by Nordea without an ID to the parties list.

The Import Party Detail From Deal window is displayed.

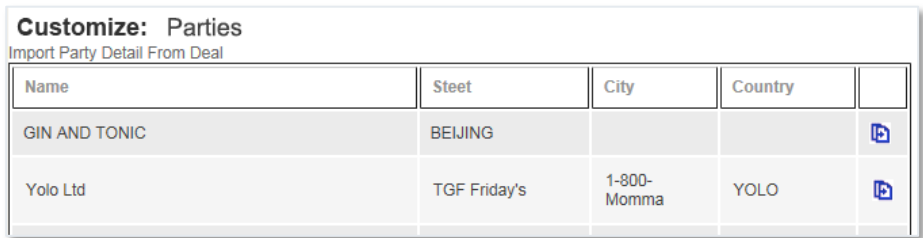

Figure 17 – Import Party Details From Deal Page

5. Click the Import Party Detail from Deal  $\mathbb B$  icon to update the Party Details.

The Party details Maintenance page is displayed (see [Figure 16\)](#page-17-0). After assigning a Party ID and Branch and clicking Save, the party is added to the parties list and will appear in the party search list within a transaction.

6. To edit a party, in the Party Profile list, click Edit  $\Box$  to modify the details of a party. The Party details Maintenance page is displayed (see [Figure 16\)](#page-17-0).

**Note:** The Edit icon is available only for parties which have been created by the user or parties which have been downloaded by Nordea without an ID. Such parties may be updated after adding them to the parties list via the Get Deal Party function, (see [Figure 15\)](#page-17-1).

7. Click Save to save the modifications.

Or

Click Cancel to return to the previous page without saving the changes.

8. To delete a party, click Delete  $\boxed{\blacksquare}$ .

9. Once finished with party editing or deleting, click Cancel to return to the previous page without saving the changes.

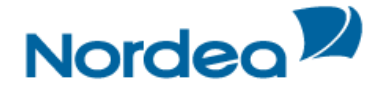

#### <span id="page-19-0"></span>**2.5 Clauses**

The user is able to create clauses or a text library that can be used to facilitate the data entry in the Text windows on the transaction.

The user creates the text of clauses and defines to which of the text windows and transactions each clause is relevant.

Alternatively the user is able to use existing clause descriptions, which are already defined, instead of the free text window and clause library. These defined clause descriptions are linked to the various Text Windows by checkboxes (see Clause checkboxes in [Figure 19\)](#page-20-0).

The clauses created by the user are added to those defined as standard clauses by Nordea.

In the Texts section of the transaction, the Open Clause Library indicates that there are clauses relevant to the window. When clicking this icon, a list of defined clauses relevant for the window is displayed. After selecting the required clauses, the content of the clauses is copied to the window.

#### <span id="page-19-1"></span>**2.5.1 To Display the Clauses Search Window:**

1. From the Customize menu, click Clauses.

The Clauses Search window is displayed.

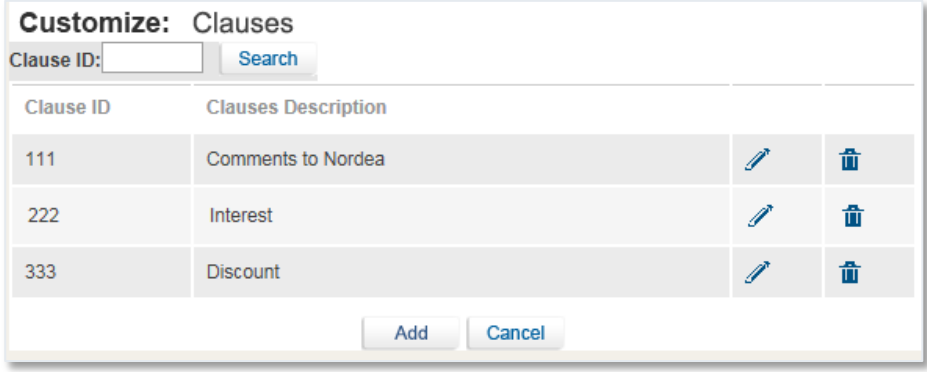

Figure 18 – Customize Clauses Window

The user is able to perform the following actions:

- Create a new clause by clicking Add.
- Search for a specific Clause by entering the Identification Code of the relevant Clause in the Clause ID field and clicking Search.
- Display a list of all existing clauses by leaving the Clause ID field empty and clicking Search.

The following icons enable the user to:

- **Edit an existing clause by clicking Edit**  $\mathcal{L}$ .
- Delete an existing clause by clicking Delete  $\boxed{\mathbf{r}}$

#### <span id="page-19-2"></span>**2.5.2 To Add a Clause:**

1. In the Customize Clauses window, click Add.

The Clause Details window is displayed.

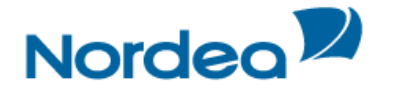

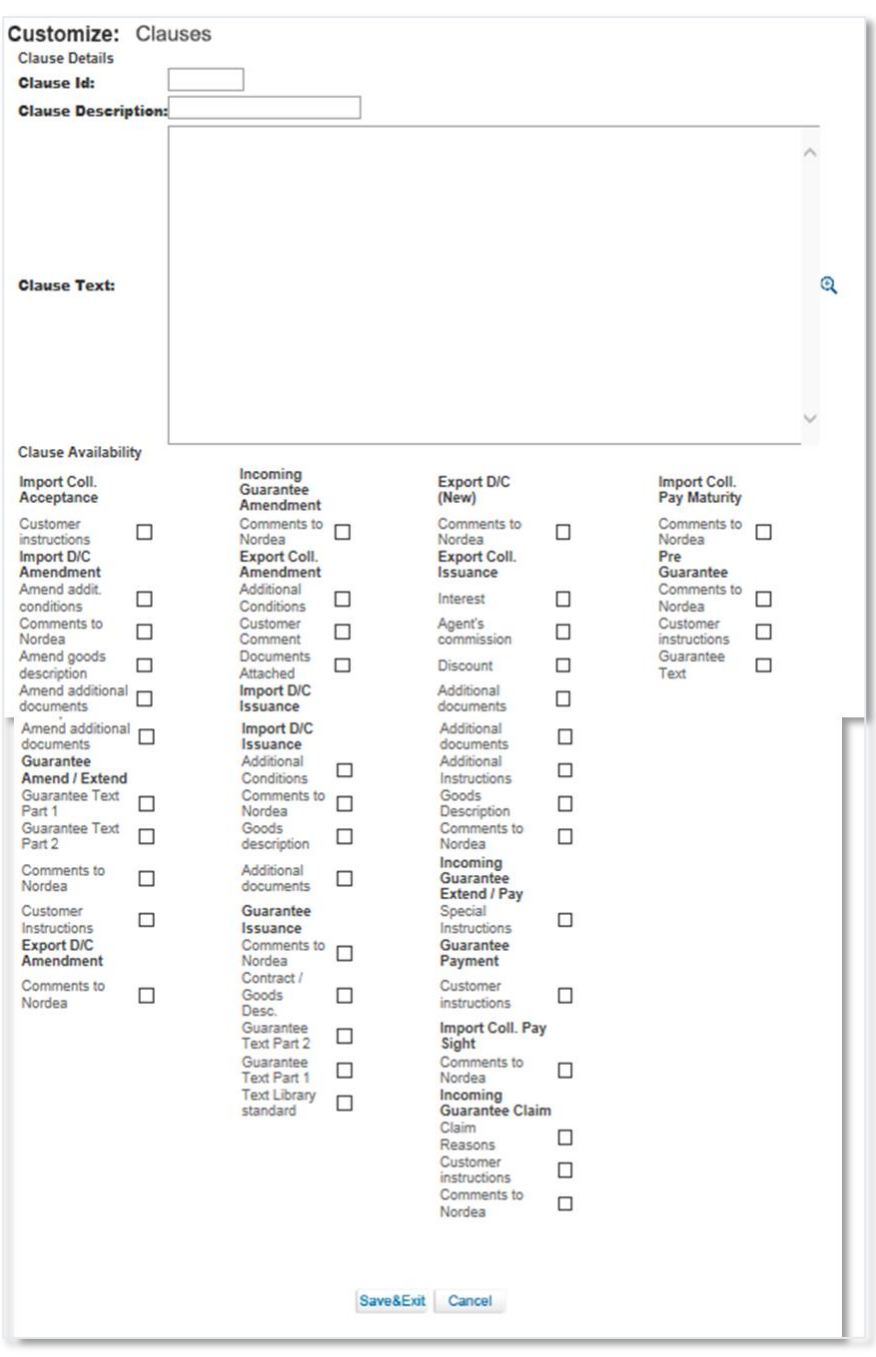

<span id="page-20-0"></span>Figure 19 – Clause Details Window

2. Enter the values in the following mandatory fields:

- Clause ID
- Clause Description
- Clause Text

If the text of the clause is more than 20 lines, click the Zoom Text icon to view or edit all the data.

3. In the Clause Availability section, select the relevant checkboxes.

This indicates in which window and in which transaction the clause is available.

4. Click Save & Exit.

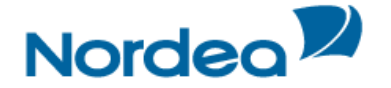

#### <span id="page-21-0"></span>**2.6 Template**

This topic covers searching, viewing, editing and deleting transaction templates.

#### <span id="page-21-1"></span>**2.6.1 Creating a New Template**

Templates are predefined transactions which include default values. They can be used to easily create new transactions without having to enter the details multiple times.

**Note:** Templates can be created from many of the menu screens. For a complete list of screens from which templates can be created, see Templates.

1. From the bottom of the transaction screen, click the New Template New Template button. The Save template popup window appears.

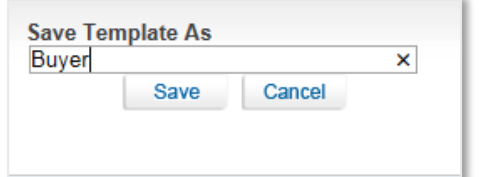

Figure 20 – Save Template As: Create Mode

2. Type the name of the newly created template and click Save.

**Note:** Depending on the transaction type and the details that have been entered, the 'Save Template As' textbox may be filled in with a default value.

A window will appear asking for verification of the template name.

3. Click OK.

The Template has been created.

**Note:** If at least one template has been created for this transaction type, a new line containing the name of the transaction, and the word "template" appears in the submenu under the original transaction name.

It is possible to create multiple templates. Additional templates can be created in the same way from the transaction screen.

#### <span id="page-21-2"></span>**2.6.2 Updating a Template**

The TFG user may update any previously created template.

1. From the bottom of the transaction screen, click the Update Template update Template button. The Save template popup window appears.

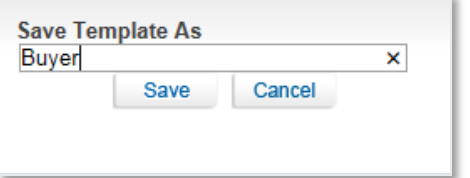

Figure 21 – Save Template As: Update Mode

The template is updated with the new data and the user is redirected back to the data entry screen.

**Note:** The functionality to update a template is available in Issuance steps only.

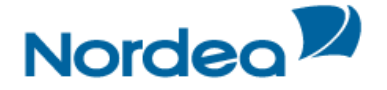

#### <span id="page-22-0"></span>**2.6.3 Accessing the Templates**

1. From the Customize menu, click Template.

The Template search window is displayed.

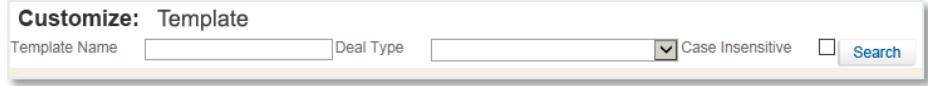

Figure 22 – Templates

The templates are grouped by transaction type. The Navigation menu options indicate which transactions contain templates by showing a template icon next to the menu option.

2. From the Deal Type dropdown list, choose the required transaction type and click the Search button. The search results list is displayed.

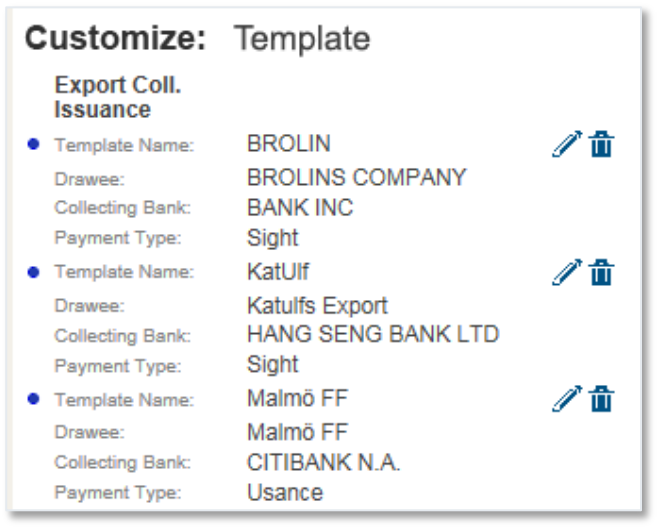

Figure 23 – Templates Search Results List

- If no criterion is selected in the Deal Type field, by clicking Search, TFG displays all transactions.
- 3. To edit a template, click Edit
- 4. To delete a template, click Delete  $\frac{1}{10}$

5. To view a template, click the link to that template, indicated by a blue font and underlined.

#### <span id="page-22-1"></span>**2.7 A Functionality of the Enter Key**

When the TFG user hits ENTER, depending on the screen the following occurs:

#### <span id="page-22-2"></span>**2.7.1 ENTER for Saving**

1. In any transaction screen, hitting ENTER controls the Save button; the entered data will be saved and the user will remain in the active screen.

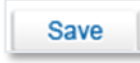

Figure 24 – ENTER as Save Function

#### <span id="page-22-3"></span>**2.7.2 ENTER for Searching**

In screens with the Search button, hitting ENTER will control the Search button and the current search will be processed. See the Open Deals Inquiry screen below as an example.

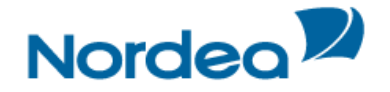

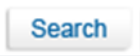

Figure 25 – ENTER as Search Function

#### <span id="page-23-0"></span>**2.7.3 ENTER for Sending a Request**

In the Inquiry request, hitting ENTER will control the Request button.

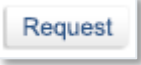

Figure 26 – ENTER as Request Function

**Note:** In TFG screens that do not have Save, Search or Send buttons, the ENTER key does not have any specific function.

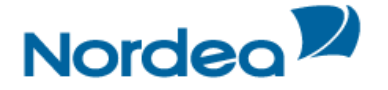

#### <span id="page-24-0"></span>**3 Trade Finance Global (TFG) - Functions**

This is a description of various common functions available across TFG.

#### <span id="page-24-1"></span>**3.1 Common Functions**

This section contains TFG functions shared in different deal transactions.

#### <span id="page-24-2"></span>**3.1.1 User Notification**

TFG provides user notifications upon arrival of information in TFG for individually defined events. The notification is received by e-mail.

TFG allows the customer to control the stages of deal development. Each time a new deal step is transmitted from Nordea to TFG, the user is notified. For receiving the notification, the user should define general parameters in which these services are available. The message is generated automatically according to the previously defined text. For configuration details please refer to Section [2.2.](#page-15-0)

#### <span id="page-24-3"></span>**3.1.2 Participants**

The Participants tab is common to all transactions and is intended for entering Deal participant data. The user is able to define the Beneficiary and Collecting Bank. The participants are displayed according to the Counterparty type of the Deal.

To Fill In the Participants Tab:

1. In the title bar, click the Participants tab.

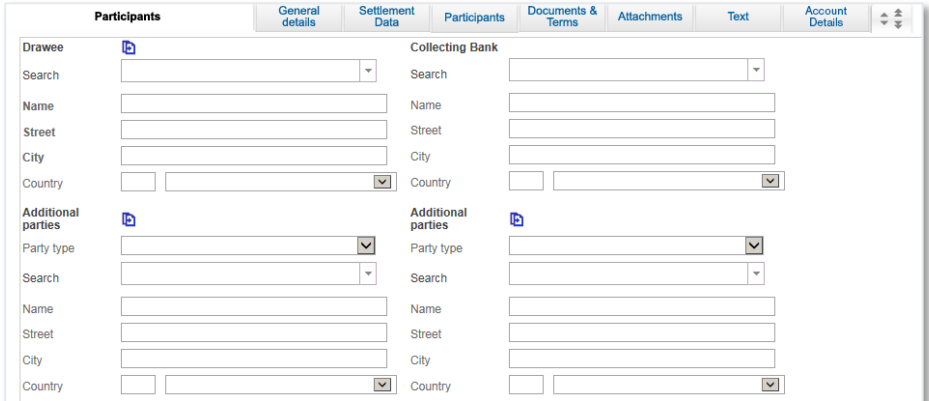

Figure 27 – Export (Documentary) Collection Page: Participants tab

The Participants tab enables the customer to specify the Drawee and Collecting Bank details relevant to the Export (Documentary) Collection. The customer can select from a list or by filling in the name and location details.

When a specific Drawee is selected from the list in the Participants section, the Collecting Bank of the last Deal using that Drawee and the same currency automatically displays in the fields as the default value.

The following are the available Participants tab fields:

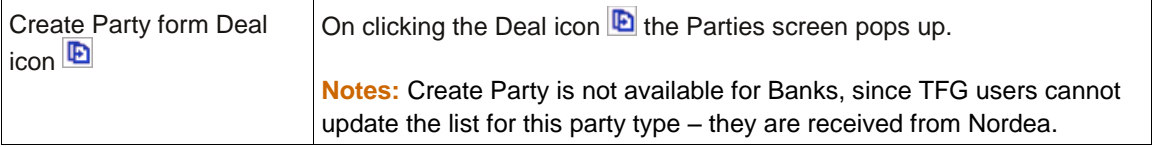

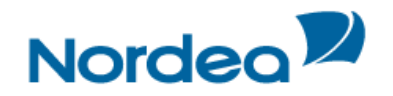

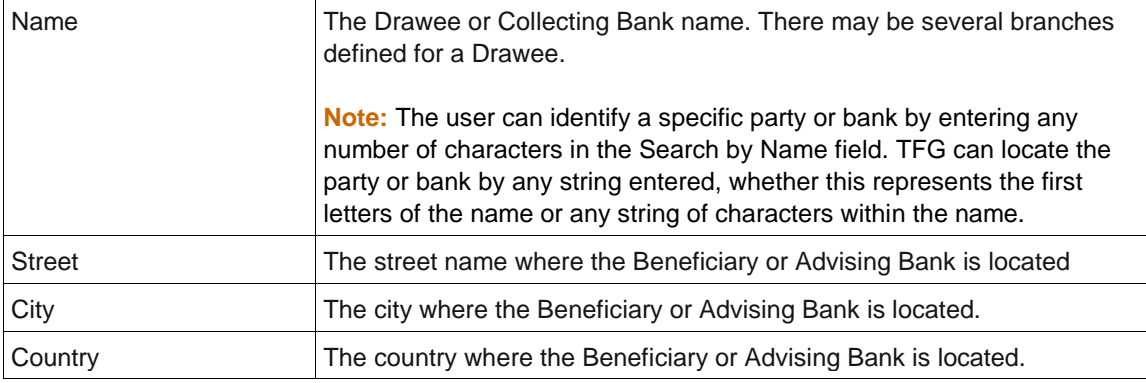

2. When relevant, define additional parties associated with the transaction by entering data in the fields described below (see [Figure 28\)](#page-25-2).

#### <span id="page-25-0"></span>**3.1.2.1 Additional party**

The customer can select an additional party by entering a code number or by filling in the name and location details.

- If the code is entered in the database, the name and location details are displayed automatically when the code is keyed in.
- If the required additional party code does not exist in the database, type the full name and address of the additional party in the fields provided.

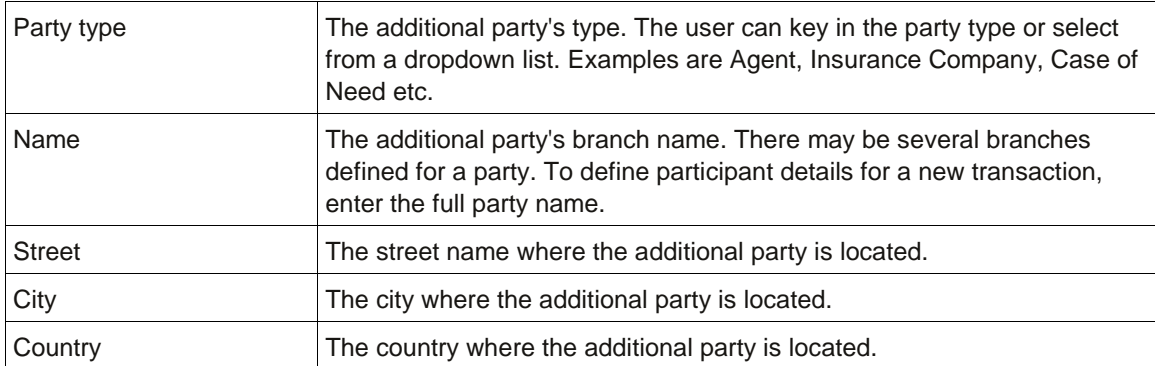

#### <span id="page-25-1"></span>**3.1.2.2 Party Screen**

• On clicking the Create Party from Deal icon  $\mathbb{D}$ , the Party screen pops up.

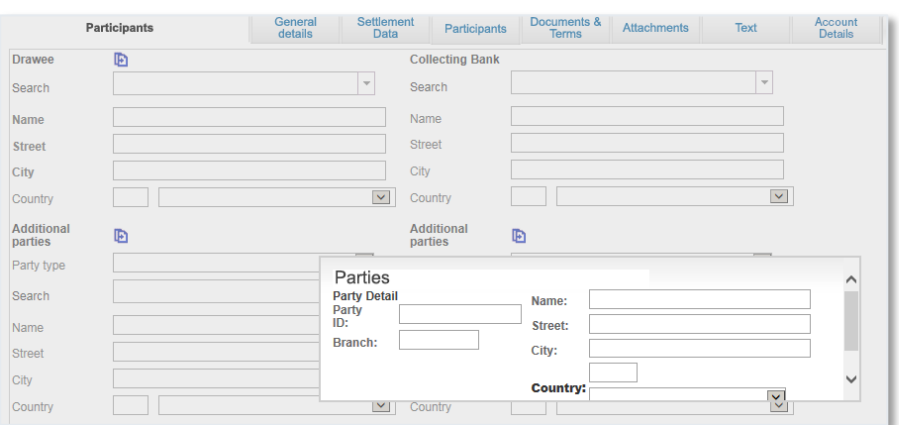

<span id="page-25-2"></span>Figure 28 – Parties popup

| Party ID      | The Party ID assigned to the new Party     |
|---------------|--------------------------------------------|
| <b>Branch</b> | The optional Branch assigned to the Party. |

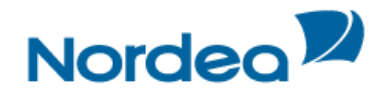

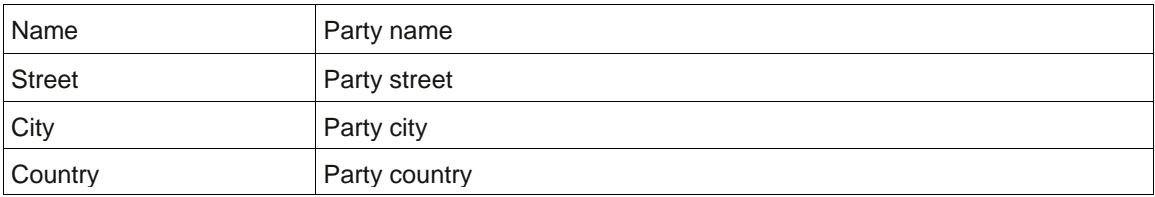

• Fill in missing information and click Save.

The party is added to the Party register, the Party screen is closed and the user returns to the Transaction screen.

#### <span id="page-26-0"></span>**3.1.3 Account Details**

In the Account Details tab, the user enters data to instruct Nordea how to credit payments and debit charges for various Export (Documentary) Collection items, such as documents, bank commissions and charges. The user selects the items from the dropdown lists.

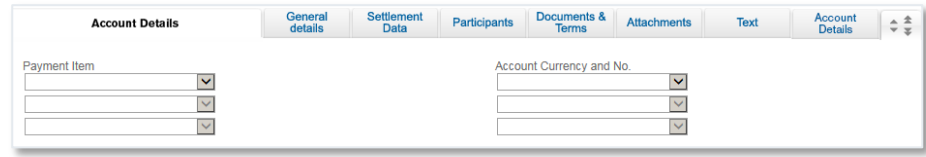

Figure 29 – Account Details

Up to three bank charges can be defined.

- If data exists in the Payment Item field, a corresponding Account Number must be selected.
- When there is a blank Payment Item field, any additional Payment Item and corresponding Account Number can be selected.

#### <span id="page-26-1"></span>**3.1.4 Attachments**

TFG provides the user with the facility of attaching files to any application for internal use at the user site and for upload to Nordea. Documents pertaining to transactions can be attached and viewed using the Attachments tab within the transaction page.

To Add or Modify Attachments to the Transaction:

1. In the title bar, click the Attachments tab.

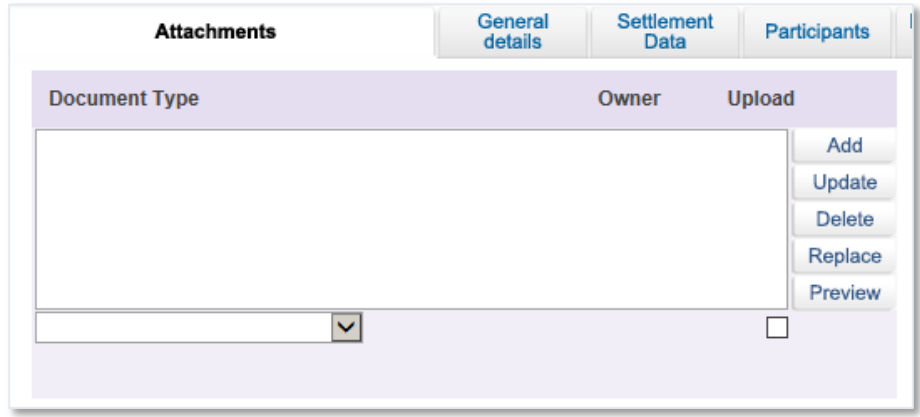

Figure 30 – Defining Payment Details: Attachments Tab

- 2. Select the document type from the Document Type dropdown list.
- 3. Click Add. The Attachment window is displayed.

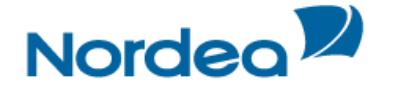

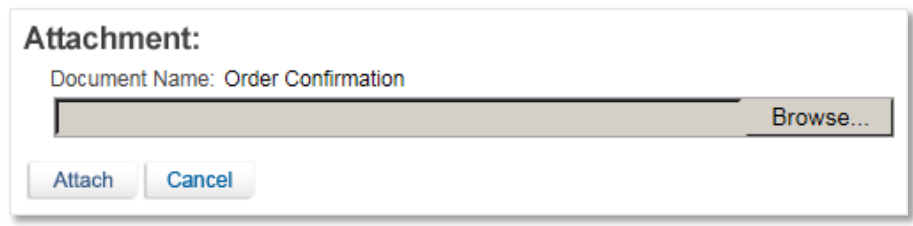

Figure 31 – Attachment: Browse to File Location

4. Click Browse and browse to where the file is located using the Windows dialog box.

When the user clicks Open in the Choose file window, TFG checks that the file path and name exists, and that the file format is one of the formats defined as supported formats.

5. Click Attach to attach the file to the Deal. A confirmation message is displayed.

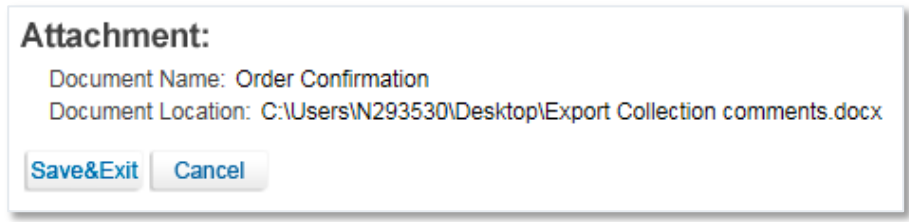

Figure 32 – Attachment: Documents Location Confirmation

6. Click Save & Exit to save and complete the attachment process.

Or

Click Cancel to cancel the transaction.

After a successful attachment, the file is saved in the database connected to its document type, and the previous screen is displayed.

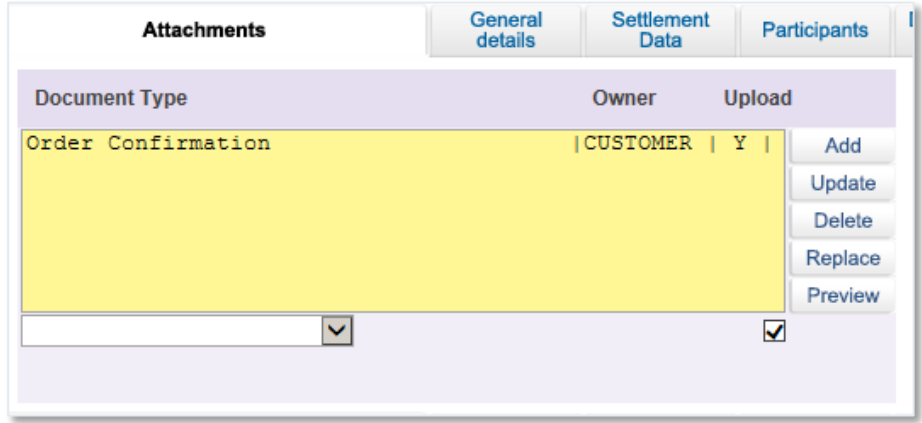

Figure 33 – Attachment: Order Confirmation Added

When clicking a specific row in the attachment table, the respective file name appears in a field at the bottom of the window.

7. Repeat Steps 2 through 5 to add additional documents.

8. To delete an attachment, select the attachment record, and click Delete.

Click OK in the confirm delete message. The document name is deleted from the list and the attachment is deleted from the database.

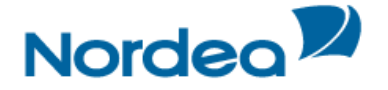

9. To update an attached file to the Deal, select the required file and click Update.

10. To preview an attached file, select the required document and click Preview. The File Download window is displayed:

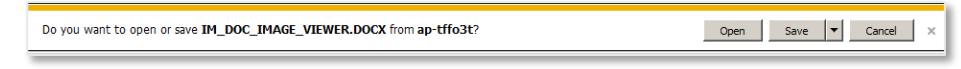

Figure 34 – File Download Window

11. Click Open to display the attachment.

**Note:** When the attached document opens in an application that allows editing and performing changes of the original file, those changes are not saved in TFG.

**Note:** In order to upload any specific attachment to Nordea, highlight the attachment, click on the "Upload" checkbox and press the Update icon. Any attachments not flagged for upload will not be received by Nordea and will serve only the local users.

The customer can print the attached document using the Preview functionality.

#### <span id="page-28-0"></span>**3.1.5 Text**

The Text tab is included in different types of transactions from initiation up to Deal Messages. The tab comprises a few text fields. The values from these fields are transferred to Nordea as part of the deal and also can be mapped to the relevant field of the deal that will be generated in Nordea.

#### <span id="page-28-1"></span>**3.1.5.1 Filling in the Text Tab**

1. In the title bar, click Text.

The Text tab is displayed.

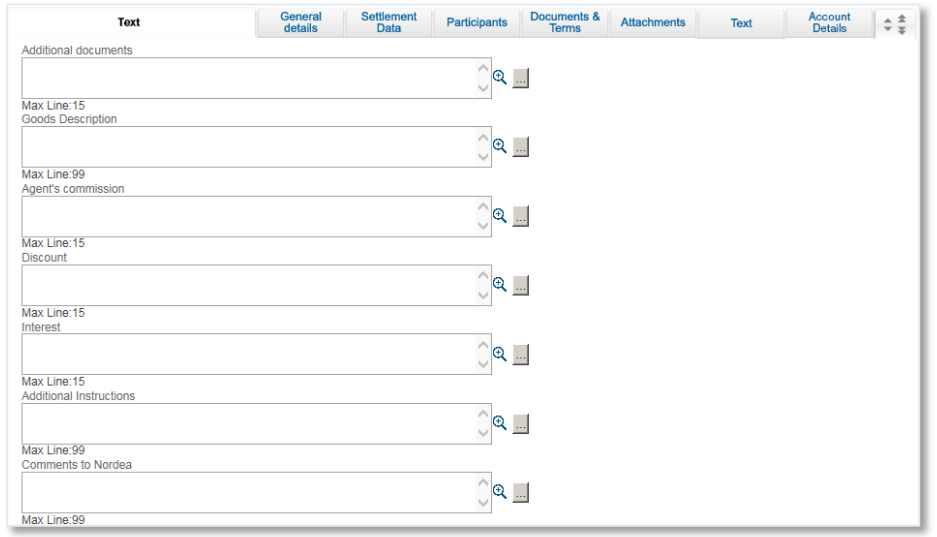

Figure 35 – Free Format Window

2. Use the Text tab to enter free text for specific categories and view and specify account details.

Enter information in the following categories and in other custom-defined categories:

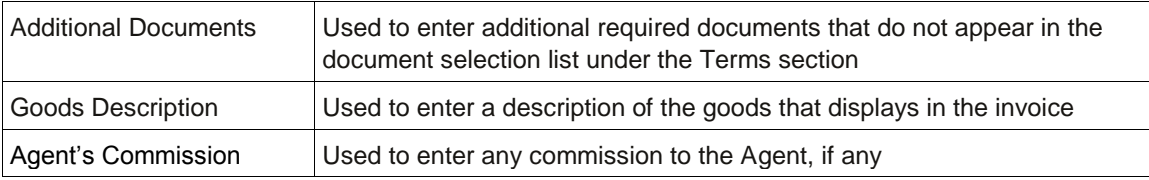

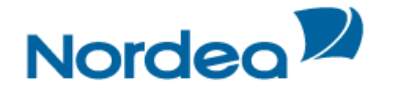

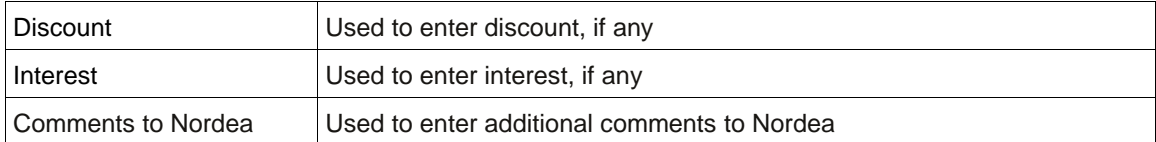

Use the following icons to manage the Text's free text field:

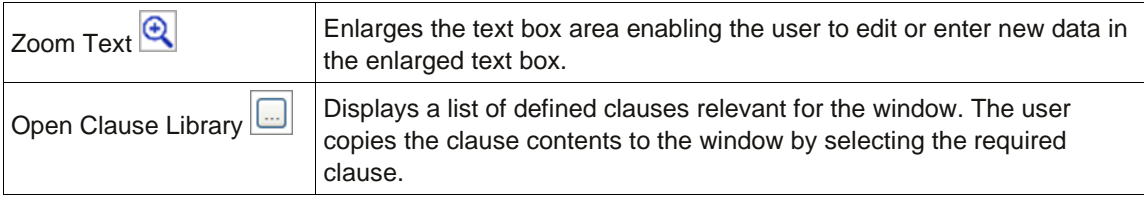

#### <span id="page-29-0"></span>**3.1.5.2 Clause Library Window**

The clause library functionality allows the user to choose the predefined options. The Open Clause Library icon is located on the Text tab and is shared among different deals.

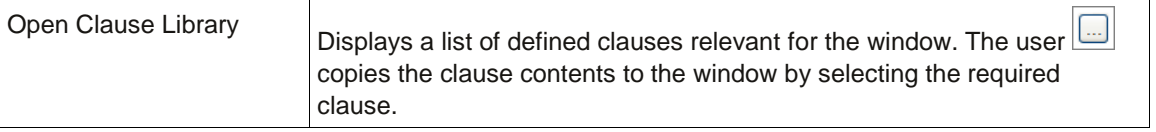

To Display a Clause for a Specific Text Field:

1. Click the Open Clause Library icon next to the relevant text window. The Clause Library popup window is displayed.

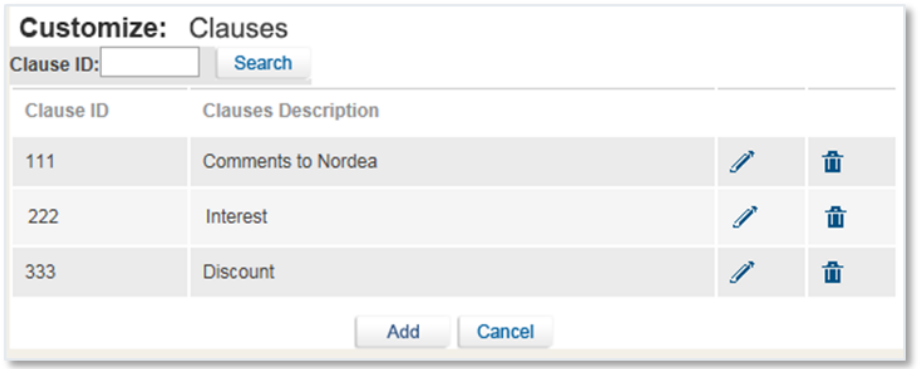

Figure 36 – Clause Library

2. Select the relevant clauses by checking the appropriate checkbox and clicking Select. Or

Include all the clauses listed in the Clause Library by checking the Clause ID checkbox at the top of the column and clicking Select.

To view the detailed description of the Clause, return to the Text tab.

To remove a clause from the Text tab, delete the text of the clause from the relevant window.

#### <span id="page-29-1"></span>**3.1.6 Incoming Correspondence in Amendments**

The customer users have quick access to all incoming correspondence received from Nordea during the generation of an amendment transaction. When creating an amendment for any type of product, the screen includes all correspondence which has been received from Nordea; the user is able to immediately view any of the presented texts.

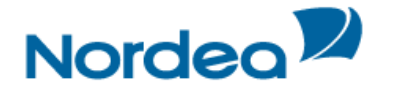

| <b>Incoming Correspondence</b> |             |                |                                |                              |                |
|--------------------------------|-------------|----------------|--------------------------------|------------------------------|----------------|
| <b>Transaction Name</b>        | Drawing No. | <b>Text ID</b> | <b>Document</b><br><b>Name</b> | <b>Aririval</b><br>Date/Time | <b>Send To</b> |
| Export Coll. Issuance          |             | <b>13IS2</b>   | Exp coll ack                   | 12/10/15                     | Customer       |

Figure 37 – Text Tab: Incoming Correspondence section

The section contains the Incoming Correspondence received from Nordea and belongs to the selected deal.

#### <span id="page-30-0"></span>**3.1.7 Signatures**

Transaction signatures are essential for the process of completing every TFG transaction and sending it to Nordea. This process is relevant for initializing a new deal, amendment and payment, and can include one or more TFG users depending on the TFG setup.

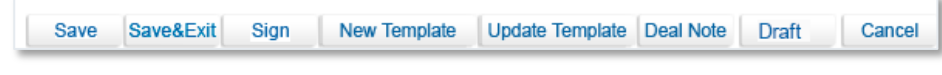

Figure 38 – Transaction signature buttons

#### The following buttons located at the end of each transaction page:

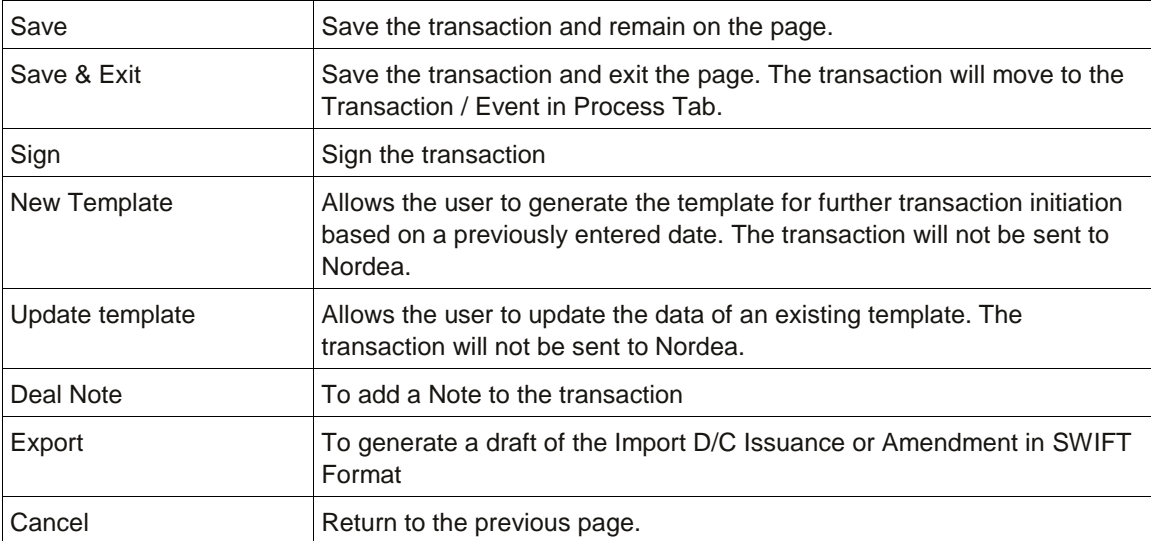

Click the appropriate button to end the transaction.

In TFG all transactions require signatures prior to transmission to Nordea for processing. Three types of users are involved in the signature process:

- Regular user: Can only view and sign authorized transactions.
- Supervisor: Depending on whether the Supervisor Restriction option is in force, the Supervisor can only authorize signature levels and the number of signatures required for each type of transaction. If not restricted the Supervisor can sign transactions like regular users.
- Super User: Can release any transaction by signing it overriding all other signature authorization processes.

Within each signature level, the number of required signatures is defined. After the last signature, the transaction is routed for processing to Nordea. The Signature Required section of the TFG Inbox, displays transactions still requiring signatures according to the authorized level of each user. A Supervisor level user sees all Deals pending signatures.

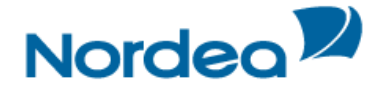

#### <span id="page-31-0"></span>**3.2 Deal Messages**

TFG provides a Deal Message program for TFG import and export transactions. Any message relating to an export transaction must be made from the Export Deal Messages Section. The customer's Deal Messages are stored in Nordea as part of the deal history.

To Create a New Deal Message:

1. From the Export Navigation menu, click Deal Message.

The Deal Message window is displayed.

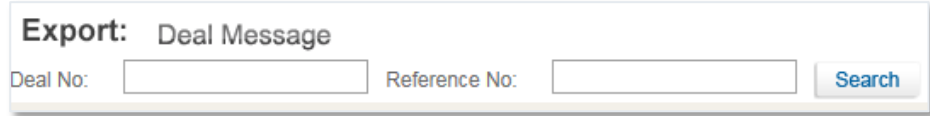

Figure 39 – Deal Message: Select Deal

**Note:** The new deal message can be initiated only for open deals that do not contain any messages unread by Nordea.

2. Select a specific transaction by keying in the Deal Number and/or Reference Number of the deal that requires a Deal Message and click Search.

Or

Leave the Deal No. and Reference No. fields empty, click Search and select a specific transaction from the list of existing Deals displayed in the Deal Message window.

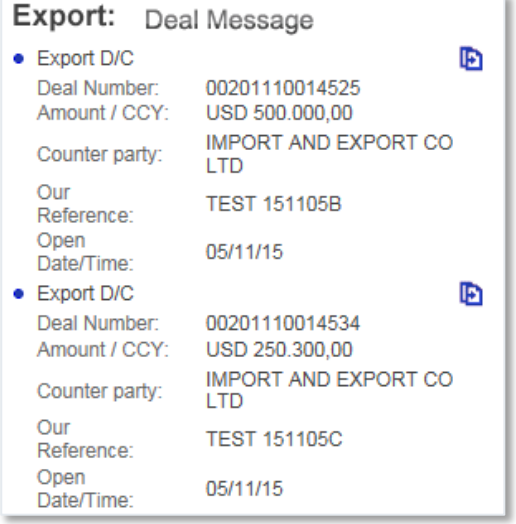

Figure 40 – Deal Message: Result List

• If required, click the required Deal title to view Deal details.

3. Click the Open **in** icon next to the Deal for which the user wish to send a Deal Message to Nordea. The chosen Deal Message is displayed.

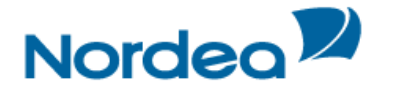

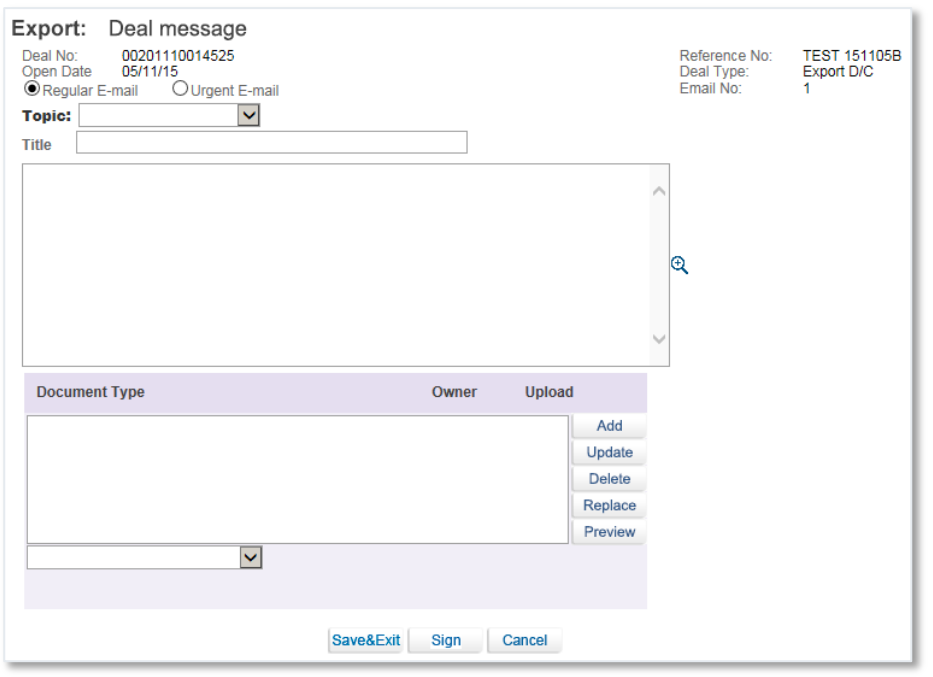

Figure 41 – New Deal Message Window

#### 4. Select from one of the following radio buttons:

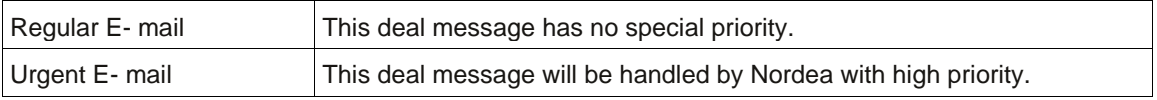

#### 5. Enter relevant data in the following fields:

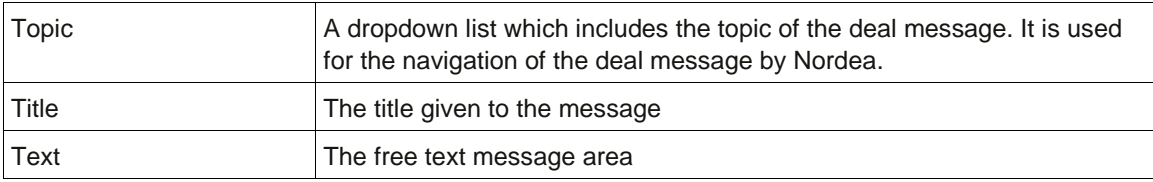

#### 6. Attach all relevant documents in the Attachments area.

The column headers are as follows:

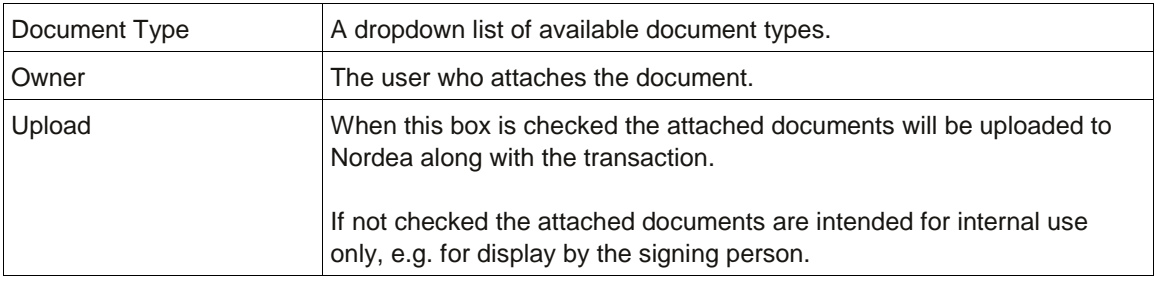

7. Click Save to save the data and stay on the same screen.

Or

Click Save & Exit to send the message to the Transactions in Process section.

Or

Click Sign to send the message to be validated before it is sent on.

Or

Click Cancel to erase the message.

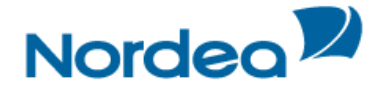

#### <span id="page-33-0"></span>**3.3 Copy From**

Or

TFG allows the user to initiate a new transaction based on an existing one even if it has not yet been released. The user can select either a transaction that was initiated in TFG or Nordea's authorized transaction relevant for the Product, e.g. Export (Documentary) Collection by selecting the Copy From option.

**Note:** Rejected transactions are also displayed in the Copy From screen. It is therefore possible to use the Copy From functionality on these rejected transactions as well.

To Copy an Existing Transaction:

1. From the Navigation menu, click Copy from. The Copy from search window is displayed.

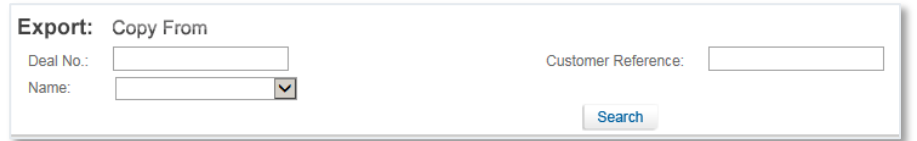

Figure 42 – Copy From: Search Window

2. To view all existing transactions leave all the fields empty and click Search.

Search for a transaction by Deal Number, Transaction Name and/or Customer Reference and click Search. The selected transaction is displayed.

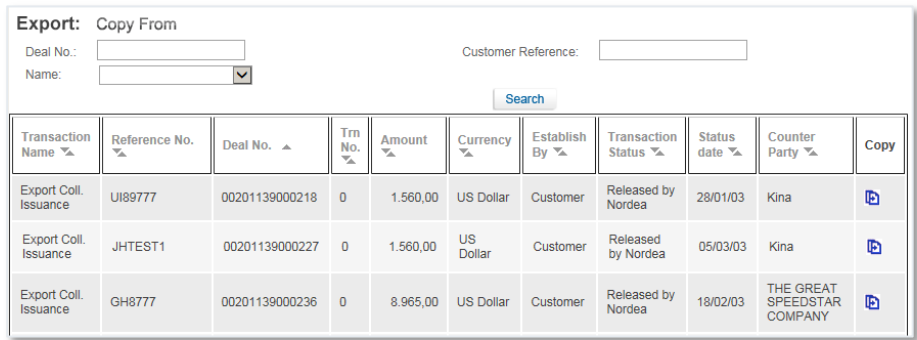

Figure 43 – Copy From: Search for Transaction

3. Click the Copy From **in** icon to display the relevant TFG application page containing the data from the transaction it is based upon, excluding the Deal and Reference Number.

The data in the Establish By field indicates who created the transaction, the customer (the transaction was initiated by the customer) or Bank (the transaction was initiated by Nordea).

From this point on, the transaction is completed like a regular transaction.

#### <span id="page-33-1"></span>**3.4 Wild card Search**

The wild card search option is available for all alphabetical searches in the TFG system and can be applied in the following TFG search fields:

- Party name
- Reference number
- Invoice Number
- Deal Number
- Template name
- Counterparty Reference Number
- Free Text

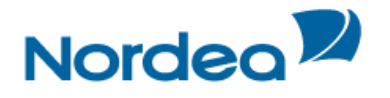

The wild card search can be conducted by typing the following strings in the relevant field:

 $\bullet$  \*XXX

This search retrieves any party, which name ends with typed characters.

 $\bullet$  XXX\*

This search retrieves any party, which name starts with typed characters.

XXX\*YYY

This search retrieves any party, which name starts with typed characters and the name contains the characters after the \*

\*text\*

Search for any text entered in the Free Text Fields

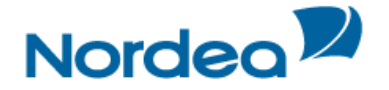

#### <span id="page-35-0"></span>**4 Trade Finance Global (TFG) - Inbox**

The Inbox is the root screen of TFG. All current transactions can be updated or viewed from this screen under the various folders. In addition all current Incoming correspondence can be viewed from this screen.

#### <span id="page-35-1"></span>**4.1 Inbox Navigation**

The Inbox page enables the user to easily display the content of the Inbox sections according to the selected business unit like Import, Export and Guarantee.

The Inbox is divided into the Navigation menu, located on the upper part of the page and the Work page, located below.

From the Navigation menu, the user performs all the main functions of TFG including Open New Deals, Go to Inquiry, Customize TFG and Build New Templates. The Work page displays the following tabs:

- Incoming Correspondence
- Approval/Rejection
- Signature Required
- Transaction/Event in Process
- MO Transactions
- Reminders

By clicking the tabs, the user toggles between the various Inbox sections. When a tab is selected, its colour changes to white.

#### <span id="page-35-2"></span>**4.2 Inbox Settings Configuration**

From the Customize: Preferences link of the Navigation menu, the user is able to configure which Inbox sections open by default when entering the Inbox.

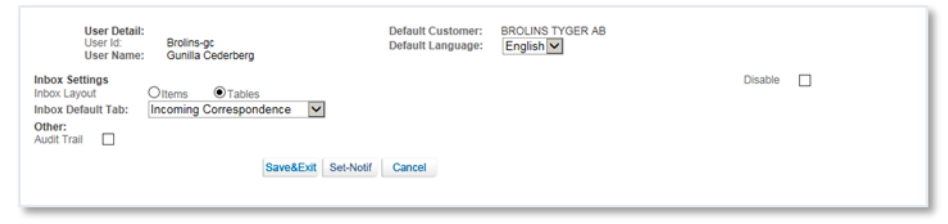

Figure 44 – Inbox Settings

The Items and Tables radio buttons allow the user to define the layout of the items appearing in any section of the Inbox, either displayed as single items or within a table.

**Note:** the "Tables" option has been defined as the default for TFG.

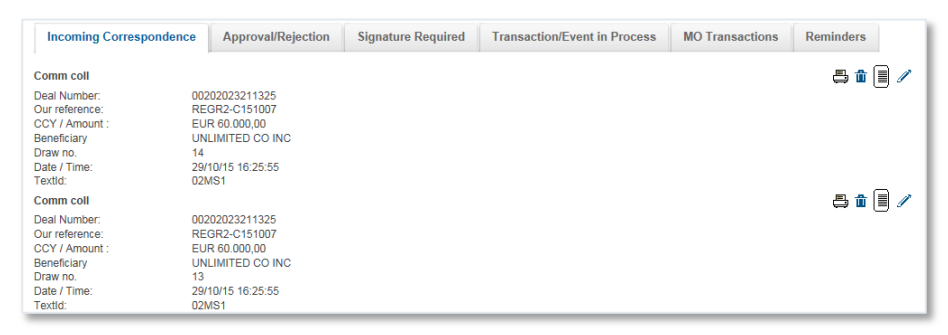

Figure 45 – Items in Inbox Displayed as Single Items
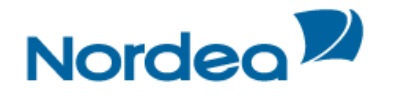

| <b>Incoming Correspondence</b> |  | <b>Approval/Rejection</b>        |                                       | <b>Signature Required</b> |                        | <b>Transaction/Event in Process</b>      | <b>MO Transactions</b> |       | <b>Reminders</b> |                     |               |
|--------------------------------|--|----------------------------------|---------------------------------------|---------------------------|------------------------|------------------------------------------|------------------------|-------|------------------|---------------------|---------------|
| Text %                         |  | Transaction name A               | Draw<br>no.<br>$\mathcal{P}_{\Delta}$ | Deal number               | Amount                 | Counterparty %                           | Date %                 | Print | <b>Delete</b>    | Deal<br><b>Note</b> | Ref.          |
| Approved<br><b>Transaction</b> |  | Deal Message to Bank             |                                       | 00201110014142            | 0.00                   | <b>IMPORT AND EXPORT</b><br><b>COLTD</b> | 07/10/15<br>14:41:55   | 8     | 童                | O                   | Í             |
| <b>Payment details</b>         |  | <b>Export Coll Sight payment</b> |                                       | 00201139001798            | <b>EUR</b><br>5.600.00 | 005560000993000001                       | 09/06/15<br>16:48:14   | 8     | 童                | $\equiv$            | $\mathscr{I}$ |
| <b>Account entry</b>           |  | <b>Export Coll Sight payment</b> |                                       | 00201130002625            | <b>EUR</b><br>5.000.00 | POKEMON INC.                             | 06/10/15<br>12:38:56   | 8     | 垂                | B                   | $\mathscr{I}$ |
|                                |  |                                  |                                       |                           | ---                    |                                          | --------               |       |                  |                     |               |

<span id="page-36-0"></span>Figure 46 – Items in Inbox Displayed in Tables

The User also defines the e-mail Notification alert registration options from the Inbox Settings page

by clicking Set-Notification **Set-Notif** 

# **4.3 Incoming Correspondence**

The Incoming Correspondence section contains all the documents and attachments sent from Nordea to the user.

Next to each document, there are four icons that enable printing, deleting the document from the arrival list, adding/modifying deal note and adding additional reference data. This typically happens when the documents are no longer required in the Incoming Correspondence section. See [Figure 45](#page-35-0) and [Figure 46Figure 46](#page-36-0).

**Note:** Even though an incoming document has been removed from the Incoming Correspondence section, it will still be available under the Deal History of the respective Deal.

**Note:** An option exists to NOT show a specific document type in the inbox, but to send this type directly to the Deal History. For example, you might not want to see debit and credit advices in the inbox. This configuration is made by Nordea based on a specific customer request.

**Note:** To maintain optimal performance, the inbox should contain the minimum number of documents required for daily operations. Once you have viewed and acted on a specific document, it should be deleted. Nordea have configured a specific number of documents which should be held in the inbox, and if this number (currently set at 20) is exceeded, you will receive the following message each time the inbox is accessed, and you will need to acknowledge the message each time it is generated.

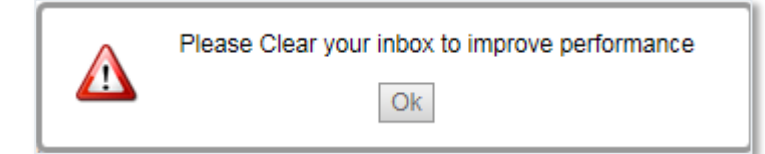

# **4.3.1 Incoming Correspondence Bulk Operations**

Bulk Operations has print and delete operations for a number of selected Incoming Correspondence items at one time.

To Print or Delete a Number of Selections in Bulk Operations:

1. From the Incoming Correspondence tab, click Bulk Operations Bulk operations

The Bulk Operations window is displayed.

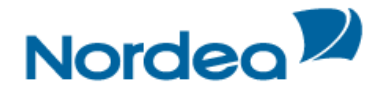

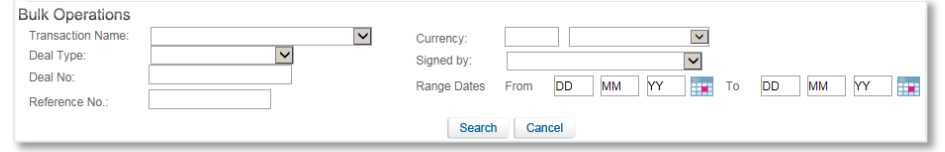

Figure 47 – Incoming Correspondence Bulk Operations Window

# 2. Select the relevant radio button according to the following criteria:

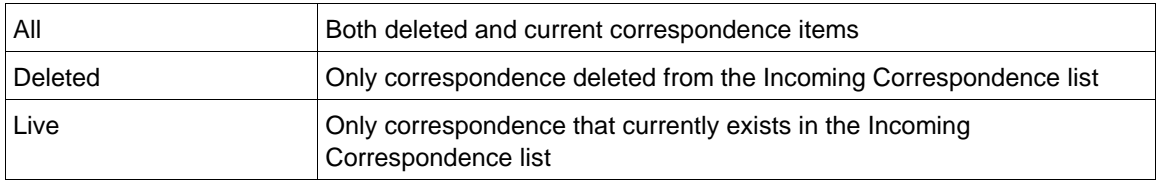

3. Select the required item by inserting data in one or more of the following fields or by selecting data from the dropdown lists:

- Transaction Name
- Deal Type
- Deal No.
- Range Dates: A specific date range
- 4. Click Search. The list of Incoming Correspondence items matching the criteria is displayed.

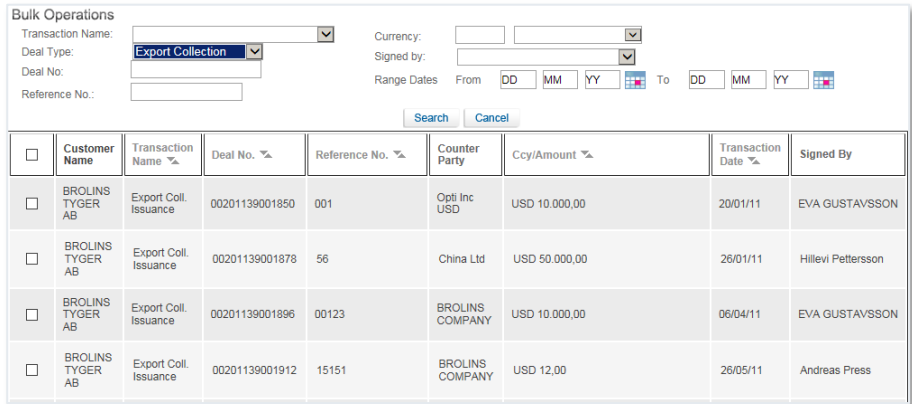

Figure 48 – Incoming Correspondence Bulk Operations: Search Criteria List

5. Select the entries to be printed or deleted.

6. Click Delete or Print to perform the selected function on the checked entries.

# **4.3.2 Registration of Additional Reference Data**

The location/timing on which a customer user enters the additional reference is upon the receipt of information regarding new deals from Nordea. In TFG, this is upon the arrival of any incoming correspondence from Nordea, which is available in the Inbox instantly. The Incoming Correspondence screen contains a column, called "Ref" (see [Figure 45](#page-35-0) and [Figure 46\)](#page-36-0).

Upon clicking any Ref icon, the following screen is displayed:

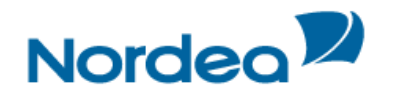

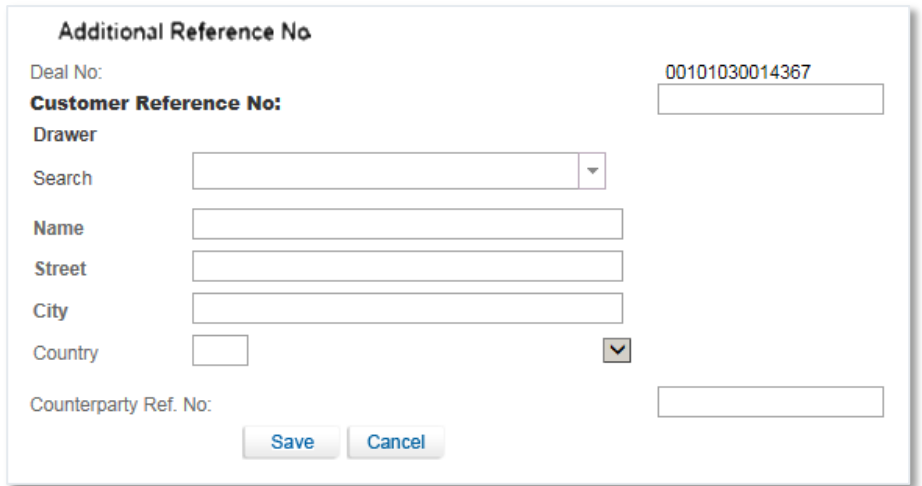

Figure 49 – Additional Reference Number

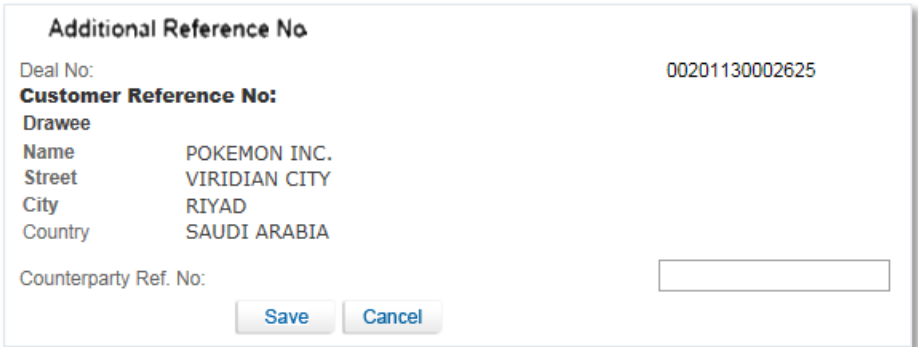

Figure 50 – Additional Reference Number for deal generated by Customer

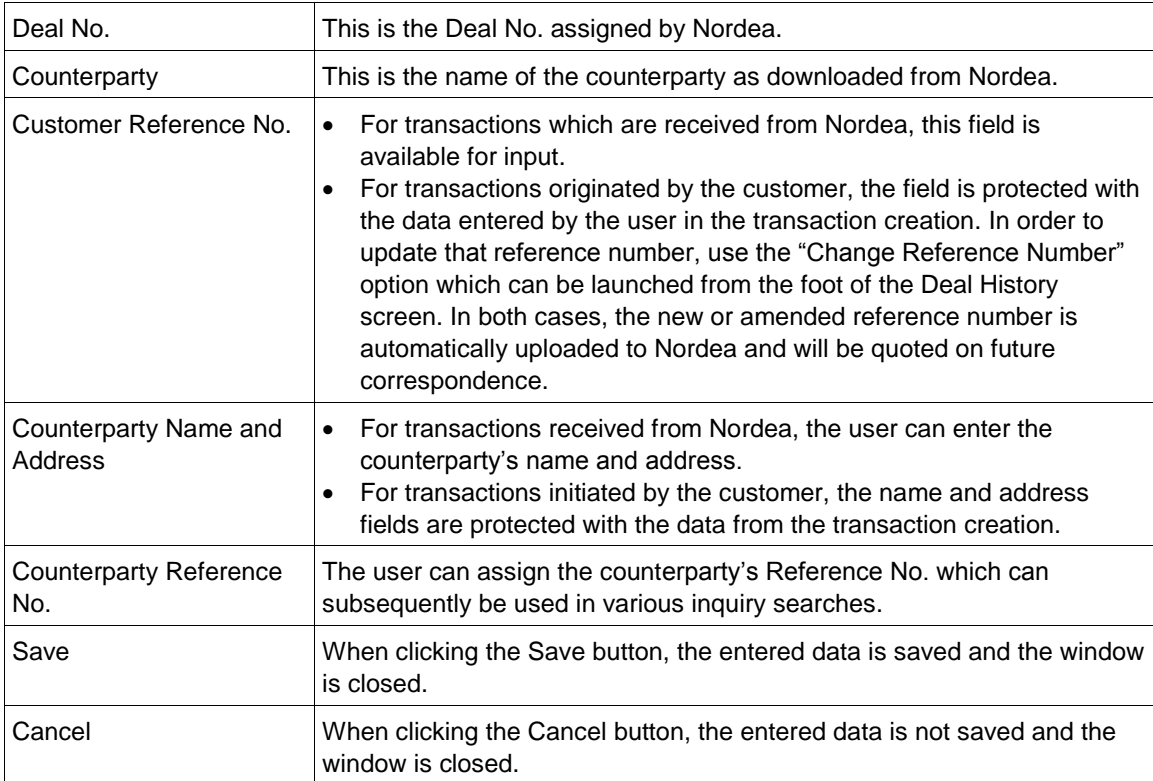

TFG will not allow the same customer Reference No. for more than one deal of the same type.

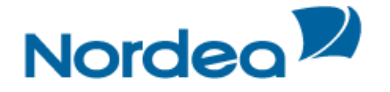

TFG allows the same counterparty Reference No. for different deal type; however, in case of duplication TFG prompts a warning message to the user.

# **4.4 Approval/Rejection**

# **4.4.1 Approval/Rejection of Amendment**

TFG allows the customer to approve or reject amendments through TFG. This applies to amendments under Export D/C's which were processed by Nordea as requiring the Beneficiary's consent.

To Approve an Amendment:

1. Click the Approval/rejection tab.

2. Select the required amendment Deal to be approved and click Pay  $\bigcirc$ . The Amendment Approval window is displayed.

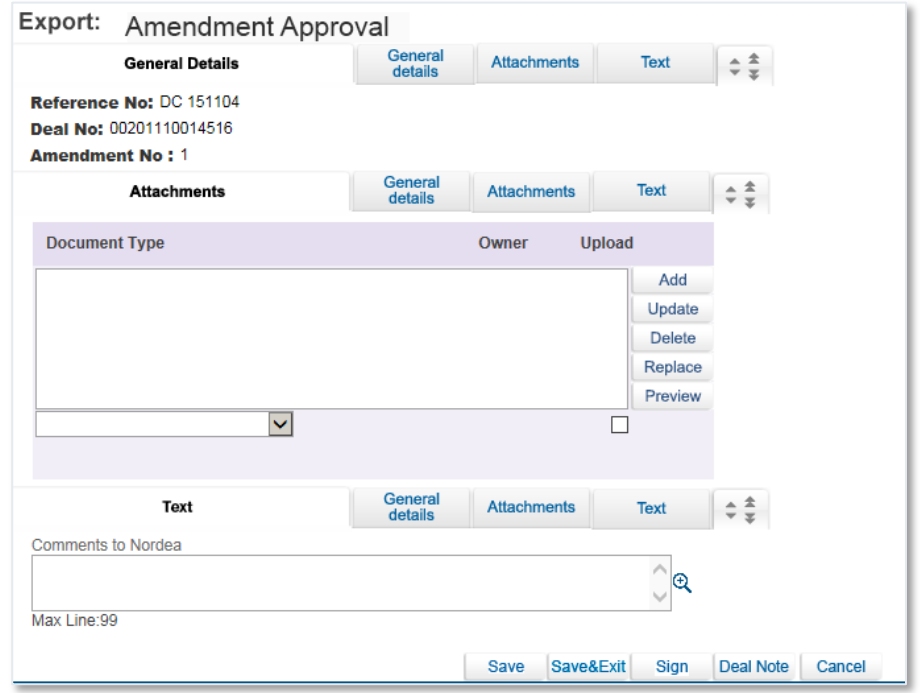

Figure 51 – D/C Amendment Approval screen

| Reference No. | The customer's reference no., if assigned        |
|---------------|--------------------------------------------------|
| Deal Number   | Nordea's Deal Number                             |
| Amendment No  | Amendment No.                                    |
| Attachments   | Customer may attach document(s) to the approval. |
| Comments      | Customer may add comments to the approval.       |

# 3. Complete the required fields in the Approve Amendment window.

### 4. Click as appropriate:

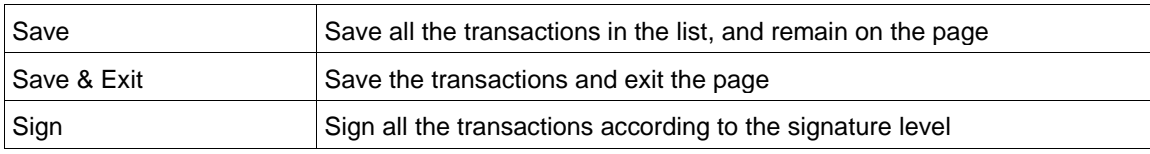

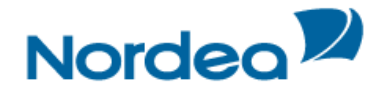

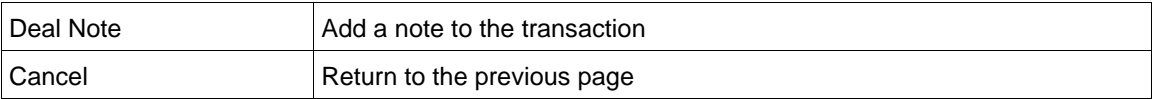

When the transaction is signed in TFG, it is uploaded to Nordea where the amendment is approved and required message transmitted to the Issuing Bank.

**Note:** In the Deal History screen, a new column has been added which displays the status of the amendment, which can be:

- Regular No approval is required
- Waiting for approval
- Approved
- Rejected

In TFG, the download of the release of the transaction to Nordea removes the Waiting for Approval indicator.

To Reject an Amendment:

1. Click the Approval/rejection tab.

2. Select the required amendment Deal to be approved and click Reject **32**. The Amendment Rejection window is displayed.

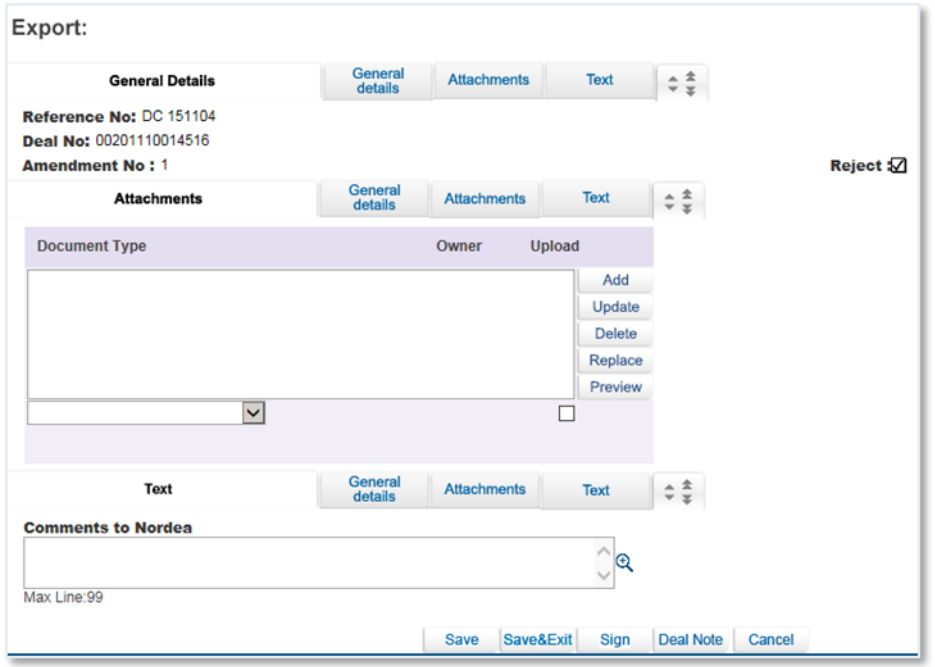

Figure 52 – Amendment Rejection Screen

| l Reference No. | The customer's reference no., if assigned         |
|-----------------|---------------------------------------------------|
| Deal Number     | Nordea's Deal Number                              |
| Amendment No    | Amendment No.                                     |
| Reject          | Reject checked field cannot be changed            |
| Attachments     | Customer may attach document(s) to the rejection. |
| Comments        | Customer must add comments to the rejection.      |

3. Complete the required fields in the Reject Amendment window.

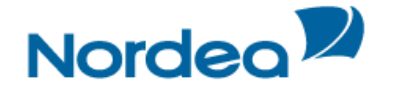

# 4. Click as appropriate:

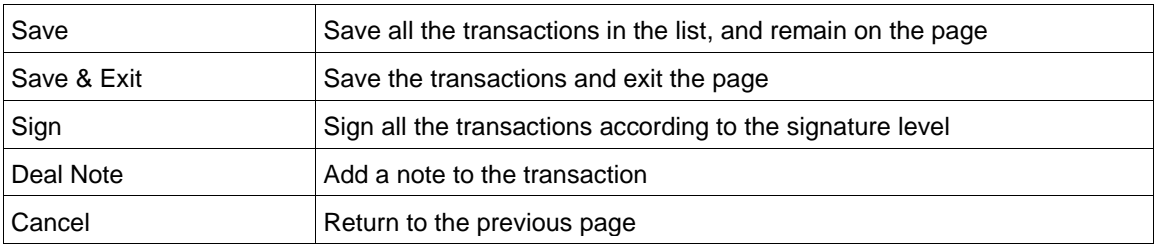

When the transaction is rejected in TFG, it is uploaded to Nordea who transmits the required message to the Issuing Bank.

# **4.5 Signature Required**

This section lists all the transactions that require a release signature prior to their transmission back to Nordea. It displays only the transactions for which the user is authorized according to this user's signature level. For different transaction types the relevant icons are displayed.

|                                        | <b>Incoming Correspondence</b>       | <b>Approval/Rejection</b>                            |                | <b>Signature Required</b>                  |                                        | <b>Transaction/Event in Process</b> |           |                         | <b>MO Transactions</b> |      |       |                     | <b>Reminders</b> |
|----------------------------------------|--------------------------------------|------------------------------------------------------|----------------|--------------------------------------------|----------------------------------------|-------------------------------------|-----------|-------------------------|------------------------|------|-------|---------------------|------------------|
| <b>Transaction</b><br>$name \sim$      | <b>Amount</b><br>$\nabla_{\!\Delta}$ | Counterparty<br>$\overline{\mathbf{v}}_{\mathbf{A}}$ | Deal Number    | Reference<br>number<br>$\nabla_{\!\Delta}$ | <b>Draw</b><br>$\overline{\mathbf{v}}$ | Date $\mathbb{Z}$                   | List      | <b>Sign</b>             | <b>Reject</b>          | Edit | Print | Deal<br><b>Note</b> | Draft/Export     |
| <b>Export Coll.</b><br><b>Issuance</b> | <b>USD</b><br>100,00                 | <b>BROLINS</b><br><b>COMPANY</b>                     | 00201139002047 | 121212                                     | $\mathbf{0}$                           | 10/12/12<br>11:44:34                | ଢି        | $\overline{\mathbf{z}}$ | 图                      | Í    | 8     | [E]                 | 昌                |
| <b>Export Coll.</b><br><b>Issuance</b> | <b>USD</b><br>100,000.00             | <b>BROLINS</b><br>COMPANY                            | 00201139002163 | 1111                                       | $\mathbf{0}$                           | 17/04/14<br>11:34:45                | <b>Pa</b> | D                       | 闲                      | Í    | 톱     | ౹∎                  | 8                |
|                                        |                                      |                                                      |                |                                            |                                        |                                     |           |                         |                        |      |       |                     |                  |

Figure 53 – Signature Required Box

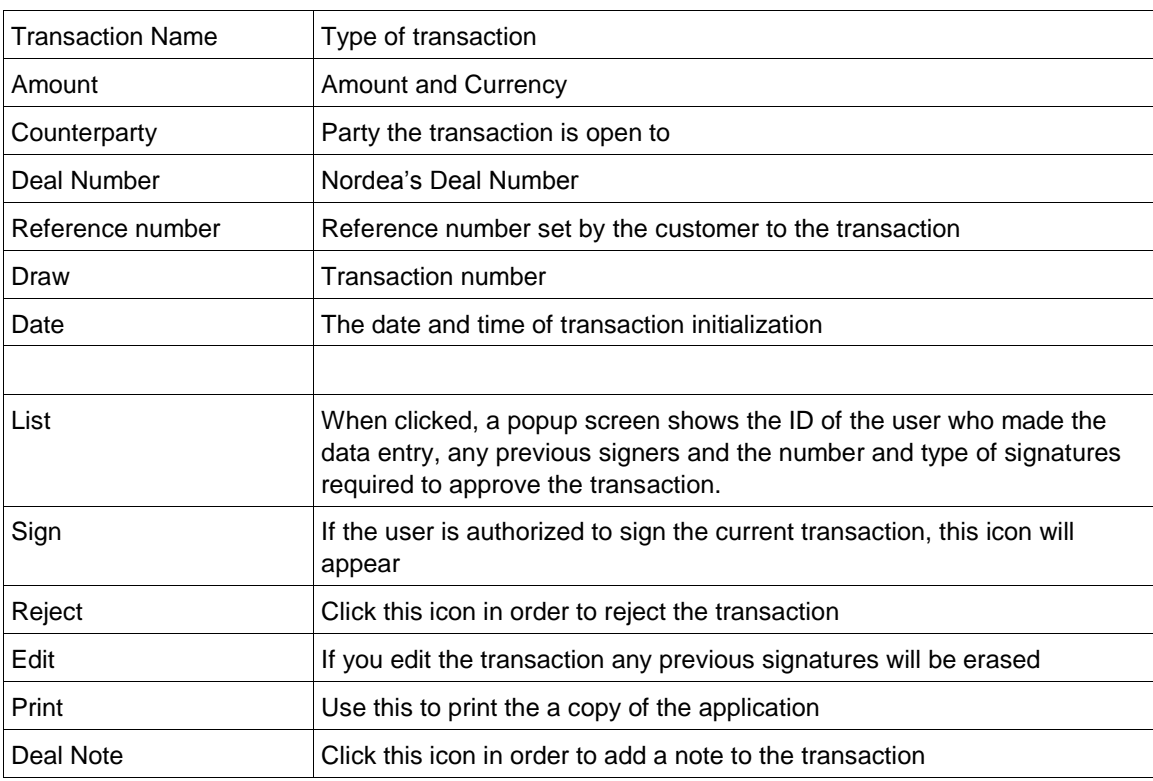

**Note:** Clicking Edit or Reject deletes all previous signatures and generates a warning message confirming it.

# **4.5.1 Signature Required Bulk Operations**

A group of transactions, within the specific authorization level, can all be signed at one time.

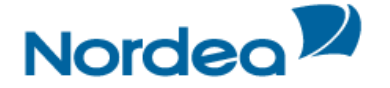

To Sign a Group of Signatures:

- 1. In the Inbox, click the Signatures Required section header.
- 2. Click the **Bulk operations** button located at the bottom of the page. The Bulk Signature Criteria window is displayed.

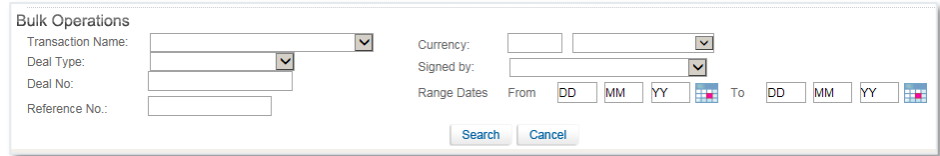

Figure 54 – Bulk Signature Criteria Window

- 3. Select the required items by entering data in one or more of the following fields, or by selecting data from the dropdown lists:
- Transaction Name
- Deal Type
- Deal No.
- Reference No
- Currency
- Signed by
- Range Dates
- 4. Click Search. The list of Signature items matching the criteria are displayed, as shown in [Figure](#page-42-0)  [55.](#page-42-0)

| Deal Type:<br>Deal No: | <b>Bulk Operations</b><br><b>Transaction Name:</b><br>Reference No.: |                              | $\checkmark$   | $\checkmark$<br>Currency:<br>Signed by:<br>Range Dates | From                             | $\check{ }$<br>$\overline{\phantom{0}}$<br><b>DD</b><br><b>YY</b><br>To<br>MM<br><b>DD</b><br>m. | YY<br>MM                     | m.                        |
|------------------------|----------------------------------------------------------------------|------------------------------|----------------|--------------------------------------------------------|----------------------------------|--------------------------------------------------------------------------------------------------|------------------------------|---------------------------|
|                        |                                                                      |                              |                |                                                        | <b>Search</b><br>Cancel          |                                                                                                  |                              |                           |
| □                      | <b>Customer</b><br><b>Name</b>                                       | <b>Transaction</b><br>Name ™ | Deal No. %     | Reference No. %                                        | Counter<br>Party                 | Ccy/Amount                                                                                       | <b>Transaction</b><br>Date % | <b>Signed By</b>          |
| □                      | <b>BROLINS</b><br><b>TYGER</b><br>AB                                 | Export Coll.<br>Issuance     | 00201139001850 | 001                                                    | Opti Inc<br><b>USD</b>           | USD 10,000.00                                                                                    | 20/01/11                     | <b>EVA GUSTAVSSON</b>     |
| П                      | <b>BROLINS</b><br><b>TYGER</b><br><b>AB</b>                          | Export Coll.<br>Issuance     | 00201139001878 | 56                                                     | China Ltd                        | USD 50,000.00                                                                                    | 26/01/11                     | <b>Hillevi Pettersson</b> |
| □                      | <b>BROLINS</b><br><b>TYGER</b><br>AB                                 | Export Coll.<br>Issuance     | 00201139001896 | 00123                                                  | <b>BROLINS</b><br><b>COMPANY</b> | USD 10.000,00                                                                                    | 06/04/11                     | <b>EVA GUSTAVSSON</b>     |

<span id="page-42-0"></span>Figure 55 – Items Waiting for Signature List

 If no value is entered into any of the fields, a list of all the transactions waiting for signatures is displayed.

The Sum Total is a total of all the checked transactions on the list with the same currency. If more than one currency is checked, no Sum Total is displayed.

5. Select the required transactions by selecting the checkbox before the transactions.

Or

Select all the transactions by selecting the checkbox at the top of the first column.

6. Click Sign. A screen will be presented showing the selected items and the Sign button should be pressed to sign them:

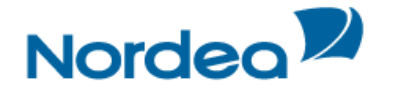

| Deal No.<br>Reference No.<br><b>Counter Party</b><br><b>Ccv/Amount</b><br><b>Status Date</b><br><b>SHANGHAI</b><br><b>GARMENT</b><br>00201019001444<br>ingelas test<br>30/11/12<br>USD 1.078.00<br><b>FACTORY</b><br>LTD.<br><b>BROLINS</b><br>656545<br>00201139002010<br><b>USD 500.00</b><br>26/03/12<br><b>COMPANY</b><br>00201139001958<br>64099<br>Katulfs Export<br>USD 1.000.00<br>17/10/11<br>1864<br>00201139001949<br>Katulfs Export<br>USD 1,000.00<br>06/10/11<br><b>BROLINS</b><br>00201139001921<br>1515515<br><b>USD 12.00</b><br>26/05/11<br><b>COMPANY</b><br><b>BROLINS</b><br>15151<br>26/05/11<br>00201139001912<br><b>USD 12.00</b><br><b>COMPANY</b><br><b>BROLINS</b><br>00201139001896<br>00123<br>06/04/11<br>USD 10,000.00<br><b>COMPANY</b><br>00201139001878<br>56<br>China Ltd<br>USD 50.000,00<br>26/01/11<br>001<br>00201139001850<br>Opti Inc USD<br>USD 10,000.00<br>20/01/11 |                                 |  |                             |                                                                                                    |
|----------------------------------------------------------------------------------------------------|---------------------------------|--|-----------------------------|----------------------------------------------------------------------------------------------------|
|                                                                                                    | <b>Transaction</b><br>Name      |  |                             |                                                                                                    |
|                                                                                                    | Import D/C<br>Issuance          |  |                             |                                                                                                    |
|                                                                                                    | <b>Export Coll.</b><br>Issuance |  |                             |                                                                                                    |
|                                                                                                    | Export Coll.<br>Issuance        |  |                             |                                                                                                    |
|                                                                                                    | <b>Export Coll.</b><br>Issuance |  |                             |                                                                                                    |
|                                                                                                    | Export Coll.<br>Issuance        |  |                             |                                                                                                    |
|                                                                                                    | <b>Export Coll.</b><br>Issuance |  |                             |                                                                                                    |
|                                                                                                    | Export Coll.<br>Issuance        |  |                             |                                                                                                    |
|                                                                                                    | <b>Export Coll.</b><br>Issuance |  |                             |                                                                                                    |
|                                                                                                    | Export Coll.<br>Issuance        |  |                             |                                                                                                    |
|                                                                                                    | Claim Reference:                |  |                             |                                                                                                    |
|                                                                                                    |                                 |  | www.nordea.com/tradefinance | Each service provided through Trade Finance Global is governed by the relevant product agreement entered into (if any) or otherwise by the relevant terms and conditions published at |

Figure 56 – Signature required, Bulk Operation Sign page

#### **4.6 Transaction/Event in Process**

The Transaction/Event in Process Form allows the user to view all the incomplete transactions that are open and require either a signature or the entry of additional data.

| <b>Incoming Correspondence</b> |                                                                            | <b>Approval/Rejection</b> |                          | <b>Signature Required</b> | <b>Transaction/Event in Process</b> |             |                        | <b>MO Transactions</b>  |                                    | <b>Reminders</b>     |       |
|--------------------------------|----------------------------------------------------------------------------|---------------------------|--------------------------|---------------------------|-------------------------------------|-------------|------------------------|-------------------------|------------------------------------|----------------------|-------|
| <b>Customer Name</b>           | 人                                                                          | <b>Transaction name</b>   | Amount                   | Counterparty $\mathbb{Z}$ |                                     | Deal Number | $\mathcal{P}_{\Delta}$ | <b>Reference number</b> | <b>Draw</b><br>$\nabla_{\!\Delta}$ | Date $\Psi$          | Print |
| <b>BROLINS TYGER AB</b>        | <b>USD</b><br><b>Deal Message to</b><br><b>Bank/Import D/C</b><br>5.260,00 |                           | kinagossen               |                           | 00201010000621                      |             | 201010000621NA         |                         | 22/02/11<br>08:22:05               | $\oplus$             |       |
| <b>BROLINS TYGER AB</b>        | <b>USD</b><br><b>Export Coll.</b><br>Issuance                              |                           | 100.002.00               |                           |                                     |             |                        | 83827                   | 0                                  | 03/10/11<br>15:10:03 | 8     |
| <b>BROLINS TYGER AB</b>        | <b>Export Coll.</b><br>SAR 50.00<br><b>Issuance</b>                        |                           | <b>BROLINS COMPANY</b>   |                           |                                     |             | 65654654               | $\overline{0}$          | 05/11/12<br>15:35:06               | 8                    |       |
| <b>BROLINS TYGER AB</b>        | <b>Export Coll.</b><br>Issuance                                            |                           | <b>USD</b><br>100.000.00 | <b>JUHA HO</b>            |                                     |             |                        | 1500                    | 0                                  | 10/04/12<br>18:00:27 | 5     |
| <b>BROLINS TYGER AB</b>        | <b>SEK</b><br><b>Export Coll.</b><br>2.000,00<br><b>Issuance</b>           |                           | <b>BROLINS COMPANY</b>   |                           |                                     |             | 111111                 | $\overline{0}$          | 13/04/11<br>12:05:00               | 5                    |       |

Figure 57 – Transaction/Event in Process Box

The following icons are available in the Transaction/Event in Process section:

- Edit
- Delete
- Print
- Deal Note
- Draft/Export (only relevant for Import D/C and Outgoing Guarantee)

**Note:** If the transaction is open from the Transaction/Event in Process section, the Template button is not displayed. Only Save, Sign and Cancel are available.

#### **4.7 Reminders**

The customer receives a list of reminders of upcoming events in the Inbox, sorted by date (from closest to farthest).

Reminders show the following events:

- Export D/C Expiry
- Export D/C Acceptance Maturity
- Export D/C documents not accepted
- Export Collection documents not accepted
- Export Collection Acceptance Maturity

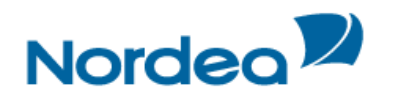

# [Figure 58](#page-44-0) shows a list of reminders in the Inbox Reminders tab.

| <b>Incoming Correspondence</b> | <b>Approval/Rejection</b> | <b>Signature Required</b> | <b>Transaction/Event in Process</b> | <b>MO Transactions</b> | <b>Reminders</b> |               |
|--------------------------------|---------------------------|---------------------------|-------------------------------------|------------------------|------------------|---------------|
| Event $\Sigma$                 | Reference Number          | Deal Number               | Action Date <b>₹</b>                |                        | Print            | <b>Delete</b> |
| Export D/C Expiry              | <b>DC TEST 151006A</b>    | 00201110014142            | 30/10/15                            |                        | 8                | A             |
| <b>Export D/C Expiry</b>       | 00201-01-0012994          | 00201110014179            | 30/10/15                            |                        | 8                | Δ             |
| Export D/C Expiry              | <b>TEST 151012E</b>       | 00201110014188            | 30/10/15                            |                        | 8                | A             |
| Export D/C Expiry              | <b>TEST 151014A</b>       | 00201110014197            | 30/10/15                            |                        | 8                | ▲             |
| Export D/C Expiry              | <b>TEST 151014B</b>       | 00201110014204            | 30/10/15                            |                        | 르                | A             |
| <b>Export D/C Expiry</b>       | DC no 151015D             | 00201110014213            | 30/10/15                            |                        | ō                | A             |
| <b>Export D/C Expiry</b>       | DC no. 151016A            | 00201110014259            | 30/10/15                            |                        | 톱                | A             |

<span id="page-44-0"></span>Figure 58 – Inbox Reminders

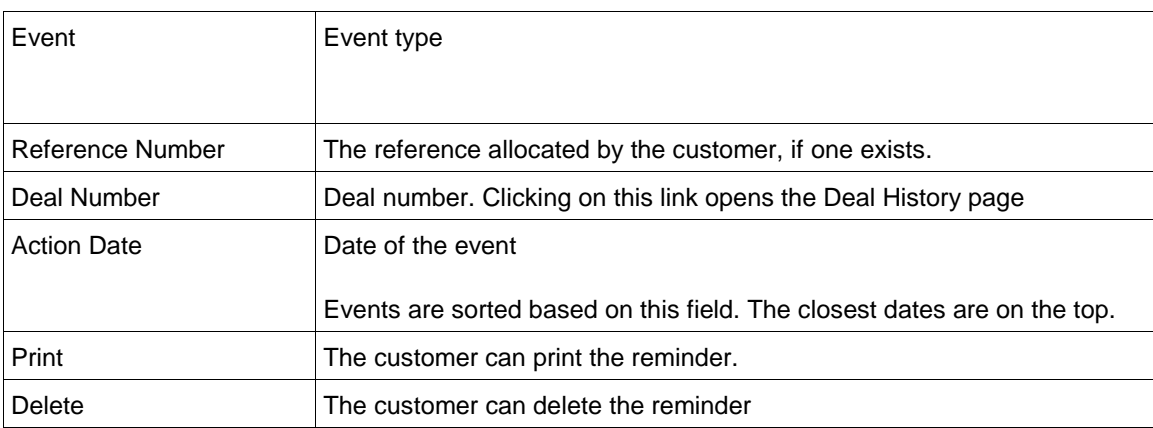

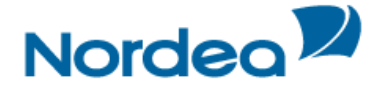

# **5 Trade Finance Global (TFG) - Export**

The following sections describe all transactions which can be initialized by the user for Export Deals.

The user is able to perform the following actions:

- Add Confirmation to an Export D/C
- Open, view, update and delete a Direct or Regular Documentary Collection
- Create a Deal Message
- Open a deal using the Copy From functionality

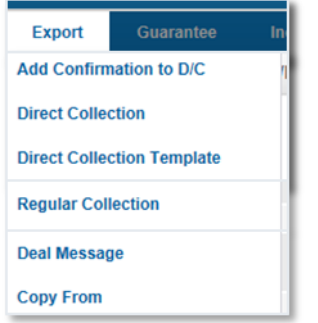

Figure 59 – Export Menu options

# **5.1 Add Confirmation to an Export D/C**

This option allows the user to add a confirmation to an Unconfirmed Export D/C.

#### **5.1.1 To Add a Confirmation to an Unconfirmed Export D/C:**

1. From the Export menu, click Add Confirmation to D/C.

The Add Confirmation to D/C search page opens.

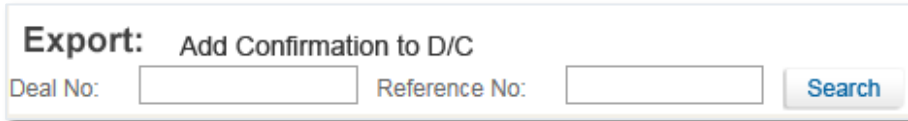

Figure 60 – Add Confirmation to D/C search page

#### 2. Enter the Deal or Reference No, or just click Search.

The search results list is presented.

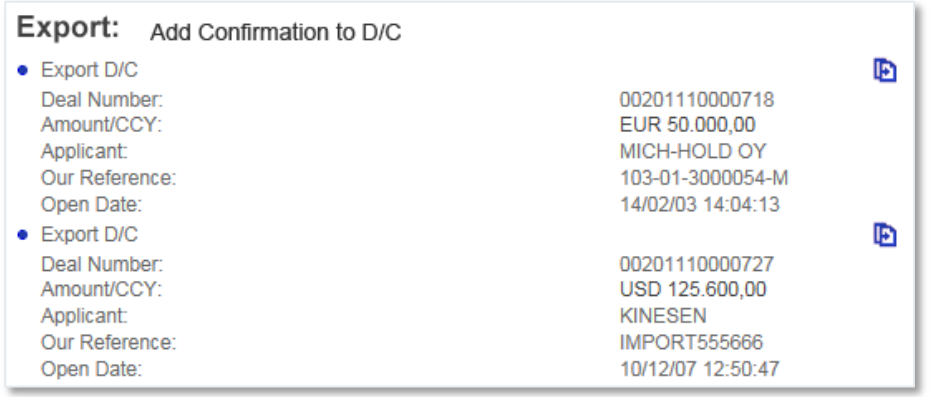

Figure 61 – Add Confirmation to D/C search results page

TFG presents a list of Export D/Cs that are not already confirmed (fully or partially). In case a Silent confirmation has already been added by Nordea, the customer is not able to add a confirmation.

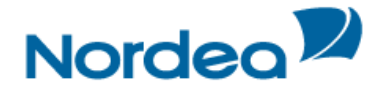

3. Click  $\mathbf{F}$  to create an Add Confirmation transaction in TFG, as shown in [Figure 62.](#page-46-0)

The Add Confirmation page opens.

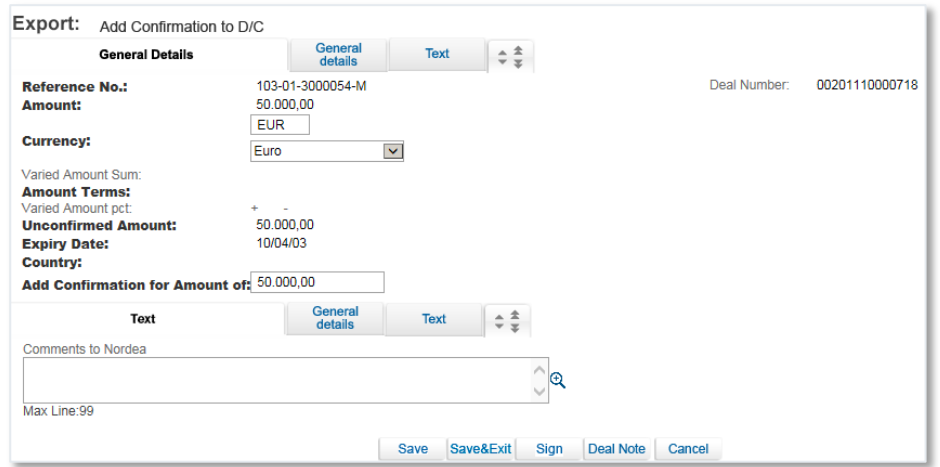

<span id="page-46-0"></span>Figure 62 – Add Confirmation page

| Deal number                        | Downloaded from Nordea                                 |
|------------------------------------|--------------------------------------------------------|
| Amount                             | Downloaded from Nordea                                 |
| Currency                           | Downloaded from Nordea                                 |
| Varied Amount sum                  | Downloaded from Nordea                                 |
| Varied Amount                      | Downloaded from Nordea                                 |
| Unconfirmed Amount                 | Unconfirmed amount balance.                            |
| <b>Expiry Date</b>                 | Downloaded from Nordea                                 |
| Country                            | Downloaded from Nordea                                 |
| Add confirmation for<br>amount of: | Amount for which the customer requires a confirmation. |

**Note:** The Add Confirmation to Export D/C transaction can also be carried out from the Deal History page.

Select an Add Confirmation Request at the bottom of the Deal History page and click New.

The Add Confirmation page opens (see [Figure 62\)](#page-46-0).

### **5.2 Export Documentary Collections**

The Documentary Collection module of TFG provides two modes of collections:

- Regular
- Direct

Depending on the collection type, either the Remitting Bank or the customer sends the collection schedule and documents to the Collecting Bank.

In a Regular Collection, the customer sends the application for the collection via TFG and in parallel sends all the physical documents to Nordea, which assumes responsibility for remitting the collection schedule and documents to the Collecting Bank.

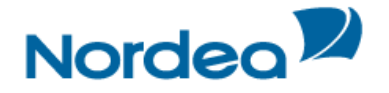

In a Direct Collection, the customer creates the collection schedule via TFG and sends the collection schedule and documents directly to the Collecting Bank. The collection schedule is printed upon completion of the transaction application.

Since Nordea is not used as an intermediary, the process of completing a direct collection is faster than that of a regular collection. However, direct collections require greater overseeing on the part of the user.

### **Notes:**

- In TFG, the Direct and Regular Documentary Collection Deals are identical in their usage.
- The data required and the methods used to perform the regular or direct collections are identical.

# **5.2.1 Collection Tabs**

The following tabs must be completed in order to establish a new Collection:

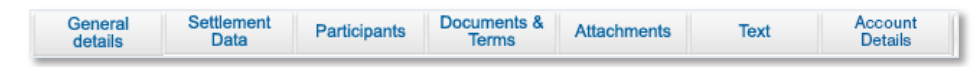

Figure 63 – Navigation Toolbar with Tabs of the Collection Deal

- General
- Settlement Data
- Participants
- Documents & Terms
- Attachments (optional)
- Texts
- Account details

Upon completing these tabs, the user signs the transaction to release it.

# **Notes:**

- The user accesses any of the tabs from anywhere in the application page by clicking the desired tab on any heading of the title bars that precede each tab.
- Some of these fields are mandatory. They are indicated in bold in the screen.

# **5.2.2 Initiating an Export (Documentary) Collection**

The data required and the methods used to perform the Regular or Direct Documentary Collections are identical. Therefore, the following sections describe the Direct Documentary Collection but are identical for regular Documentary Collections.

To Initiate a Documentary Collection:

1. From the Export menu, click Direct Doc. Collection.

Or

Select the Direct Doc. Collection Template option which will be available if one or more templates have been created for this transaction.

**Note:** When clicking the Template icon, part of the details are already predetermined and filled in.

The Direct Documentary Collection window is displayed.

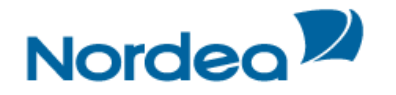

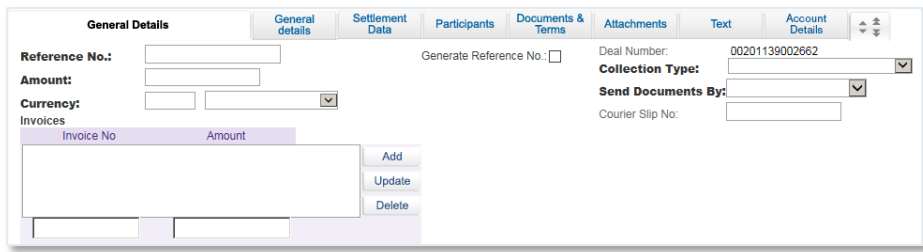

Figure 64 – Export (Documentary) Collection Application Page: General Details Tab

The General Details tab is the first tab that is displayed on the screen.

# 2. Enter data in the relevant fields.

**Note:** Some of these fields are mandatory. They are indicated in bold in the screen.

The following are the General Details tab fields:

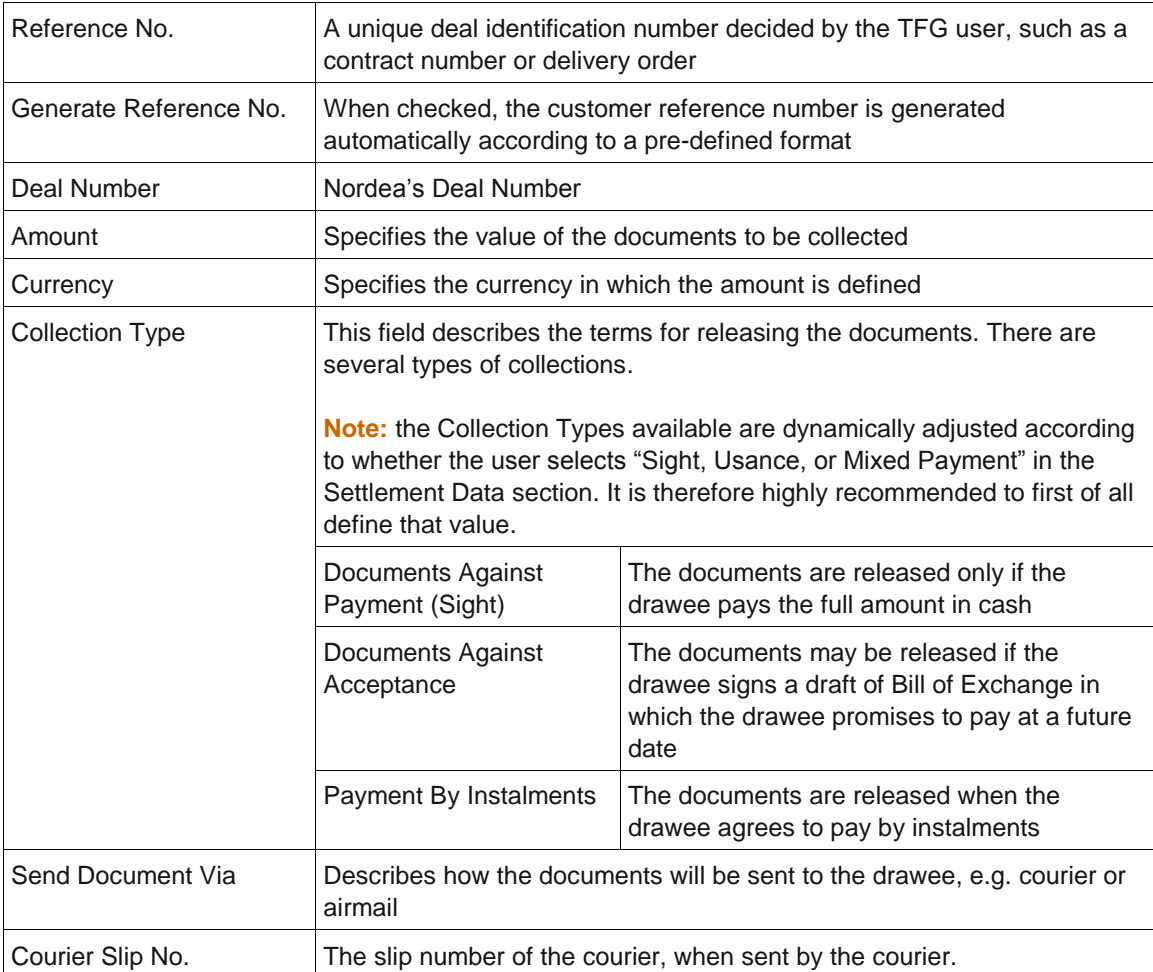

# 3. In the Invoices section of the tab, insert the number and amount for each invoice. The Invoice column headers are:

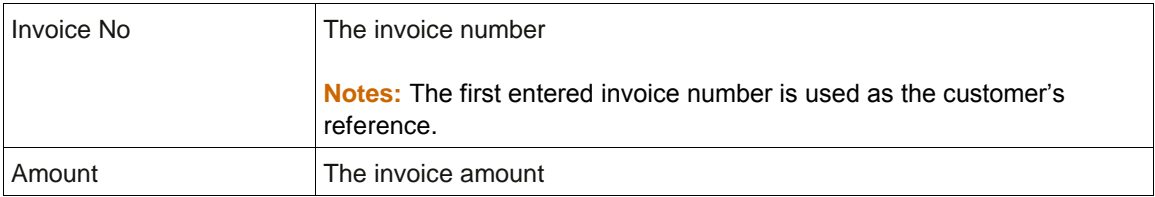

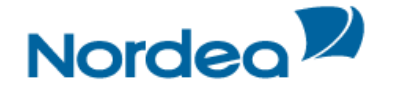

Add, update and delete invoices using the following action buttons:

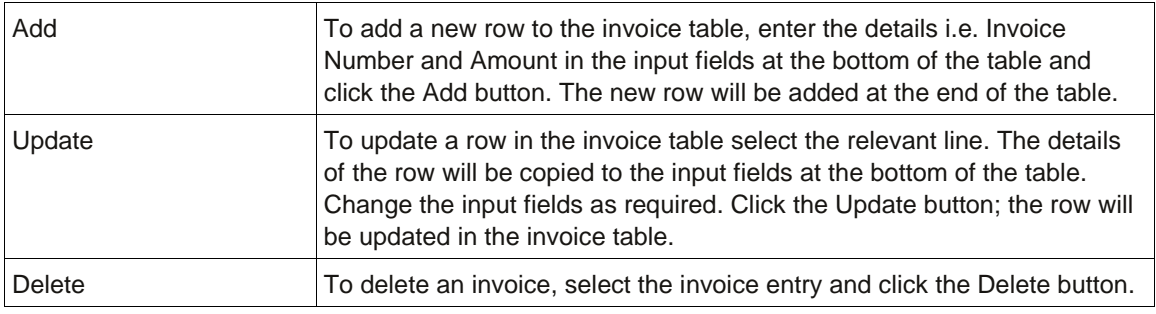

TFG verifies that the total amount of all the invoices is equal to the amount of the collection.

**Note:** At least one invoice, which is included in the collection, must be entered.

TFG validates that all the information has been entered correctly and the mandatory fields have been specified before displaying the next screen.

4. Switch to the Settlement Data tab and enter data in the relevant fields.

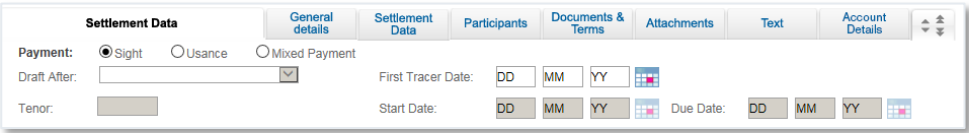

Figure 65 – Export (Documentary) Collection Application Page: Settlement Data tab

# 5. Select one of the Payment option radio buttons:

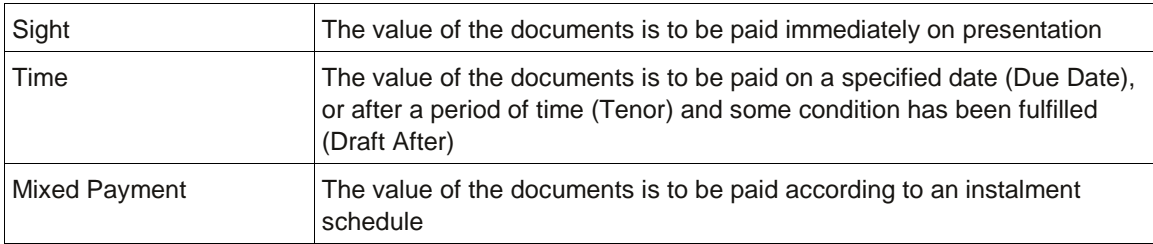

# 6. Enter the relevant data in the following fields:

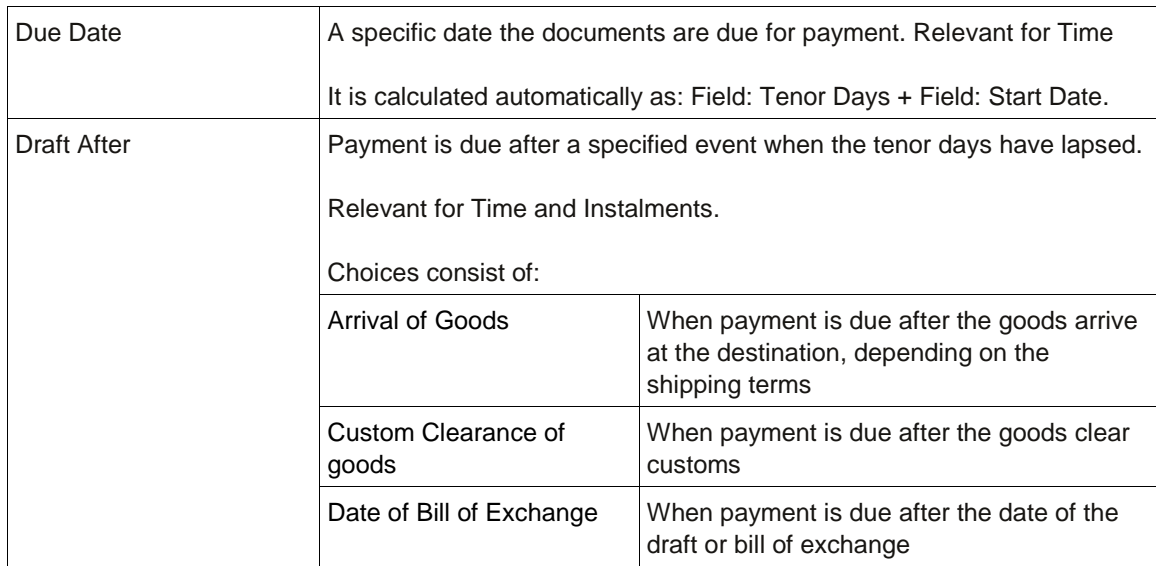

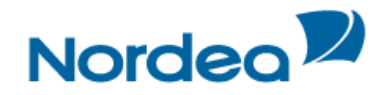

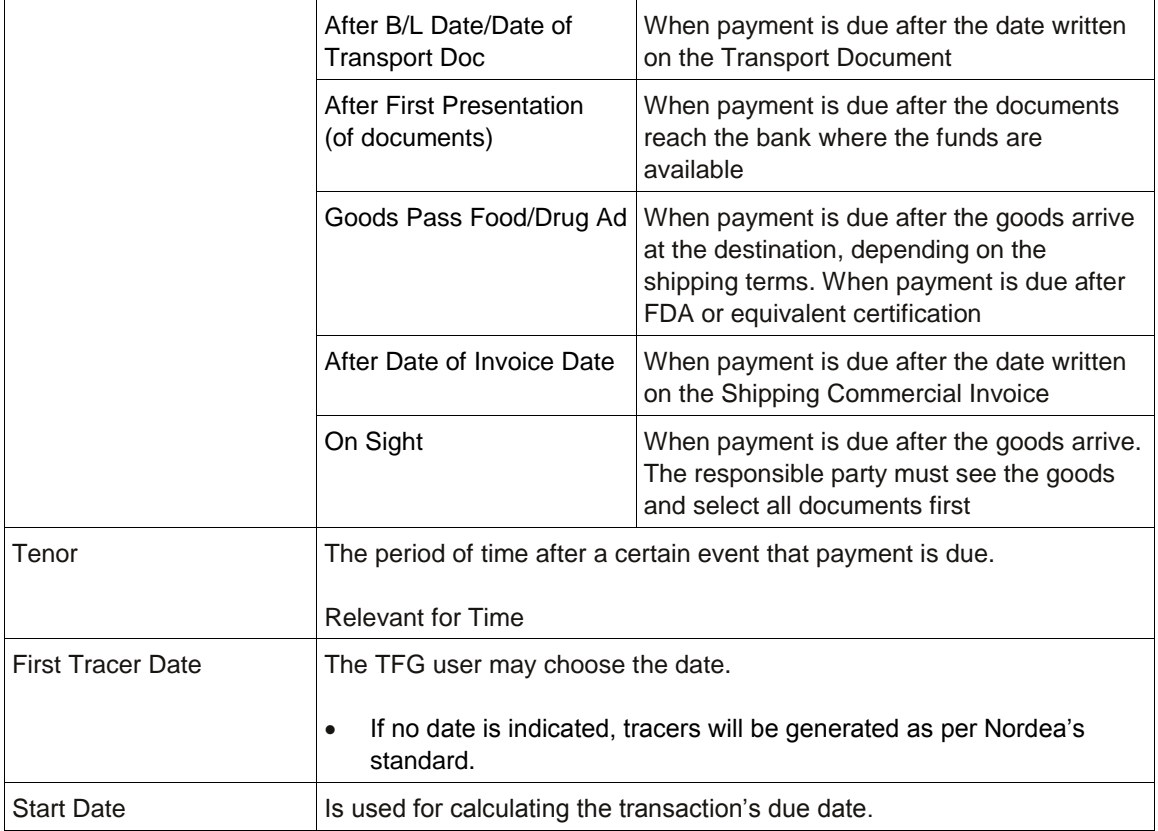

When the payment method is Mixed Payment, fill out the Instalment instructions in the Settlement Data tab.

7. Enter the relevant Instalments details in the (Payment By) Instalments portion of the Settlement Data section:

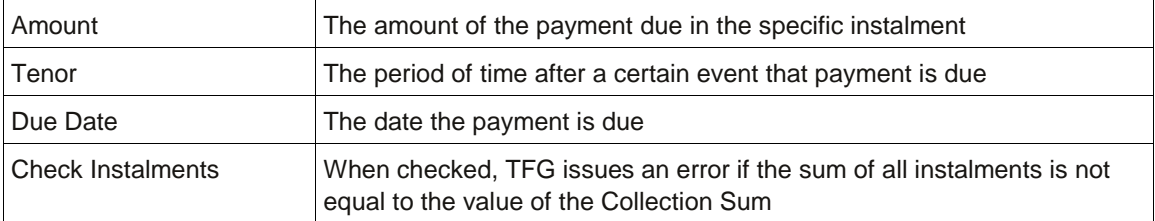

Add, update and delete the instalment entries using the following action buttons:

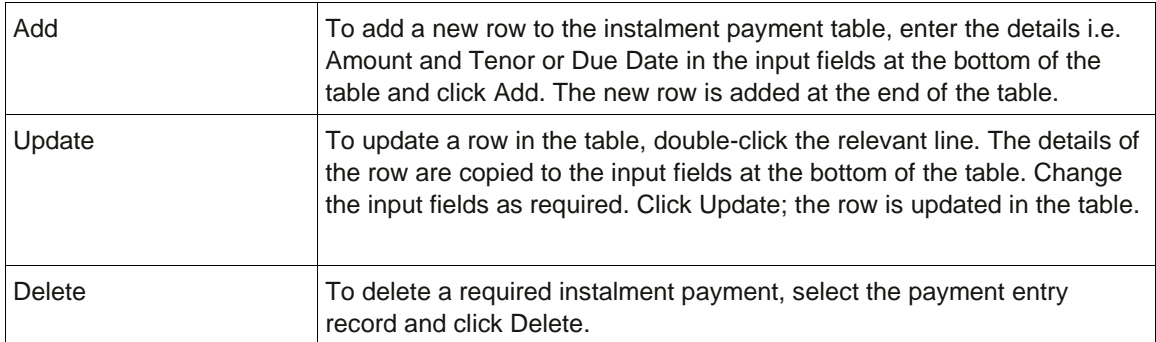

- Add other instalment instructions in the General Instructions section in the Texts section.
- 8. Switch to the Participants tab and enter drawee and Collecting Bank data in the relevant fields.

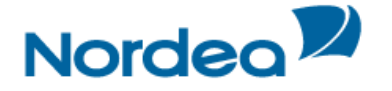

9. Switch to the Documents & Terms tab and enter relevant data in the available fields.

The Documents & Terms tab is divided into two parts:

- The upper part contains the deal's terms.
- The lower part contains the deal's documents.

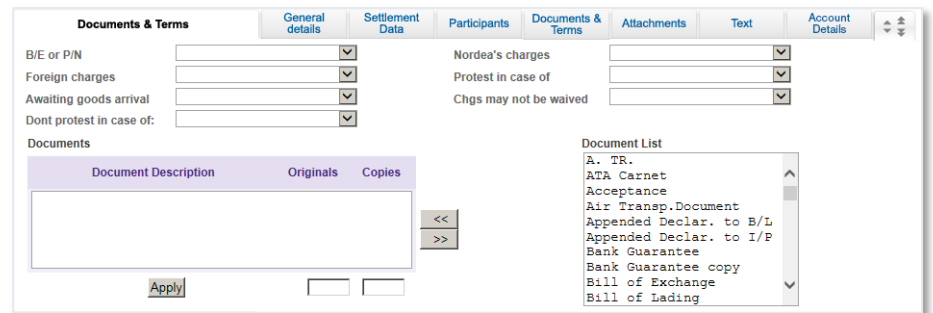

Figure 66 – Export (Documentary) Collection Application Page: Documents & Terms tab

Each term has specific responses in the dropdown list next to the term Select the appropriate response for each term.

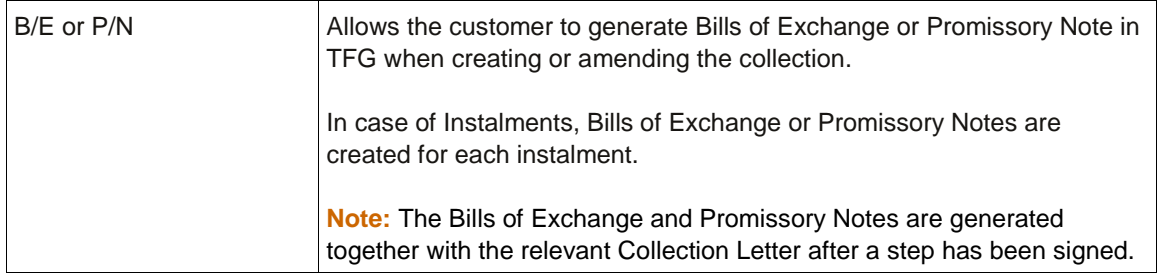

• Select the requested documents required from the Documents list in the right-hand side of the Documents section.

**Note:** Select a continuous series of documents by holding down the Shift key and clicking the first and last documents in the series with the left mouse button. Select a non-continuous series of documents by holding down the Ctrl key and selecting the documents required with the left mouse button.

Import the selected documents into the Requested Documents window by clicking Import  $\Box$ 

The Requested Documents list has the following columns:

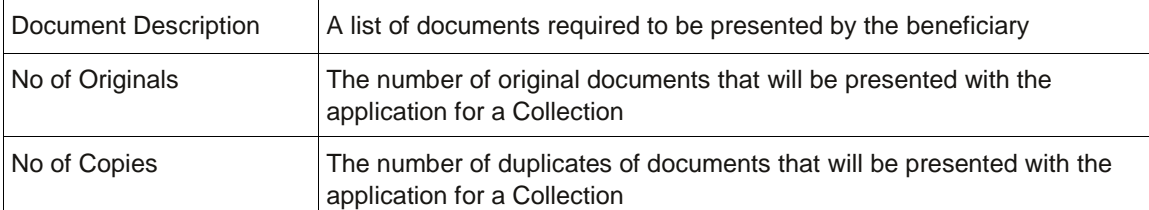

- Select the required document by highlighting it and entering the number of originals and/or copies required.
- Click Apply to confirm selection and quantities.
- 10. In case attachments are required, switch to the Attachments tab to attach files to a Collection application to Nordea and upload them to Nordea.

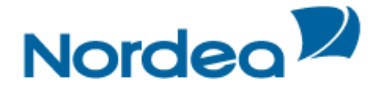

- 11. Switch to the Texts tab to enter additional customized information and requirements to the Documentary Collection Deal.
- 12. Enter values in the Additional Information fields where relevant.
- 13. To preview the Collection Letter during the transaction process, click the Draft button at the bottom of the page.

TFG creates as additional screen the Collection Letter in the PDF format including a watermark 'Draft' which will be presented in the user's language according to the JSP document.

14. To send the transaction, when the user has finished entering all the Documentary Collection details into the application form, click Sign.

TFG runs internal checks to make sure the information is entered correctly. If any errors exist, the user is notified about each error and prompted to correct it.

• To release the transaction, click Sign.

| <b>Transaction Details:</b><br><b>Transaction Type:</b><br>Deal Number:<br>CCY / Amount: | L≹ Signing transaction successfully completed.<br>Export Coll, Issuance<br>00201139002671<br>USD 100.002.00 |
|------------------------------------------------------------------------------------------|----------------------------------------------------------------------------------------------------|
| Drawee<br>Collection Type:<br>Payment:<br>Date:<br>Our Reference:                        | <b>IMPORT AND EXPORT CO</b><br>I TD<br>Docs against acceptance<br>Usance<br>09/11/15 11:16:07<br>83827      |
| <b>Payment Item</b>                                                                      | <b>Account No.</b>                                                                                          |
| All                                                                                      | SEK 40011320164                                                                                             |
| <b>Print Collection Letter</b><br>Print<br>Cancel                                        |                                                                                                    |

Figure 67 – Collection Letter Signing Window

15. If the user does not want to approve the transaction now, once the user has amended the appropriate information, click Save & Exit to update the Deal in the TFG database.

Or

Click Cancel to return to the previous page without saving any action on the current page.

**Note:** When the user wants to save the updated application and apply the details to another application, click Template.

#### **5.2.2.1 Collection Letter Generation**

In the case of Direct Documentary Collection, the user prints the Collection Letter which will be sent to the collecting bank along with the documents, by clicking Print.

Click Cancel to return to the Inbox without printing.

#### **5.2.2.2 Cover Letter Generation**

A cover letter can be generated, printed and attached to the set of documents to be sent to Nordea for Regular Export Collections.

Depending on the setup of the TFG system, the user signing the transaction has the option of deciding whether to print the cover letter.

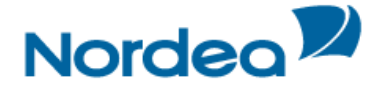

# **5.2.3 Amending a Direct Documentary Collection**

TFG allows the user to request an amendment of a direct collection.

Handling depends on whether the customer sends additional documents:

- With documents: The logic is the same as for an Issuance Step.
- Without documents: No collection letter is created and Nordea sends a SWIFT message with amendments.

The following tabs must be completed in order to amend a direct documentary collection:

- General Details
- Settlement Data
- Participants
- Documents & Terms
- Attachments (optional)
- Texts

| General<br>details | Settlement<br><b>Data</b> | Participants | Documents &<br><b>Terms</b> | <b>Attachments</b> | Text |
|--------------------|---------------------------|--------------|-----------------------------|--------------------|------|
|                    |                           |              |                             |                    |      |

Figure 68 – Navigation Toolbar with the Amend Documentary Collection Tabs listed

Upon completing these tabs, the user signs the transaction to release it.

#### **Notes:**

- The user accesses any of the tabs from anywhere in the application page by clicking the desired tab on any heading of the title bars that precede each tab.
- Some of these fields are mandatory. They are indicated in bold on the screen.

# **5.2.3.1 To Amend a Direct Documentary Collection:**

1. From the Navigation menu: Export, select Amend Direct Doc Collection. The Amend Direct Doc Collection window is displayed.

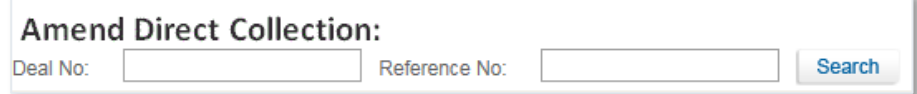

Figure 69 – Amend Direct Documentary Collection: Select Deal

- 2. Select a specific transaction by either:
- Entering the Deal No. and/or Reference No. of the collection that needs to be amended and clicking Search.
- Or
- By leaving the Deal No. and Reference No. fields empty, clicking Search and selecting a specific transaction from the list of existing Direct Documentary Collections that are displayed in the Amend Direct Documentary Collection window.

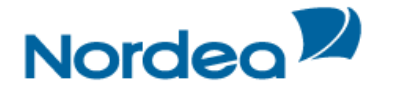

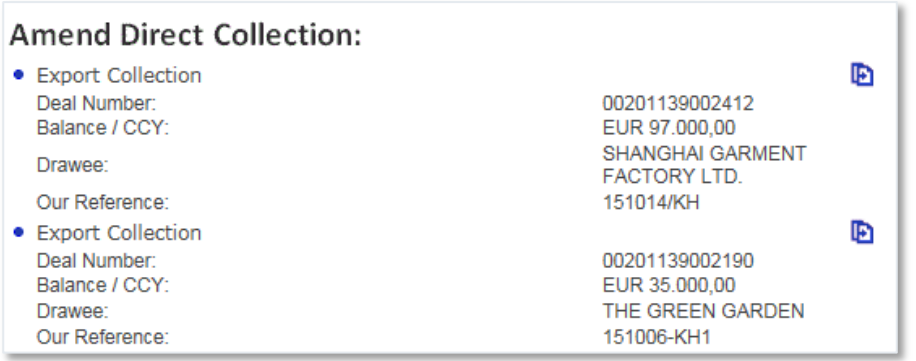

Figure 70 – Amend Direct Documentary Collection List

# Direct Documentary Collection Data

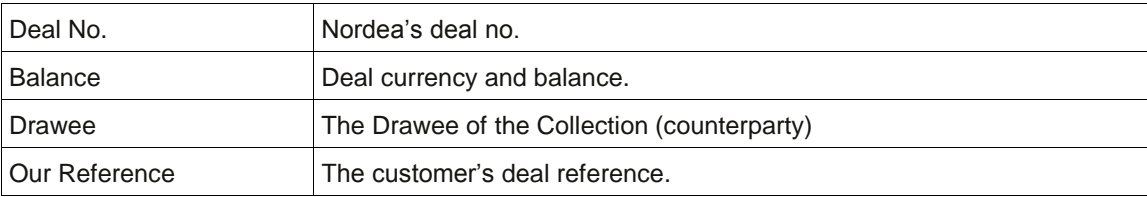

#### Search Fields

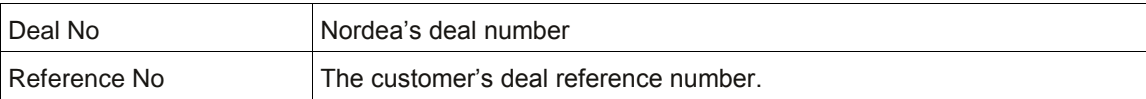

View the Deal details by clicking the Documentary Collection title.

**Note:** No changes can be made to the Deal from the view mode.

3. Retrieve the relevant Collection in order to amend it by clicking Open **D** next to the Deal.

The Amend Direct Documentary Collection transaction page appears.

**Note:** In the following description any field which has an identical function to the Issuance Step is omitted:

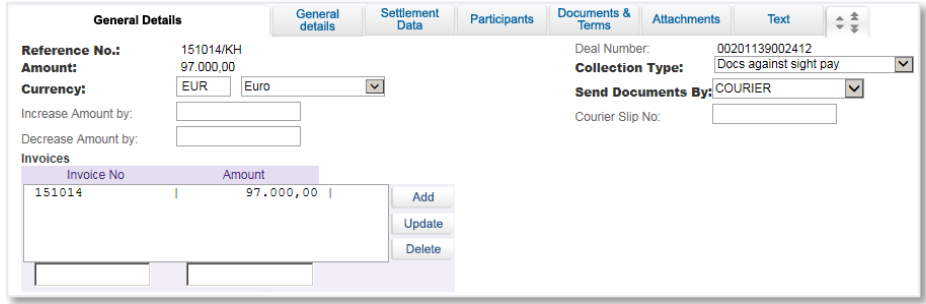

Figure 71 – Amend Direct Documentary Collection: General Details Tab

The General Details tab is the first tab that is displayed on the screen.

4. Enter data in the relevant fields.

The following are the General Details tab fields:

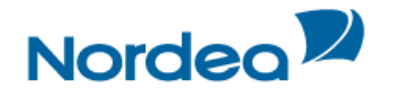

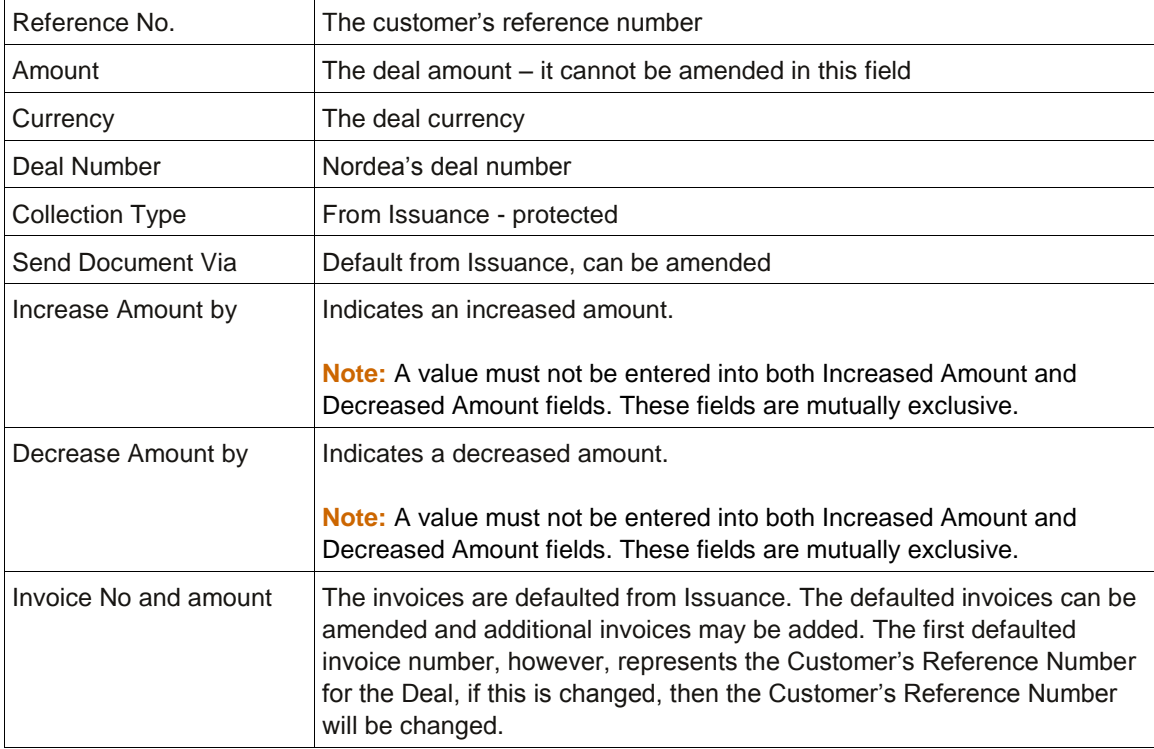

5. Scroll down to the Settlement Data tab and enter data in the relevant fields to modify settlement instruction parameters.

Or

Select from a dropdown list.

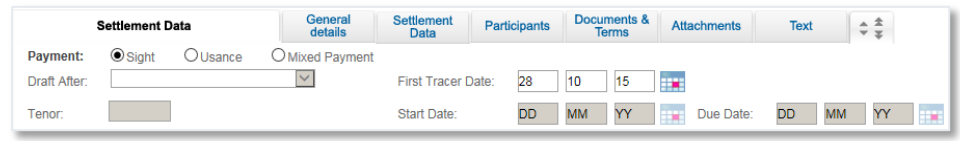

Figure 72 – Amend Direct Documentary Collection: Settlement Data Tab

# 6. Enter relevant data in the following fields:

The following are the Settlement Data tab fields:

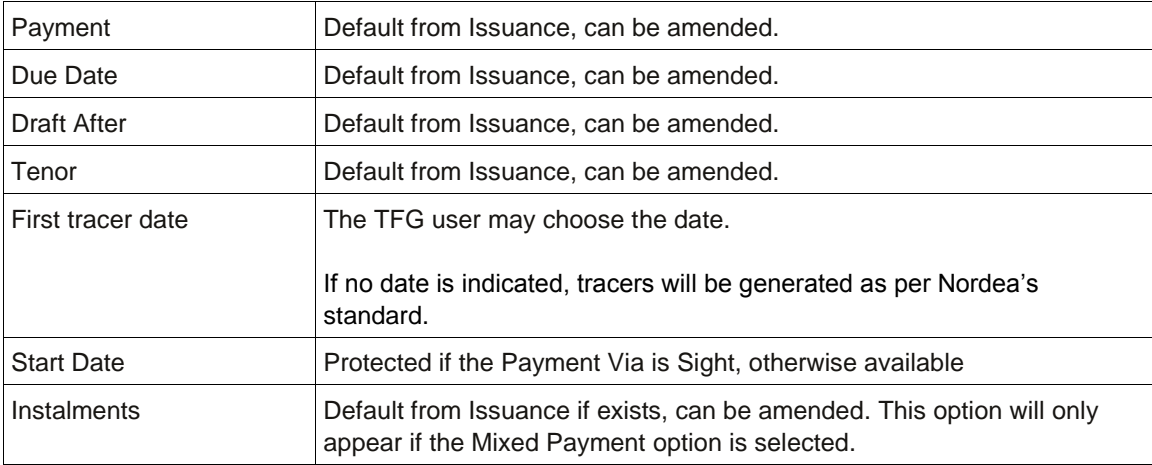

7. Scroll down to the Participants tab and enter Deal participant data in the relevant fields.

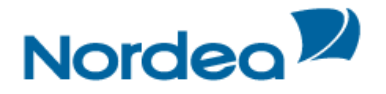

**Note:** The initial TFG installation includes a list of all the parties and banks which were included in previous transactions with Nordea.

- 8. Scroll down to the Documents & Terms tab and select the appropriate response for each term applicable to an amended Direct Documentary Collection.
- 9. If required, Scroll down to the Attachments tab to attach files to an amended Direct Documentary Collection application to Nordea and upload them to Nordea.
- 10. Scroll down to the Text tab to enter additional customized information and requirements to the Amend Direct Documentary Collection.

**Note:** The Text Window "DOCUMENTS ATTACHED" acts as an indicator to Nordea as to whether to process the transaction immediately or to wait for the documents. The following logic applies:

- If documents are listed in the above window, the new documents will be sent directly to the Collecting Bank by the customer. No amendment will be issued by Nordea.
- If no documents are listed in the above window, Nordea will issue the amendment to the Collecting Bank via SWIFT.
- 11. To approve the transaction, when the user has finished entering all Collection data into the application form, click Sign.

TFG runs internal checks to make sure the information is entered correctly. If any errors exist, the user is notified about each error and prompted to correct it.

12. If the user does not want to approve the transaction now, once the user has amended the appropriate information, click Save & Exit to update the Deal in the in the TFG database.

Or

Click Cancel to return to the previous page without saving any action on the current page.

# **5.2.4 To Amend a Regular Documentary Collection**

The amendment of a Regular Collection is identical to the amendment of the Direct Collection, with the exception of the following logic related to the DOCUMENTS ATTACHED window:

- If documents are listed in the above window, Nordea will wait for the receipt of the documents before processing the amendment.
- If no documents are listed in the above window, Nordea will issue the amendment to the Collecting Bank via SWIFT.

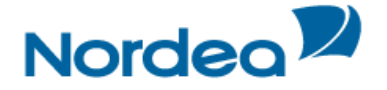

# **6 Trade Finance Global (TFG) - Inquiries**

This topic includes details about making Deal inquiries according to user-defined criteria. The following is a list of Inquiry types:

- Transaction Status Inquiry
- Open Deals Inquiry
- Deal History
- Deal Select
- Inquiry Request
- Payments

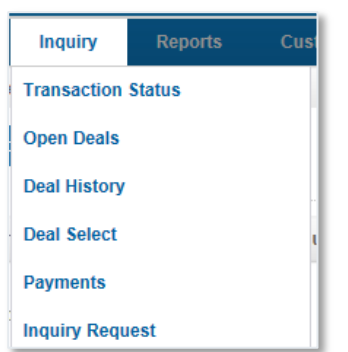

Figure 73 – Inquiry Navigation menu

# **6.1 Transaction Status Inquiry**

The Transaction Status enables the user to view a list of customer-initiated transactions, tracking:

- Current status of the transaction
- Signature details required for a transaction
	- A list of the signatures signed on a transaction

To Establish a Transaction Status Inquiry:

1. From the Inquiry menu, click Transaction Status.

The Transaction Status Inquiry select form is displayed.

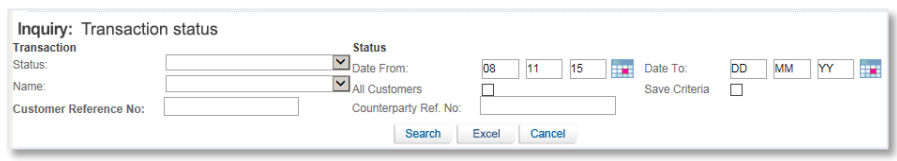

Figure 74 – Transaction Status Inquiry Window

Status inquiries are requested according to the following parameters:

- Transaction: This section of the inquiry describes factors relating to the transaction itself.
- Status: As each change affects a transaction's status, this section reports when the transaction changes to the current status. The following are the Transaction fields:

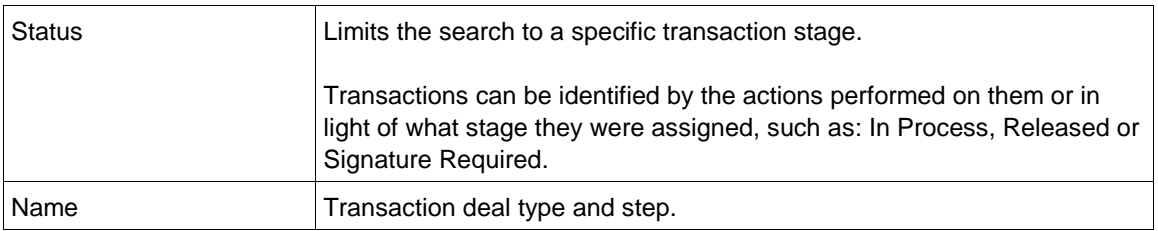

![](_page_58_Picture_0.jpeg)

![](_page_58_Picture_153.jpeg)

# The following are the Status fields:

![](_page_58_Picture_154.jpeg)

# 2. Click one of the following action buttons:

![](_page_58_Picture_155.jpeg)

3. Click Search to display a list of transactions that conform to the retrieved criteria display in the Inquiry Results Table.

The Transaction Status report is displayed.

| Name: | Inquiry: Transaction status<br><b>Transaction</b><br>Status:<br><b>Customer Reference No:</b> |                           |                                     | Export Coll, Issuance  | <b>Status</b><br>$\Box$ Date From:<br>$\boxed{\triangleright}$ All Customers<br>Counterparty Ref. No: |                                                                | D <sub>8</sub><br>$\mathbf{H}$ | 15<br><b>HERE</b>                              | Date To:<br>Save Criteria | <b>DD</b>        | <b>MM</b><br><b>YY</b>                                       | m.                             |                         |              |       |
|-------|-----------------------------------------------------------------------------------------------|---------------------------|-------------------------------------|------------------------|----------------------------------------------------------------------------------------------------|----------------------------------------------------------------|--------------------------------|------------------------------------------------|---------------------------|------------------|--------------------------------------------------------------|--------------------------------|-------------------------|--------------|-------|
|       | <b>Transaction</b><br>Name %                                                                  | Foreign<br>Bank<br>Ref. % | Cust<br>Ref.<br>$\nabla_{\!\Delta}$ | Counterparty<br>Ref. % | Deal No. %                                                                                            | Excel<br>Search<br><b>Transaction</b><br>$No. \nightharpoonup$ | Cancel<br>Currency<br>Y.       | Amount<br>$\overline{\mathbf{v}}_{\mathbb{A}}$ | Amount<br>in EUR          | Exchange<br>Rate | Counter<br>Party                                             | <b>Transaction</b><br>Status % | <b>Status</b><br>Date % | <b>Signs</b> | Print |
|       | <b>Export Coll.</b><br>Issuance                                                               |                           | 83827                               |                        | 00201139002671                                                                                        | $\mathbf{0}$                                                   | <b>US Dollar</b>               | 100.002,00                                     | 92.004,08                 | 1,0869301        | <b>IMPORT</b><br><b>AND</b><br><b>EXPORT</b><br><b>COLTD</b> | Signature<br>required          | 09/11/15<br>11:16:07    | ra           | 8     |

Figure 75 – Transaction Status Search Result

![](_page_59_Picture_0.jpeg)

The top of the report lists the search criteria that defined the report parameters. The bottom of the report shows the search results.

4. Sort the inquiry result columns in ascending/descending order by using the arrows  $\blacksquare$  located in the column headings.

5. In the Transaction Name column, click a transaction record to view that transaction.

6. In the Transaction Status column, if the transaction status is "Rejected", the user is able to click the status and a popup window appears showing the rejection reason, as displayed below.

Click OK to close the popup window.

![](_page_59_Figure_6.jpeg)

Figure 76 – Rejection reason pop-up window.

7. Click Signatures **to** to view the Signature Details table and the list of those who have signed the transaction. The Signature Requirement popup window is displayed.

| <b>Signatures List</b> |       |                      | <b>Required Signatures</b> |               |
|------------------------|-------|----------------------|----------------------------|---------------|
| <b>User Name</b>       | Level | Date                 | Level                      | <b>Number</b> |
| Gunilla<br>Cederberg   | A     | 09/11/15<br>11:16:07 | A                          |               |

Figure 77 – Signature Requirement popup window

The following information is provided in the Signature Requirements Table:

![](_page_59_Picture_130.jpeg)

![](_page_60_Picture_0.jpeg)

# **6.1.1 Local Equivalent**

All the reports available in the TFG online reporting menu (or created in the report generator) show the local equivalent i.e. for each amount in foreign currency the local equivalent is also displayed.

Exchange rates are downloaded from Nordea to TFG: selling/buying/mid-rate/nominal rate. For the daily calculation the local equivalent is calculated using mid-rate- online reports, but the end of month uses the nominal rate to calculate.

The two relevant fields in the reports are:

![](_page_60_Picture_149.jpeg)

These fields can be selected or deselected for display using the Layout Customization page.

# **6.2 Open Deals Inquiry**

The Open Deals Inquiry option enables the user to view and edit any Deal containing a balance, such as: deal balance, payment balance or acceptance balance.

#### **6.2.1 Viewing the Open Deals Window**

1. From the Inquiry menu, click Open Deals. The Open Deals page is displayed.

![](_page_60_Picture_150.jpeg)

Figure 78 – Open Deals Inquiry Window

Open Deal inquiries are made according to the following parameters:

![](_page_60_Picture_151.jpeg)

![](_page_61_Picture_0.jpeg)

![](_page_61_Picture_167.jpeg)

2. To export the list of inquiry results to an Excel file that the user view from your browser, click Excel.

**Note:** The user can manipulate and save the downloaded date from Excel.

3. Click Search to begin the search. The Open Deals Results report is displayed. The column headers of the Open Deals Results report are explained in Step 6.

![](_page_61_Picture_168.jpeg)

Figure 79 – Open Deals Search Result Report

The top of the report lists the search criteria that defined the report parameters. The bottom of the report shows the search results.

4. Sort the inquiry result columns in ascending/descending order by using the arrows  $\blacktriangledown$  located in the column headings.

5. In the Transaction Name column, click a transaction record to view that transaction.

6. To view a list of open deals that conform to required retrieve criteria, specify the relevant parameters and click Search.

The column headers are as follows:

![](_page_61_Picture_169.jpeg)

![](_page_62_Picture_0.jpeg)

![](_page_62_Picture_149.jpeg)

# **6.2.2 Customizing Output Layout**

When running an Open Deals Inquiry, it is possible to customize the output so as to view only selected columns rather than all the columns according to the default parameters.

To Customize the Output:

1. In the Open Deals Inquiry window, click the Select Output Layout it icon. The Personalize Page Layout window is displayed.

![](_page_62_Picture_150.jpeg)

Figure 80 – Personalize Page Layout Window

2. From the list of table fields, select the fields the user want to display in your customized sort.

Click the right arrow to move your selection to the selected columns displayed in the right hand pane of the window and use the Up and Down arrows to define the order of the displayed columns

3. Click Add to save your choice and return to the main Open Deals Inquiry window.

Or

Click Cancel to return to the Open Deals Inquiry without making any changes.

The results of the next Open Deals Inquiry the user run display according to your customized layout.

![](_page_63_Picture_0.jpeg)

| <b>Customer</b><br>Name %                            | Customer<br>Reference<br>No % | <b>Deal</b><br>Type | Currency | Amount     |
|------------------------------------------------------|-------------------------------|---------------------|----------|------------|
| <b>TFG NEW</b><br><b>COMPANY</b><br>-CUF<br>27.10.15 |                               | Export<br>D/C       | Euro     | 100.544.00 |
| <b>TFG NEW</b><br><b>COMPANY</b><br>-CUF<br>27.10.15 |                               | Export<br>D/C       | Euro     | 100.000.00 |

Figure 81 – Customized Open Deals Inquiry

**Note:** If no selection is made for field view customization, the default TFG field choices are displayed.

# **6.3 Deal History**

The Deal History Inquiry enables the user to view a Deal in detail. Here the user can see all steps of the deal as processed by the Back Office and whether the relevant step was initiated in TFG.

Transactions can also be launched from the Deal History screen.

### **6.3.1 Viewing a Deal History**

Selected deal details can be displayed with a history of transactions performed on that deal. The deal history options enable the user to view details entered by the customer and Nordea.

To View a Deal History:

1. From the Inquiry menu, click Deal History. The Deal History Request Form is displayed.

![](_page_63_Picture_129.jpeg)

Figure 82 – Deal History Inquiry Window

| Deal Type        | The type of Deal and the step, including: Export Documentary<br>Collections, Export D/Cs.                                                                                                    |
|------------------|----------------------------------------------------------------------------------------------------|
| Deal Number      | Nordea's deal number.<br><b>Note:</b> A wildcard search is available for this field.                                                                                                    |
| Customer Ref No. | The customer can search either by the Customer Reference which was<br>added when the deal was issued or added by the customer, and TFG will<br>locate the deal.                                                                                                    |
| Save Criteria    | Saves the inquiry criteria as the default for future inquiries. All<br>subsequent requests for the inquiry use the saved criteria as the default.<br>To remove a saved criteria status for the next inquiry, clear all fields<br>except the Save Criteria field and click Search. |
|                  | The user can use one set of criteria per inquiry.                                                                                                    |

![](_page_64_Picture_0.jpeg)

![](_page_64_Picture_114.jpeg)

2. Enter the Deal number or Customer Ref no

3. Click Search to view the Deal.

The Inquiry: Deal History page opens. Refer to [Figure 83](#page-64-0) below for an example of search results.

The selected deal details are displayed with a history of transactions performed on that deal. The deal history options enable the user to view details entered by the customer and Nordea.

**6.3.2 Deal History Search Results**

![](_page_64_Picture_115.jpeg)

<span id="page-64-0"></span>Figure 83 – Deal History Search Results: General Details Tab

# **6.3.3 Deal Note**

To record a note – click the Deal Note  $\Box$  icon, located in the General Details tab. The Deal Note window pops up.

**Note:** If the note is already existing, the Deal Note icon is marked with a tick sign **a**. The user may click the existing note and update it if needed.

![](_page_64_Picture_116.jpeg)

Figure 84 – Deal Note window

This popup contains the deal/transaction identification data (Reference Number) and the Text Area to the deal note text managing.

The following buttons are available in the Deal Note window:

![](_page_65_Picture_0.jpeg)

- Save saves the Deal Note text in the database table.
- Cancel cancels creation/update of the Deal Note.
- Delete deletes the Deal Note entry from the database table.

**Note:** To delete the note, press the Delete button or delete the note text and press the Save button.

 To view the original details – refer to the General Details tab table of the selected Deal (see [Figure 83\)](#page-64-0).

![](_page_65_Picture_151.jpeg)

To view the additional reference data – click the Ref Data tab

Or

Scroll down to the Ref Data tab.

![](_page_65_Picture_152.jpeg)

Figure 85 – Export D/C Deal History: Additional Reference Data Tab

![](_page_66_Picture_0.jpeg)

![](_page_66_Picture_147.jpeg)

Figure 86 – Export Collection Deal History: Additional Reference Data Tab

![](_page_66_Picture_148.jpeg)

To view the deal participants – click the Participants tab.

Or

Scroll down to the Participants tab.

![](_page_66_Picture_149.jpeg)

![](_page_66_Picture_150.jpeg)

![](_page_66_Picture_151.jpeg)

To view the discrepancies, if exist – click the Discrepancies tab.

Or

Scroll down the Request Form until the Discrepancies tab is displayed.

![](_page_67_Picture_0.jpeg)

![](_page_67_Picture_149.jpeg)

Figure 88 – Export D/C Deal History: Discrepancies tab

![](_page_67_Picture_150.jpeg)

 To view all related texts for a Deal – click the Text tab or scroll down the Request Form until the Texts tab is displayed.

![](_page_67_Picture_151.jpeg)

Figure 89 – Export D/C Deal History: Texts Tab

These texts are created by Nordea application, incoming SWIFT messages or attachments like scanned commercial documents.

- To view a document click its Transaction Name link to the document entry.
- Local Equivalent the Deal History report includes local equivalents in the General Details tab.

# **6.3.4 Launching Transactions from the Deal History Page**

Transactions can be launched from the dropdown menu at the bottom of the Deal History page.

![](_page_67_Picture_152.jpeg)

Figure 90 – TFG Deal History Screen: Launching a Transaction

The following transactions can be launched from the Deal History page:

All products:

• Deal Message

Export D/C:

Add Confirmation request

Only if the D/C downloaded from Nordea is not already confirmed/silent confirmation

Export Collections:

Change Reference No.

# **6.3.5 Adding or Changing Reference Number**

The system allows the user to add reference data to transactions which were initiated by Nordea and downloaded to TFG, e.g. Export D/Cs.

![](_page_68_Picture_0.jpeg)

- To Add Reference Number from the Deal History Page:
- 1. Navigate to the Additional Reference Data Tab.

![](_page_68_Picture_85.jpeg)

2. Add the Reference Number in the Customer Reference No box.

The system allows the user to change reference to transactions which were initiated by the customer, e.g. Export Collections.

To Change Reference Number from the Deal History Page:

- 1. Navigate to the Export Collection history page.
- 2. From the dropdown at the bottom of the page, select Change Reference Number and click New.

![](_page_68_Picture_86.jpeg)

Figure 91 – Export Collection Deal History dropdown

# TFG routes the user to the Change Reference Number page.

![](_page_68_Picture_87.jpeg)

![](_page_68_Figure_13.jpeg)

![](_page_68_Picture_88.jpeg)

![](_page_69_Picture_0.jpeg)

![](_page_69_Picture_153.jpeg)

Once the transaction has been completed, the user signs the transaction to release it. The new reference number is added in Nordea's system and will be quoted in future correspondence.

# **6.4 Deal Select**

The Deal Selection inquiry allows the user to display all the deals according to selected parameters and combinations of parameters. For instance, if the user want to display all the Export Collection deals processed by the system, select "Export Collection" from the deal type dropdown list. If the user needs all deals entered with currency USD, select currency from the Currency dropdown list and click the search button.

To View the Deal Selection Window:

1. From the Inquiry menu, select Deal Select. The Deal Select page is displayed.

![](_page_69_Picture_154.jpeg)

Figure 93 – Deal Select Inquiry Window

Deal selection inquiries are made according to the following criteria:

![](_page_69_Picture_155.jpeg)

![](_page_70_Picture_0.jpeg)

![](_page_70_Picture_149.jpeg)

2. To activate the inquiry for a group of customers, select the All Customers checkbox.

• If checked, an additional column, called "Customer Name" is displayed.

![](_page_70_Picture_150.jpeg)

**Note:** The availability of this field is dependent on the user having permission to activate inquiries at the group level.

3. To save the inquiry criteria as the default display in the User Profile, select the Save Criteria checkbox. All subsequent requests for the inquiry use the saved criteria as the default.

- To remove a saved criteria status for the next default Transaction Status, clear all fields except the Save Criteria field and click Search.
- The user is able to use one set of criteria per inquiry.

4. To view a list of deals, specify the relevant parameters and click Search.

5. To view all the deals sent to or received from Nordea, click Search without entering any of the fields.

The Deal Select search window lists the deals according to the selected criteria.

![](_page_71_Picture_0.jpeg)

![](_page_71_Picture_135.jpeg)

Figure 94 – Deal Select Inquiry List

6. Sort the inquiry result columns in ascending/descending order by using the arrows  $\sum$  located in the column headings.

7. To view the details of a Deal, click the required deal in the Deal Type column.

The results of the search can be sorted by any of the table headers by double-clicking on the table header.

8. To export the list of inquiry results to an Excel file that the user view from your browser, click Excel.

**Note:** The user can manipulate and save the downloaded date from Excel.

#### **6.5 Payments**

The Payments Inquiry feature enables Nordea to supply to TFG customers with information regarding outstanding future or executed payments in Export Documentary Credits and Collections. This information supports the cash management of Nordea customers.

1. From the Inquiry menu, click Payments.

The Inquiry Payment search window is displayed.

![](_page_71_Picture_136.jpeg)

Figure 95 – Inquiry Payment search window

| Deal No.       | Nordea's deal number<br><b>Note:</b> A wildcard search is available for this field.                          |
|----------------|----------------------------------------------------------------------------------------------------|
| Due Date Range | A specific date or date range on which the documents are due for<br>payment.                                 |
| Ref No.        | A unique deal identification number decided by the TFG user, such as a<br>contract number or delivery order. |
| Counterparty   | The corresponding party with whom a contract has been concluded, such<br>as: supplier or buyer.              |
| Deal Type      | The type of Deal including: Export Documentary Credit, Export<br>Documentary Collection,.                    |
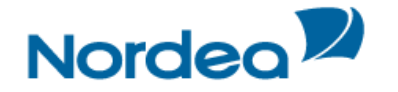

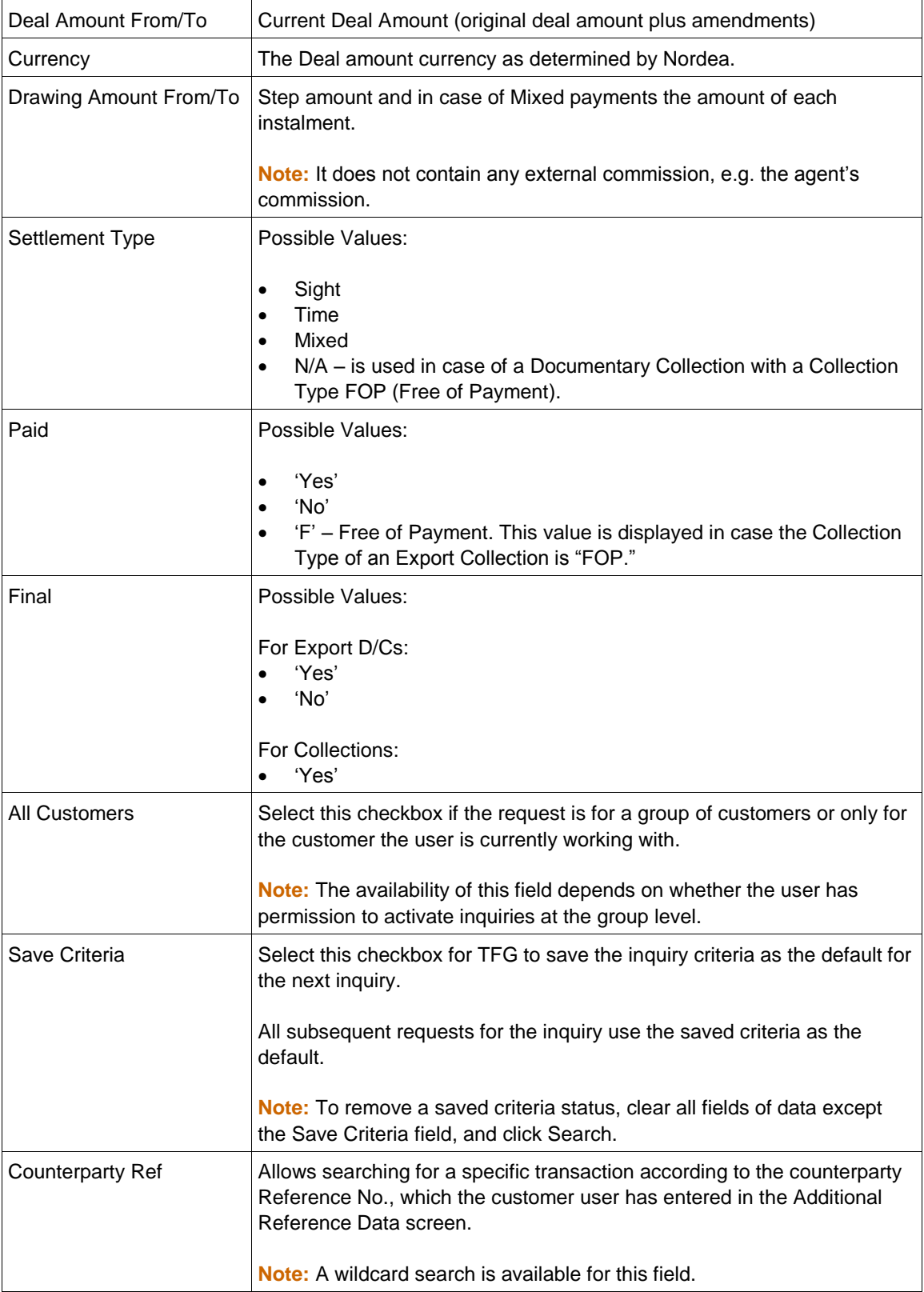

**Note:** The due date definition, (e.g. 90 days after transportation document) is not added as the inquiry is based on Settlement Steps which include the final due dates. In case it is needed, the user can investigate the corresponding information in the Deal History inquiry.

2. To view a list of payments, specify the relevant parameters and click Search.

3. To view all the payments sent to or received from Nordea, click Search without entering any of the fields.

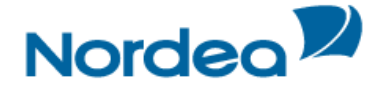

The Payments Inquiry search results window lists the payments according to the selected criteria.

|                      | Inquiry: Payments                |                        |                      |                         |                      |                               |                            |                                                                  |                                   |                                      |                                               |                                    |                                            |                                 |                  |                |                                   |                                                        |
|----------------------|----------------------------------|------------------------|----------------------|-------------------------|----------------------|-------------------------------|----------------------------|------------------------------------------------------------------|-----------------------------------|--------------------------------------|-----------------------------------------------|------------------------------------|--------------------------------------------|---------------------------------|------------------|----------------|-----------------------------------|--------------------------------------------------------|
| Deal No              |                                  |                        |                      |                         | <b>Due Date</b>      |                               |                            |                                                                  |                                   |                                      |                                               |                                    |                                            |                                 |                  |                |                                   |                                                        |
| Reference No         |                                  |                        |                      |                         | From                 |                               | 05<br>$\vert$ 11           | 15                                                               | <b>THE</b><br>To                  |                                      | 30<br>11                                      | <b>Ta</b><br>15                    |                                            |                                 |                  |                |                                   |                                                        |
| Counterparty         |                                  |                        |                      | $\overline{\mathbf{v}}$ | <b>Deal Amount</b>   |                               |                            |                                                                  |                                   |                                      |                                               |                                    |                                            |                                 |                  |                |                                   |                                                        |
| Deal Type            |                                  | <b>Export D/C</b>      |                      | $\overline{\mathbf{v}}$ | From                 | <b>Drawing Amount</b>         |                            |                                                                  | To                                |                                      |                                               |                                    |                                            |                                 |                  |                |                                   |                                                        |
| Currency             |                                  |                        |                      | $\overline{\mathbf{v}}$ | From                 |                               |                            |                                                                  | To                                |                                      |                                               |                                    |                                            |                                 |                  |                |                                   |                                                        |
|                      | Settlement Type                  |                        |                      | $\overline{\mathbf{v}}$ | <b>All Customers</b> |                               |                            |                                                                  |                                   | Save Criteria                        | $\Box$                                        |                                    |                                            |                                 |                  |                |                                   |                                                        |
| Paid                 |                                  |                        |                      | $\overline{\mathbf{v}}$ |                      | Counterparty Ref.             |                            |                                                                  |                                   |                                      |                                               |                                    |                                            |                                 |                  |                |                                   |                                                        |
| Final                |                                  |                        |                      | $\overline{\mathsf{v}}$ |                      |                               |                            |                                                                  |                                   |                                      |                                               |                                    |                                            |                                 |                  |                |                                   |                                                        |
|                      |                                  |                        |                      |                         |                      | Search                        | Excel                      | Cancel                                                           |                                   |                                      |                                               |                                    |                                            |                                 |                  |                |                                   |                                                        |
| Deal<br><b>Type</b>  | Foreign<br><b>Bank</b><br>Ref. % | Cust Ref.              | Counterparty<br>Ref. | Deal No. %              |                      | Drawing<br>$No.$ $\mathbb{Z}$ | Settlement Final<br>Type % | $\overline{\phantom{a}}^{\phantom{\dagger}}_{\phantom{\dagger}}$ | Installment<br>$No.$ $\mathbb{Z}$ | Currency<br>$\overline{\phantom{a}}$ | Drawing<br>Amount<br>$\overline{\phantom{a}}$ | <b>Drawing</b><br>Amount<br>in EUR | Deal<br>Amount<br>$\overline{\phantom{a}}$ | Deal<br>Amount in<br><b>EUR</b> | Exchange<br>Rate | Due<br>Date TA | Paid<br>$\overline{\nabla}_{\!A}$ | Counterparty<br>$\nabla_{\!\Delta}$                    |
| Export<br>DIC        | <b>TEST</b><br>151014B           | <b>TEST</b><br>151014B | <b>N/A</b>           | 00201110014204          |                      | N/A                           | Usance                     | Y                                                                | $\overline{1}$                    | <b>USD</b>                           | 50,000,00                                     | 45,692.98                          | 250,000.00                                 | 228.464.90                      | 1,0942600        | 30/11/15       | N                                 | <b>IMPORT AND</b><br><b>EXPORT CO</b><br><b>LTD</b>    |
| Export<br><b>DIC</b> | DC<br>151015D                    | DC<br>151015D          | <b>N/A</b>           | 00201110014222          |                      | <b>N/A</b>                    | Usance                     | Y.                                                               | $\mathbf{1}$                      | <b>USD</b>                           | 2.500,00                                      | 2.284,65                           | 200.000,00                                 | 182,771,92                      | 1.0942600        | 30/11/15 N     |                                   | <b>IMPORT</b><br><b>AND</b><br><b>EXPORT CO</b><br>LTD |

Figure 96 – Inquiry Payment search results window

Each row of the result list presents Payment, Acceptance or Instalment. When any change is received from Nordea, TFG updates the corresponding row in the result list and does not create a new one. The following columns are affected and reflect the change:

- Final
- Due Date
- Paid.

For example, when the customer account is credited, the value in the Paid column for this item will be updated to 'Y'.

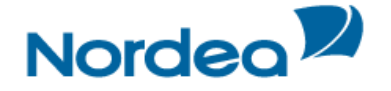

# **7 Trade Finance Global (TFG) - Reports**

TFG provides the following ranges of reports that can be produced by the customer:

- Deal Report displays the individual amounts according to selected criteria.
- Deal Report Summarized displays the total amounts per customer according to selected criteria.
- Opens the Reports Centre tool for creating and managing reports.

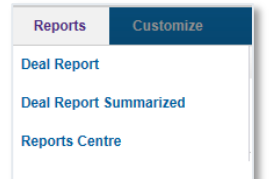

Figure 97 – Reports Navigation Menu

The TFG user can choose to display reports in the following formats:

- HTML
- Excel
- PDF

## **7.1 Deal Report**

To Launch a Deal Report:

1. From the Reports menu, click Deal Report.

The Deal Report selection window is displayed, enabling the user to select a report according to specific criteria.

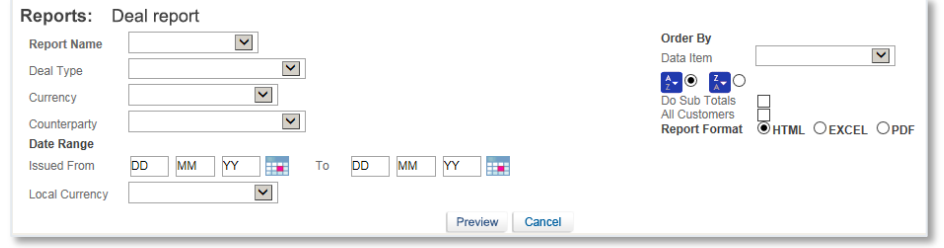

Figure 98 – Deal Report Criteria

#### The following criteria are available:

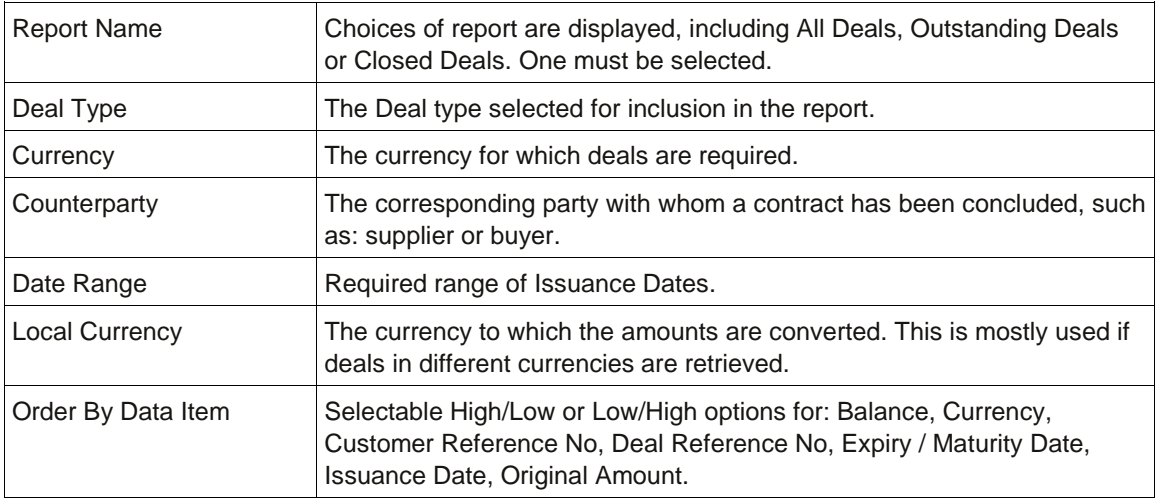

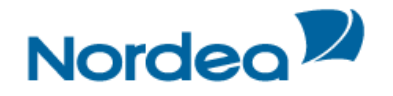

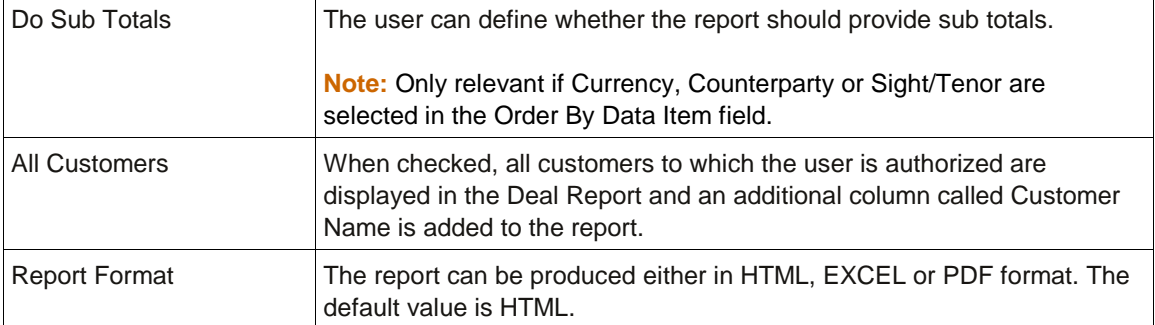

2. Select a Report Name from the dropdown list and click Preview.

The report is displayed. The following are examples of report outputs:

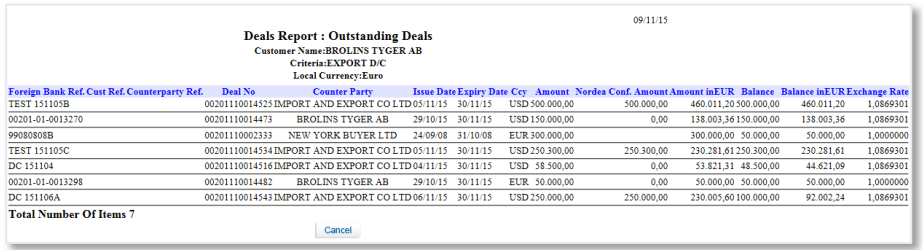

Figure 99 – Example of a Deal Report in Output: Preview (HTML Format)

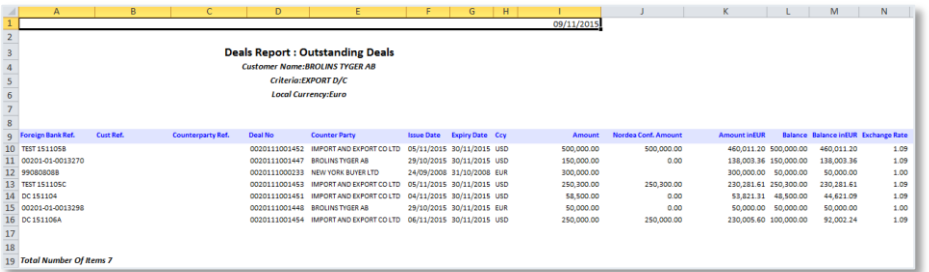

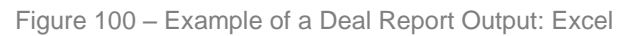

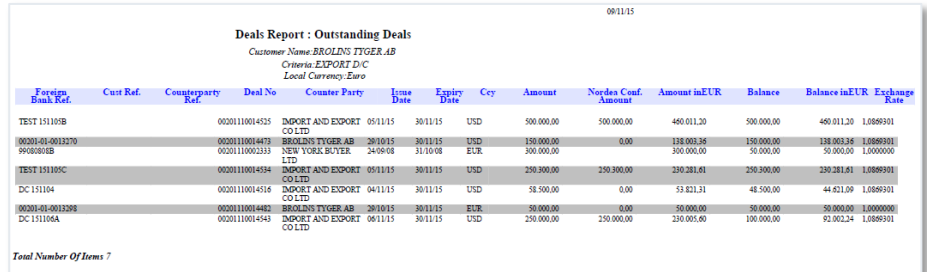

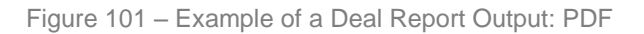

|                                   |           |              |                | <b>Deals Report: Outstanding Deals</b>                 |               |                      |            |              |                        |               |                |                               |             |
|-----------------------------------|-----------|--------------|----------------|--------------------------------------------------------|---------------|----------------------|------------|--------------|------------------------|---------------|----------------|-------------------------------|-------------|
|                                   |           |              |                |                                                        |               |                      |            |              |                        |               |                |                               |             |
|                                   |           |              |                | Customer Name: BROLINS TYGER AB<br>Criteria:EXPORT D/C |               |                      |            |              |                        |               |                |                               |             |
|                                   |           |              |                | Local Currency:Euro                                    |               |                      |            |              |                        |               |                |                               |             |
| Foreign<br>Bank Ref.              | Cust Ref. | Counterparty | Deal No        | <b>Counter Party</b>                                   | Issue<br>Date | Expiry<br>Date       | Cey        | Amount       | Nordea Conf.<br>Amount | Amount in EUR | <b>Balance</b> | <b>Balance inEUR Exchange</b> | <b>Rate</b> |
| 0008080SB                         |           |              | 00201110002333 | NEW YORK BUYER.<br>LTD                                 | 24/09/08      | 31/10/08             | EUR.       | 300.000.00   |                        | 300,000,00    | 50,000,00      | 50,000,00                     | 1,0000000   |
| 00201-01-0013298                  |           |              | 00201110014482 | <b>BROLINS TYGER AB</b>                                | 29/10/15      | 30/11/15             | <b>EUR</b> | 50,000.00    | 0.00                   | 50,000.00     | 50,000.00      | 50,000.00 1,0000000           |             |
| <b>Total Rows ForCcv - EUR: 2</b> |           |              |                |                                                        |               | 350.000380.000.00    |            | 100,000,00   | 100,000.00             |               |                |                               |             |
| DC 151104                         |           |              | 00201110014516 | <b>IMPORT AND EXPORT</b><br>COLTD                      | 04/11/15      | 30/11/15             | <b>USD</b> | \$8,500,00   | 0.00                   | 53.821.31     | 48.500.00      | 44,621.09                     | 1.0869301   |
| 00201-01-0013270                  |           |              | 00201110014473 | <b>BROLINS TYGER AB</b>                                | 29/10/15      | 30/11/15             | <b>USD</b> | 150 000.00   | 0.00                   | 138 003 36    | 150,000.00     | 138.003.36                    | 1.0869301   |
| <b>TEST 151105B</b>               |           |              | 00201110014525 | IMPORT AND EXPORT<br><b>COLTD</b>                      | 05/11/15      | 30/11/15             | <b>USD</b> | 500,000.00   | 500,000.00             | 460.011.20    | 500,000.00     | 460.011,20                    | 1.0869301   |
| <b>TEST 151105C</b>               |           |              | 00201110014534 | <b>IMPORT AND EXPORT</b><br>COLTD                      | 05/11/15      | 30/11/15             | USD        | 250.300.00   | 250,300.00             | 230.281.61    | 250 300.00     | 230.281.61 1.0869301          |             |
| DC 151106A                        |           |              | 00201110014543 | IMPORT AND EXPORT<br>COLTD.                            | 06/11/15      | 30/11/15             | <b>USD</b> | 250,000.00   | 250,000.00             | 230.005.60    | 100,000.00     | 92.002.24 1,0869301           |             |
| Total Rows ForCey - USD : 6       |           |              |                |                                                        |               | 1.208.800 UIP 123,08 |            | 1.048.800.00 | 964.919,49             |               |                |                               |             |

Figure 102 – Example of a Deal Report Output: Sorted by Currency including sub-totals

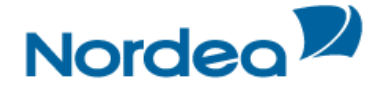

# **7.2 Deal Report Summarized**

This option provides the same input select criteria as the Deal Report option. However for this option the results are summarized at a total amounts per customer level.

To Launch a Deal Report Summarized:

1. From the Reports menu, click Deal Report Summarized.

The Deal Report Summarized selection window is displayed.

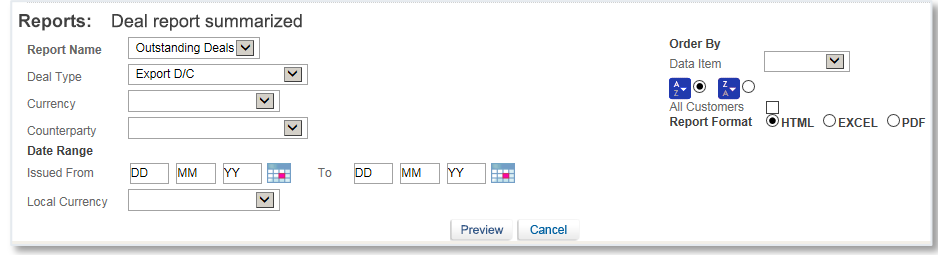

Figure 103 – Deal Report Criteria

## The following criteria are available:

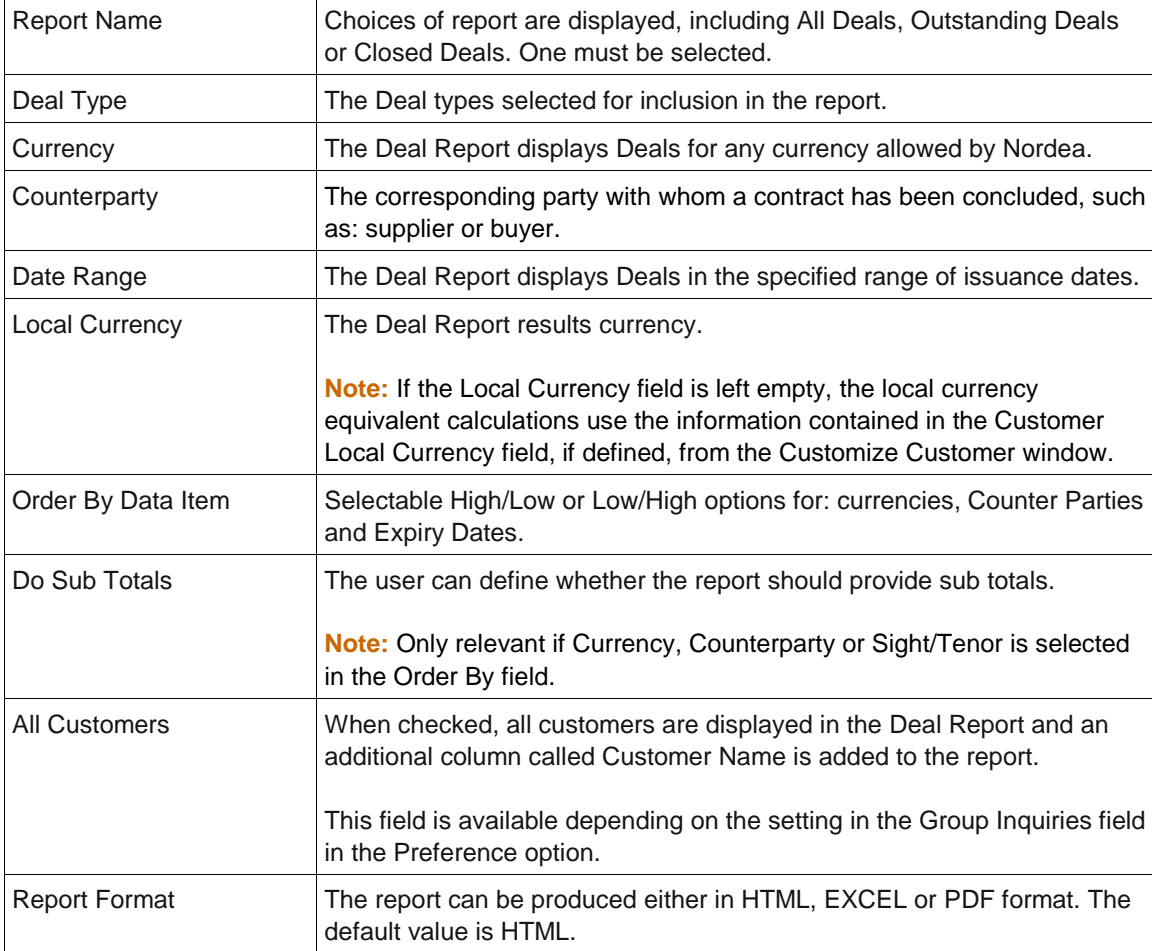

2. Select a Report Name from the dropdown list and click Preview.

The report is displayed.

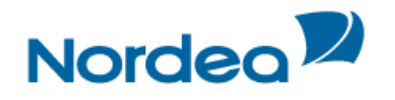

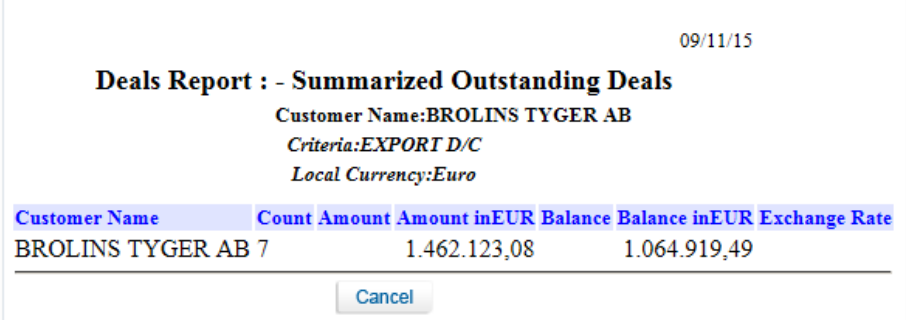

Figure 104 – Example of a Deal Report Summary Output (HTML Format)